# P9X79 DELUXE

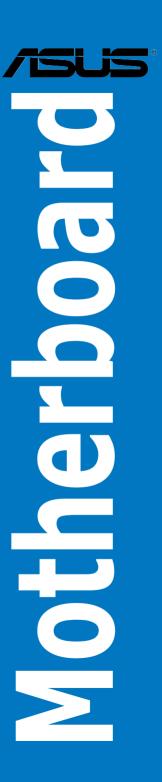

#### F8036

Revised Edition V3 January 2013

#### Copyright © 2013 ASUSTeK COMPUTER INC. All Rights Reserved.

No part of this manual, including the products and software described in it, may be reproduced, transmitted, transcribed, stored in a retrieval system, or translated into any language in any form or by any means, except documentation kept by the purchaser for backup purposes, without the express written permission of ASUSTeK COMPUTER INC. ("ASUS").

Product warranty or service will not be extended if: (1) the product is repaired, modified or altered, unless such repair, modification of alteration is authorized in writing by ASUS; or (2) the serial number of the product is defaced or missing.

ASUS PROVIDES THIS MANUAL "AS IS" WITHOUT WARRANTY OF ANY KIND, EITHER EXPRESS OR IMPLIED, INCLUDING BUT NOT LIMITED TO THE IMPLIED WARRANTIES OR CONDITIONS OF MERCHANTABILITY OR FITNESS FOR A PARTICULAR PURPOSE. IN NO EVENT SHALL ASUS, ITS DIRECTORS, OFFICERS, EMPLOYEES OR AGENTS BE LIABLE FOR ANY INDIRECT, SPECIAL, INCIDENTAL, OR CONSEQUENTIAL DAMAGES (INCLUDING DAMAGES FOR LOSS OF PROFITS, LOSS OF BUSINESS, LOSS OF USE OR DATA, INTERRUPTION OF BUSINESS AND THE LIKE), EVEN IF ASUS HAS BEEN ADVISED OF THE POSSIBILITY OF SUCH DAMAGES ARISING FROM ANY DEFECT OR ERROR IN THIS MANUAL OR PRODUCT.

SPECIFICATIONS AND INFORMATION CONTAINED IN THIS MANUAL ARE FURNISHED FOR INFORMATIONAL USE ONLY, AND ARE SUBJECT TO CHANGE AT ANY TIME WITHOUT NOTICE, AND SHOULD NOT BE CONSTRUED AS A COMMITMENT BY ASUS. ASUS ASSUMES NO RESPONSIBILITY OR LIABILITY FOR ANY ERRORS OR INACCURACIES THAT MAY APPEAR IN THIS MANUAL, INCLUDING THE PRODUCTS AND SOFTWARE DESCRIBED IN IT.

Products and corporate names appearing in this manual may or may not be registered trademarks or copyrights of their respective companies, and are used only for identification or explanation and to the owners' benefit, without intent to infringe.

#### Offer to Provide Source Code of Certain Software

This product may contain copyrighted software that is licensed under the General Public License ("GPL") and under the Lesser General Public License Version ("LGPL"). The GPL and LGPL licensed code in this product is distributed without any warranty. Copies of these licenses are included in this product.

You may obtain the complete corresponding source code (as defined in the GPL) for the GPL Software, and/or the complete corresponding source code of the LGPL Software (with the complete machine-readable "work that uses the Library") for a period of three years after our last shipment of the product including the GPL Software and/or LGPL Software, which will be no earlier than December 1, 2011, either (1) for free by downloading it from <a href="http://support.asus.com/download">http://support.asus.com/download</a>; or

(2) for the cost of reproduction and shipment, which is dependent on the preferred carrier and the location where you want to have it shipped to, by sending a request to:

ASUSTeK Computer Inc. Legal Compliance Dept. 15 Li Te Rd., Beitou, Taipei 112 Taiwan

In your request please provide the name, model number and version, as stated in the About Box of the product for which you wish to obtain the corresponding source code and your contact details so that we can coordinate the terms and cost of shipment with you.

The source code will be distributed WITHOUT ANY WARRANTY and licensed under the same license as the corresponding binary/object code.

This offer is valid to anyone in receipt of this information.

ASUSTeK is eager to duly provide complete source code as required under various Free Open Source Software licenses. If however you encounter any problems in obtaining the full corresponding source code we would be much obliged if you give us a notification to the email address **gpl@asus.com**, stating the product and describing the problem (please do NOT send large attachments such as source code archives etc to this email address).

## **Contents**

| Conte  | nts        |                                                            | iii         |
|--------|------------|------------------------------------------------------------|-------------|
| Notice | s          |                                                            | <b>v</b> i  |
| Safety | informati  | on                                                         | ix          |
| About  | this guide | e                                                          | x           |
| P9X79  | DELUXE     | specifications summary                                     | <b>xi</b> i |
| Chap   | ter 1:     | Product introduction                                       |             |
| 1.1    | Welcom     | ne!                                                        | 1-1         |
| 1.2    | Package    | e contents                                                 | 1-1         |
| 1.3    | Special    | features                                                   | 1-2         |
|        | 1.3.1      | Product highlights                                         | 1-2         |
|        | 1.3.2      | Dual Intelligent Processors 3 with New DIGI+ Power Control | 1-3         |
|        | 1.3.3      | ASUS Exclusive Features                                    | 1-4         |
|        | 1.3.4      | ASUS Quiet Thermal Solution                                | 1-5         |
|        | 1.3.5      | ASUS EZ DIY                                                | 1-5         |
|        | 1.3.6      | Other special features                                     | 1-6         |
| Chap   | ter 2:     | Hardware information                                       |             |
| 2.1    | Before y   | you proceed                                                | 2-1         |
| 2.2    | Motherb    | ooard overview                                             | 2-2         |
|        | 2.2.1      | Motherboard layout                                         | 2-2         |
|        | 2.2.2      | Central Processing Unit (CPU)                              | 2-4         |
|        | 2.2.3      | System memory                                              | 2-5         |
|        | 2.2.4      | Expansion slots                                            | 2-14        |
|        | 2.2.5      | Onboard switches                                           | 2-16        |
|        | 2.2.6      | Onboard LEDs                                               | 2-20        |
|        | 2.2.7      | Internal connectors                                        | 2-26        |
| 2.3    | Building   | g your computer system                                     | 2-36        |
|        | 2.3.1      | Additional tools and components to build a PC system       | 2-36        |
|        | 2.3.2      | CPU installation                                           | 2-37        |
|        | 2.3.3      | CPU heatsink and fan assembly installation                 | 2-39        |
|        | 2.3.4      | DIMM installation                                          | 2-40        |
|        | 2.3.5      | Motherboard installation                                   | 2-41        |
|        | 2.3.6      | ATX Power connection                                       | 2-43        |
|        | 2.3.7      | SATA device connection                                     | 2-44        |
|        | 2.3.8      | Front I/O Connector                                        | 2-45        |
|        | 2.3.9      | Expansion Card installation                                | 2-46        |
|        | 2.3.10     | Bluetooth v3.0 + HS Module Installation                    | 2-47        |
|        | 2.3.11     | USB BIOS Flashback                                         | 2-49        |
|        | 2.3.12     | Rear panel connection                                      | 2-50        |

## **Contents**

|      | 2.3.13   | Audio I/O connections              | 2-52        |
|------|----------|------------------------------------|-------------|
| 2.4  | Starting | up for the first time              | 2-54        |
| 2.5  | Turning  | off the computer                   | 2-54        |
| Chap | ter 3:   | BIOS setup                         |             |
| 3.1  | Knowin   | g BIOS                             | 3-1         |
| 3.2  | BIOS se  | etup program                       | 3-1         |
|      | 3.2.1    | EZ Mode                            | 3-2         |
|      | 3.2.2    | Advanced Mode                      | 3-3         |
| 3.3  | Main me  | enu                                | 3-5         |
| 3.4  | Ai Twea  | ker menu                           | 3-7         |
|      | 3.4.1    | DRAM Timing Control                | 3-10        |
|      | 3.4.2    | DIGI+ Power Control                | 3-19        |
|      | 3.4.3    | CPU Performance Settings           | 3-22        |
| 3.5  | Advanc   | ed menu                            | 3-26        |
|      | 3.5.1    | CPU Configuration                  | 3-27        |
|      | 3.5.2    | CPU Power Management Configuration | 3-28        |
|      | 3.5.3    | PCH Configuration                  | 3-29        |
|      | 3.5.4    | SATA Configuration                 | 3-29        |
|      | 3.5.5    | USB Configuration                  | 3-32        |
|      | 3.5.6    | Onboard Devices Configuration      | 3-33        |
|      | 3.5.7    | APM                                | 3-36        |
| 3.6  | Monitor  | menu                               | 3-37        |
| 3.7  | Boot me  | enu                                | 3-40        |
| 3.8  | Tools m  | enu                                | 3-42        |
|      | 3.8.1    | ASUS EZ Flash 2 Utility            | 3-42        |
|      | 3.8.2    | ASUS DRAM SPD Information          | 3-43        |
|      | 3.8.3    | ASUS O.C. Profile                  | 3-44        |
|      | 3.8.4    | ASUS Drive Xpert                   | 3-45        |
| 3.9  | Exit me  | nu                                 | 3-46        |
| 3.10 | Updatin  | g BIOS                             | 3-47        |
|      | 3.10.1   | ASUS Update utility                | 3-47        |
|      | 3.10.2   | ASUS EZ Flash 2 utility            | 3-50        |
|      | 3.10.3   | ASUS CrashFree BIOS 3 utility      | 3-51        |
|      | 3.10.4   | ASUS BIOS Updater                  | 3-52        |
| Chap | ter 4:   | Software support                   |             |
| 4.1  |          | g an operating system              | <b>4-</b> 1 |
| 4.2  |          | DVD information                    |             |
|      | 4.2.1    | Running the support DVD            |             |

|             | 4.2.2                            | Obtaining the software manuals4-2                                                                                                    |
|-------------|----------------------------------|----------------------------------------------------------------------------------------------------|
| 4.3         | Software                         | information4-3                                                                                                    |
|             | 4.3.1                            | Al Suite II4-3                                                                                                    |
|             | 4.3.2                            | TurboV EVO4-4                                                                                                    |
|             | 4.3.3                            | DIGI+ Power Control4-8                                                                                                    |
|             | 4.3.4                            | EPU4-10                                                                                                    |
|             | 4.3.5                            | FAN Xpert+ 4-11                                                                                                    |
|             | 4.3.6                            | Sensor Recorder4-12                                                                                                    |
|             | 4.3.7                            | Probe II4-13                                                                                                    |
|             | 4.3.8                            | BT GO! (Supports BT GO 3.0!)4-14                                                                                                    |
|             | 4.3.9                            | USB 3.0 Boost4-15                                                                                                    |
|             | 4.3.10                           | ASUS SSD Caching4-16                                                                                                    |
|             | 4.3.11                           | ASUS Update4-17                                                                                                    |
|             | 4.3.11                           | MyLogo24-18                                                                                                    |
|             | 4.3.12                           | Audio configurations4-20                                                                                                    |
| 4.4         | RAID cor                         | nfigurations4-21                                                                                                    |
|             | 4.4.1                            | RAID definitions4-21                                                                                                    |
|             | 4.4.2                            | Installing Serial ATA hard disks4-22                                                                                                    |
|             | 4.4.3                            | Setting the RAID item in BIOS4-22                                                                                                    |
|             | 4.4.4                            | Intel® Rapid Storage Technology Option ROM utility4-22                                                                                                    |
|             | 4.4.5                            | Marvell RAID utility4-26                                                                                                    |
| 4.5         | Creating                         | a RAID driver disk4-30                                                                                                    |
|             | 4.5.1                            | Creating a RAID driver disk without entering the OS4-30                                                                                                    |
|             | 4.5.2                            | Creating a RAID driver disk in Windows®4-30                                                                                                    |
|             | 4.5.3                            | Installing the RAID driver during Windows® OS installation4-31                                                                                                    |
|             | 4.5.4                            | Using a USB floppy disk drive4-32                                                                                                    |
| Chapte      | ar 5:                            | Multiple GPU technology support                                                                                                    |
| 5.1         |                                  | ossFireX™ technology5-1                                                                                                    |
| J. I        | 5.1.1                            | Requirements                                                                                                    |
|             | 5.1.2                            | Before you begin                                                                                                    |
|             | 5.1.3                            | Installing two CrossFireX <sup>™</sup> graphics cards                                                                                                    |
|             | 5.1.4                            | Installing the device drivers                                                                                                    |
|             | 5.1.5                            | Enabling the AMD® CrossFireX <sup>TM</sup> technology                                                                                                    |
| 5.2         |                                  | SLI™ technology5-4                                                                                                    |
| J. <u>Z</u> |                                  | <del></del> -                                                                                                    |
|             |                                  | •                                                                                                    |
|             |                                  |                                                                                                    |
|             |                                  | <u>c</u>                                                                                                    |
|             | 5.2.1<br>5.2.2<br>5.2.3<br>5.2.4 | Requirements       5-4         Installing two SLI-ready graphics cards       5-4         Installing the device drivers       5-5         Enabling the NVIDIA® SLI™ technology       5-5 |

#### **Notices**

#### **CE: European Community Compliance Statement**

The equipment complies with the RF Exposure Requirement 1999/519/EC, Council Recommendation of 12 July 1999 on the limitation of exposure of the general public to electromagnetic fields (0–300 GHz). This wireless device complies with the R&TTE Directive.

#### **FCC: Federal Communications Commission Statement**

This device complies with Part 15 of the FCC Rules. Operation is subject to the following two conditions:

- This device may not cause harmful interference, and
- This device must accept any interference received including interference that may cause undesired operation.

This equipment has been tested and found to comply with the limits for a Class B digital device, pursuant to Part 15 of the FCC Rules. These limits are designed to provide reasonable protection against harmful interference in a residential installation. This equipment generates, uses and can radiate radio frequency energy and, if not installed and used in accordance with manufacturer's instructions, may cause harmful interference to radio communications. However, there is no guarantee that interference will not occur in a particular installation. If this equipment does cause harmful interference to radio or television reception, which can be determined by turning the equipment off and on, the user is encouraged to try to correct the interference by one or more of the following measures:

- · Reorient or relocate the receiving antenna.
- Increase the separation between the equipment and receiver.
- Connect the equipment to an outlet on a circuit different from that to which the receiver is connected.
- Consult the dealer or an experienced radio/TV technician for help.

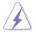

The use of shielded cables for connection of the monitor to the graphics card is required to assure compliance with FCC regulations. Changes or modifications to this unit not expressly approved by the party responsible for compliance could void the user's authority to operate this equipment.

#### Wireless Radio Use

This device is restricted to indoor use when operating in the 5.15 to 5.25 GHz frequency band.

### **Exposure to Radio Frequency Energy**

The radiated output power of the Wi-Fi technology is below the FCC radio frequency exposure limits. Nevertheless, it is advised to use the wireless equipment in such a manner that the potential for human contact during normal operation is minimized.

### **FCC Bluetooth Wireless Compliance**

The antenna used with this transmitter must not be colocated or operated in conjunction with any other antenna or transmitter subject to the conditions of the FCC Grant.

#### IC: Canadian Compliance Statement

Complies with the Canadian ICES-003 Class B specifications. This device complies with RSS 210 of Industry Canada. This Class B device meets all the requirements of the Canadian interference-causing equipment regulations.

This device complies with Industry Canada license exempt RSS standard(s). Operation is subject to the following two conditions:

- (1) this device may not cause interference, and
- (2) this device must accept any interference, including interference that may cause undesired operation of the device.

Cut appareil numérique de la Classe B est conforme à la norme NMB-003 du Canada. Cet appareil numérique de la Classe B respecte toutes les exigences du Règlement sur le matériel brouilleur du Canada

Cet appareil est conforme aux normes CNR exemptes de licence d'Industrie Canada. Le fonctionnement est soumis aux deux conditions suivantes :

- (1) cet appareil ne doit pas provoquer d'interférences et
- (2) cet appareil doit accepter toute interférence, y compris celles susceptibles de provoquer un fonctionnement non souhaité de l'appareil.

#### **Canadian Department of Communications Statement**

This digital apparatus does not exceed the Class B limits for radio noise emissions from digital apparatus set out in the Radio Interference Regulations of the Canadian Department of Communications.

This class B digital apparatus complies with Canadian ICES-003.

### **Bluetooth Industry Canada Statement**

This Class B device meets all requirements of the Canadian interference-causing equipment regulations.

Cet appareil numérique de la Class B respecte toutes les exigences du Règlement sur le matériel brouilleur du Canada.

#### **BSMI: Taiwan Wireless Statement**

無線設備的警告聲明

經型式認證合格之低功率射頻電機,非經許可,公司、商號或使用者均不得擅自變更射頻、加大功率或變更原設計之特性及功能。低功率射頻電機之使用不得影響飛航安全及干擾合法通信;經發現有干擾現象時,應立即停用,並改善至無干擾時方得繼續使用。前項合法通信指依電信法規定作業之無線通信。低功率射頻電機須忍受合法通信或工業、科學及醫療用電波輻射性電機設備之干擾。

#### 於 5.25GHz 至 5.35GHz 區域內操作之 無線設備的警告聲明

工作頻率 5.250 ~ 5.350GHz 該頻段限於室內使用。

#### **VCCI: Japan Compliance Statement**

#### VCCI Class B Statement

情報処理装置等電波障害自主規制について

この装置は、情報処理装置等電波障害自主規制協議会(VCCI)の基準に基づくクラスB情報技術装置です。この装置は家庭環境で使用されることを目的としていますが、この装置がラジオやテレビジョン受信機に近接して使用されると、受信障害を引き起こすことがあります。

取扱説明書に従って正しい取り扱いをして下さい。

この製品は、周波数帯域5.15~5.35GHzで動作しているときは、屋内においてのみ使用可能です。

#### **KC: Korea Warning Statement**

B급 기기 (가정용 방송통신기자재)

이 기기는 가정용(B급) 전자파적합기기로서 주로 가정에서 사용하는 것을 목적으로 하며, 모든 지역에서 사용할 수 있습니다.

\*당해 무선설비는 전파혼신 가능성이 있으므로 인명안전과 관련된 서비스는 할 수 없습니다.

#### **KC (RF Equipment)**

대한민국 규정 및 준수 방통위고시에 따른 고지사항 해당 무선설비는 운용 중 전파혼신 가능성이 있음, 이 기기는 인명안정과 관련된 서비스에 사용할 수 없습니다.

#### **REACH**

Complying with the REACH (Registration, Evaluation, Authorisation, and Restriction of Chemicals) regulatory framework, we published the chemical substances in our products at ASUS REACH website at http://csr.asus.com/english/REACH.htm.

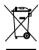

**DO NOT** throw the motherboard in municipal waste. This product has been designed to enable proper reuse of parts and recycling. This symbol of the crossed out wheeled bin indicates that the product (electrical and electronic equipment) should not be placed in municipal waste. Check local regulations for disposal of electronic products.

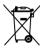

**DO NOT** throw the mercury-containing button cell battery in municipal waste. This symbol of the crossed out wheeled bin indicates that the battery should not be placed in municipal waste.

## **Safety information**

#### **Electrical safety**

- To prevent electrical shock hazard, disconnect the power cable from the electrical outlet before relocating the system.
- When adding or removing devices to or from the system, ensure that the power cables for the devices are unplugged before the signal cables are connected. If possible, disconnect all power cables from the existing system before you add a device.
- Before connecting or removing signal cables from the motherboard, ensure that all power cables are unplugged.
- Seek professional assistance before using an adapter or extension cord. These devices could interrupt the grounding circuit.
- Ensure that your power supply is set to the correct voltage in your area. If you are not sure about the voltage of the electrical outlet you are using, contact your local power company.
- If the power supply is broken, do not try to fix it by yourself. Contact a qualified service technician or your retailer.

#### Operation safety

- Before installing the motherboard and adding devices on it, carefully read all the manuals that came with the package.
- Before using the product, ensure all cables are correctly connected and the power cables are not damaged. If you detect any damage, contact your dealer immediately.
- To avoid short circuits, keep paper clips, screws, and staples away from connectors, slots, sockets and circuitry.
- Avoid dust, humidity, and temperature extremes. Do not place the product in any area where it may become wet.
- Place the product on a stable surface.
- If you encounter technical problems with the product, contact a qualified service technician or your retailer.

### **About this guide**

This user guide contains the information you need when installing and configuring the motherboard.

#### How this guide is organized

This guide contains the following parts:

#### · Chapter 1: Product introduction

This chapter describes the features of the motherboard and the new technology it supports.

#### Chapter 2: Hardware information

This chapter lists the hardware setup procedures that you have to perform when installing system components. It includes description of the switches, jumpers, and connectors on the motherboard

#### Chapter 3: BIOS setup

This chapter tells how to change system settings through the BIOS Setup menus. Detailed descriptions of the BIOS parameters are also provided.

#### Chapter 4: Software support

This chapter describes the contents of the support DVD that comes with the motherboard package and the software.

#### Chapter 5: Multiple GPU technology support

This chapter describes how to install and configure multiple AMD® CrossFireX™ and NVIDIA® SLI™ graphics cards.

#### Where to find more information

Refer to the following sources for additional information and for product and software updates.

#### 1. ASUS websites

The ASUS website provides updated information on ASUS hardware and software products. Refer to the ASUS contact information.

#### 2. Optional documentation

Your product package may include optional documentation, such as warranty flyers, that may have been added by your dealer. These documents are not part of the standard package.

#### Conventions used in this guide

To ensure that you perform certain tasks properly, take note of the following symbols used throughout this manual.

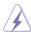

**DANGER/WARNING:** Information to prevent injury to yourself when trying to complete a task.

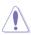

**CAUTION:** Information to prevent damage to the components when trying to complete a task.

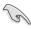

**IMPORTANT**: Instructions that you MUST follow to complete a task.

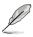

**NOTE**: Tips and additional information to help you complete a task.

#### **Typography**

**Bold text** Indicates a menu or an item to select.

Italics Used to emphasize a word or a phrase.

<Key> Keys enclosed in the less-than and greater-than sign means

that you must press the enclosed key.

Example: <Enter> means that you must press the Enter or

Return key.

<Key1> + <Key2> + <Key3> If you must press two or more keys simultaneously, the key

names are linked with a plus sign (+).

Example: <Ctrl> + <Alt> + <Del>

| CPU                                  | 2nd Generation Intel® Core ™ i7 processor family for the LGA 2011 Socket Supports Intel® Turbo Boost Technology 2.0 * The Intel® Turbo Boost Technology 2.0 support depends on CPU types. ** Refer to www.asus.com for Intel CPU support list                                                                                                    |
|--------------------------------------|----------------------------------------------------------------------------------------------------|
| Chipset                              | Intel® X79 Express Chipset                                                                                                    |
| Memory                               | 8 x DIMM, max. 64GB, DDR3 2400(O.C.) / 2133(O.C.) / 1866/ 1600 / 1333 / 1066 MHz, non-ECC, un-buffered memory Quad channel memory architecture Supports Intel® Extreme Memory Profile (XMP)  * Due to CPU behavior, DDR3 2200/2000/1800 MHz memory module will run at DDR3 2133/1866/1600 MHz frequency as default.  ** Hyper DIMM support is subject to the physical characteristics of individual CPUs. Some hyper DIMMs only support one DIMM per channel. Please refer to Memory QVL for details.  *** Refer to www.asus.com or this user manual for the Memory QVL (Qualified Vendors Lists). |
| Expansion slots                      | 3 x PCI Express 3.0 x16 slots (Dual at x16/ x16 mode; Triple at x16/ x8/ x8 mode) 1 x PCI Express 3.0 x16 slot (PCIe x16_3 at x8 mode) 2 x PCI Express 2.0 x1 slots * This motherboard is ready to support PCIe 3.0 SPEC. Functions will be available when using PCIe 3.0-compliant devices. Please refer to www.asus.com for updated details.                                                                                                    |
| Multi-GPU support                    | Supports NVIDIA® <b>3-Way SLI™ Technology</b><br>Supports AMD® Quad-GPU CrossFireX™ Technology                                                                                                    |
| Storage                              | Intel® X79 Express Chipset  - 2 x SATA 6 Gb/s ports with RAID 0, 1, 5, 10 support  - 4 x SATA 3 Gb/s ports with RAID 0, 1, 5, 10 support  Marvell® 9128 controller  - 2 x SATA 6Gb/s ports  ASMedia® 1061 SATA controller  - 2 x Power eSATA 6Gb/s ports                                                                                                    |
| LAN                                  | Dual Gigabit LAN controllers—802.3az Energy Efficient Ethernet (EEE) appliance Intel® 82579V Gigabit LAN—Dual interconnect between the Integrated LAN controller and Physical Layer (PHY) Realtek® 8111E Gigabit LAN controller                                                                                                    |
| Bluetooth & Wireless Data<br>Network | BT GO 3.0!  - Bluetooth v3.0 + HS (Bluetooth v2.1+EDR & Wi-Fi 802.11 b/g/n)  - ASUS BT GO! Utility                                                                                                    |
| Audio                                | Realtek® ALC898 8-channel High Definition Audio CODEC  - Absolute Pitch 192khz / 24bit True BD Lossless Sound  - BD Audio Layer Content Protection  - DTS UltraPC II  - DTS Connect  - Supports Jack-Detection, Multi-Streaming and Front Panel Jack-Retasking  - Optical S/PDIF Out port at back I/O                                                                                                    |

| USB                  | 3 x ASMedia® USB 3.0 controllers  - 2 x USB 3.0/2.0 ports at mid-board for front panel support  - 6 x USB 3.0/2.0 ports at back panel with 1 additional VIA SuperSpeed USB hub controller  Intel® X79 Express Chipset  - 12 x USB 2.0/1.1 ports (8 ports at midboard; 4 ports at back panel) |
|----------------------|----------------------------------------------------------------------------------------------------|
|                      |                                                                                                    |
| ASUS unique features | ASUS Dual Intelligent Processors 3 with New DIGI+ Power Control: CPU Power - Industry leading Digital 16+4 Phase Power Design                                                                                                    |
|                      | - ASUS CPU Power Utility                                                                                                    |
|                      | DRAM Power - Industry leading Digital 2+2 Phase Power Design - ASUS DRAM Power Utility                                                                                                    |
|                      | ASUS TPU - Auto Tuning, TurboV, TPU switch                                                                                                    |
|                      | ASUS EPU - EPU, EPU switch                                                                                                    |
|                      | ASUS BT GO! - Folder Sync, BT Transfer, Shot & Send, BT to Net, Music Player, Personal Manager, BT Turbo Remote                                                                                                    |
|                      | ASUS Exclusive Features:  - ASUS UEFI BIOS EZ Mode featuring friendly graphics user interface  - ASUS SSD Caching  - BT GO 3.0!  - USB 3.0 Boost  - Front Panel USB 3.0 Support  - MemOK!  - AI Suite II  - Ai Charger                                                                       |
|                      | ASUS Quiet Thermal Solution: - ASUS Fanless Design: Heat-pipe solution - ASUS Fan Xpert+                                                                                                    |
|                      | ASUS EZ DIY:  - USB BIOS Flashback  - ASUS O.C. Profile  - ASUS MyLogo 2  - Percision Tweaker 2  - ASUS CrashFree BIOS 3  - ASUS EZ Flash 2  - Multi-language BIOS                                                                                                    |
|                      | ASUS Q-Design:  - ASUS Q-Code  - ASUS Q-Shield  - ASUS Q-Slot  - ASUS Q-DIMM  - ASUS Q-LED (CPU, DRAM, VGA, Boot Device LED)  - ASUS Q-Connector                                                                                                    |

(continues on next page)

| ASUS exclusive overclocking features | Precision Tweaker 2:  - vCore: Adjustable CPU voltage at 0.005V increment  - vTTCPU: Adjustable I/O voltage at 0.00625V increment  - vCCSA: 255-step system agent voltage control  - vDRAM Bus: 160-step Memory voltage control  - vPCH: 96-step Chipset voltage control  - vCPU_PLL: 48-step CPU & PCH PLL voltage control  SFS (Stepless Frequency Selection):  - BCLK/PEG frequency tuning from 80MHz up to 300MHz at 0.1MHz increment  Overclocking Protection:  - ASUS C.P.R.(CPU Parameter Recall)                                                                   |
|--------------------------------------|----------------------------------------------------------------------------------------------------|
| Back panel I/O ports                 | 6 x USB 3.0/2.0 ports (blue)  4 x USB 2.0/1.1 ports (white port can be switched to USB BIOS Flashback)  1 x USB BIOS Flashback button  1 x Bluetooth v3.0 + HS module (Bluetooth v2.1 module & Wi-Fi antenna port)  2 x LAN (RJ-45) ports (1 x Intel® LAN)  1 x Optical S/PDIF Out port  2 x Power eSATA 6Gb/s ports (green)  8-channel Audio I/O                                                                                                    |
| Internal I/O connectors              | 1 x USB 3.0/2.0 connector supports additional 2 USB ports (19-pin) 4 x USB 2.0/1.1 connectors support additional 8 USB ports 4 x SATA 6Gb/s connectors 4 x SATA 3Gb/s connectors 1 x CPU Fan connector (4-pin) 1 x CPU Optional Fan connector (4-pin) 4 x Chassis Fan connectors (4-pin) 1 x Power-on switch 1 x Reset switch 1 x Bluetooth v3.0 + HS header Front panel audio connector 1 x S/PDIF Out header 1 x Clear CMOS switch 24-pin EATX Power connector 8-pin EATX 12V Power connector System Panel (Q-Connector) 1 x MemOK! button 1 x EPU switch 1 x TPU switch |
| BIOS features                        | 64 Mb Flash ROM, UEFI BIOS, PnP, DMI 2.0, WfM 2.0,<br>SM BIOS 2.6, ACPI 2.0a, Multi-language BIOS,<br>ASUS EZ Flash 2, ASUS CrashFree BIOS 3                                                                                                    |
| Manageability                        | WfM 2.0, DMI 2.0, WOL by PME, WOR by PME, PXE                                                                                                    |
| Support DVD contents                 | Drivers<br>ASUS Utilities<br>ASUS Update<br>Anti-virus software (OEM version)                                                                                                    |

(continues on next page)

| Accessories | 4 x Serial ATA 6Gb/s cables 4 x Serial ATA 3Gb/s cables 2 in 1 Q-connector 1 x ASUS 3-Way SLI bridge 1 x ASUS SLI bridge connector 1 x Bluetooth v3.0 + HS Module 1 x Wi-Fi Ring Moving Antenna I/O Shield User's Manual |
|-------------|----------------------------------------------------------------------------------------------------|
| Form factor | ATX form factor: 12 in. x 9.6 in. (30.5 cm x 24.4 cm)                                                                                                    |

<sup>\*</sup>Specifications are subject to change without notice.

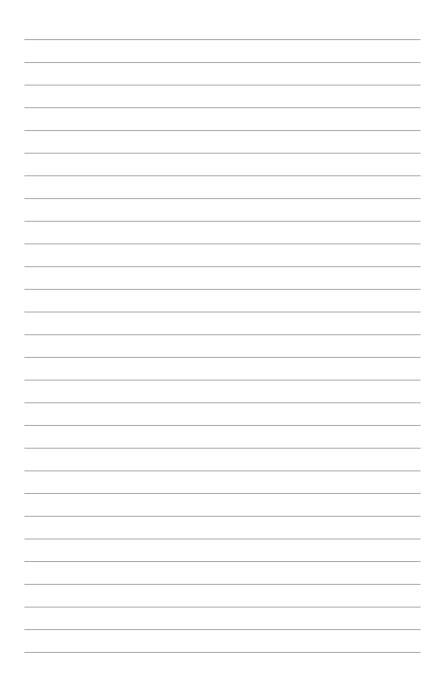

## **Chapter 1**

#### 1.1 Welcome!

Thank you for buying an ASUS® P9X79 DELUXE motherboard!

The motherboard delivers a host of new features and latest technologies, making it another standout in the long line of ASUS quality motherboards!

Before you start installing the motherboard, and hardware devices on it, check the items in your package with the list below.

### 1.2 Package contents

Check your motherboard package for the following items.

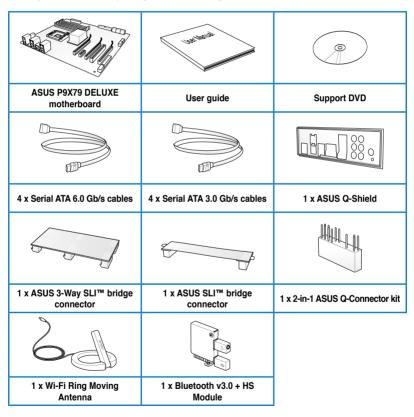

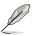

- If any of the above items is damaged or missing, contact your retailer.
- The illustrated items above are for reference only. Actual product specifications may vary with different models.

### 1.3 Special features

### 1.3.1 Product highlights

#### 2nd Generation Intel® Core ™ i7 Processor Family for the LGA 2011 Socket

This motherboard supports the latest 2nd Generation Intel® Core™ i7 Processor Family for the LGA 2011 Socket, with memory and PCI Express controllers integrated to quad-channel (8 DIMMs) DDR3 memory and 40 PCI Express 3.0 lanes. This provides great graphics performance. 2nd Generation Intel® Core™ i7 Processor Family for the LGA 2011 Socket is one of the most powerful and energy efficient CPUs in the world.

#### Intel® X79 Express Chipset

The Intel® X79 Express Chipset is the latest single-chipset design that supports the new 2nd Generation Intel® Core™ i7 Processor Family for the LGA2011 Socket. It improves performance by utilizing serial point-to-point links, allowing for increased bandwidth and stability. Additionally, the X79 comes with 2 SATA 6Gb/s and 4 SATA 3Gb/s ports for faster data retrieval. doubling the bandwidth of current bus systems.

#### 3-Way SLI™ and Quad-GPU CrossFireX™ Support

Both SLI and CrossfireX architectures work flawlessly on new ASUS X79 boards, with PCI Express slots designed to accommodate the power of up to four current graphics cards. Whether for professional graphics work, heavy duty multimedia or dedicated gaming, more than ample graphics power can be applied whenever needed.

#### Quad-Channel DDR3 2400(O.C.)/2133(O.C.)/1866/1600/1333/1066 MHz Support

The motherboard supports DDR3 memory that features data transfer rates of 2400(O. C.)/2133(O.C.)/1866/1600/1333/1066 MHz to meet the higher bandwidth requirements of the latest operation system, 3D graphics, multimedia, and Internet applications. The quad-channel DDR3 architecture quadruple the bandwidth of your system memory to boost system performance.

\* Due to CPU behavior, DDR3 2200/2000/1800 MHz memory module will run at DDR3 2133/1866/1600 MHz frequency as default.

#### **Complete USB 3.0 Integration**

ASUS facilitates strategic USB 3.0 accessibility for both the front and rear panel – 8 USB 3.0 ports in total. Experience the latest plug & play connectivity at speeds up to 10 times faster than USB 2.0. The P9X79 DELUXE affords greater convenience to high speed connectivity.

#### Front Panel USB 3.0 Support

ASUS provides standardized USB 3.0 front panel support which is compatible with any chassis. Enjoy faster throughput of USB 3.0 without relegating cables or hard-to-reach rear I/O.

#### Extra SATA 6.0 Gb/s Support

The Intel® X79 Express Chipset natively supports the next-generation Serial ATA (SATA) interface, delivering up to 6.0 Gb/s data transfer. ASUS provides extra SATA 6.0 Gb/s ports with enhanced scalability, faster data retrieval, and double the bandwidth of current bus systems.

#### PCIe 3.0 Ready

The latest PCI Express bus standard delivers improved encoding for twice the performance of current PCIe 2.0. Total bandwidth for a x16 link reaches a maximum of 32GB/s, double the 16GB/s of PCIe 2.0 (in x16 mode). PCIe 3.0 provides users unprecedented data speeds, combined with the convenience and seamless transition offered by complete backward compatibility with PCIe 1.0 and PCIe 2.0 devices. It is a must-have feature PC users aiming to improve and optimize graphics performance, as well as have the latest, most future-proof technology.

\* This motherboard is ready to support PCle 3.0 SPEC. Functions will be available when using PCle 3.0-compliant devices. Please refer to <a href="https://www.asus.com">www.asus.com</a> for updated details.

#### 1.3.2 Dual Intelligent Processors 3 with New DIGI+ Power Control

The world's first Dual Intelligent Processors from ASUS pioneered twin onboard chips - TPU (TurboV Processing Unit) and EPU (Energy Processing Unit). Third generation Dual Intelligent Processors with New DIGI+ Power Control include two digital voltage regulator modules (VRMs). An all-new digital controller now allows ultra-precise DRAM tuning in addition to CPU voltage control. This evolution of innovative and industry-leading ASUS technology provides super-accurate voltage tuning for better efficiency, stability and performance.

#### **New DIGI+ Power Control**

#### All-New Digital Power Control for both CPU and DRAM

ASUS X79 motherboards include New DIGI+ Power Control with two digital voltage regulator modules (VRMs), including an all-new DRAM controller that allows ultra-precise memory tuning in addition to CPU voltage control. This evolution of innovative, industry-leading ASUS technology provides super-accurate voltages for better efficiency, stability and performance.

#### Best in class power efficiency and stability

Two critical components work perfectly together to match digital power signal (SVID) requests from the CPU, with ultra-fast sensing and response to efficiently deliver the right level of power on demand. Accurate power reduces wasteful imprecision, and provides more stable CPU Vcore voltages.

#### Increased CPU and DRAM overclocking range

With programmable digital controllers onboard, users can adjust CPU and DRAM PWM voltages and frequencies for various overclocking scenarios, with accurate input through UEFI BIOS tuning or the exclusive ASUS interface. System performance can also be customized with specific CPU and DRAM power controls, including new VCCSA load line calibration for increased voltage range, greater VCCSA current capability, and up to 30% more capacitance. This proprietary design, with its precise yet flexible power adjustments, increases overclocking headroom to push performance to its full potential.

#### **TPU**

Unleash your performance with ASUS' simple onboard switch or AI Suite II utility. The TPU chip offers precise voltage control and advanced monitoring through Auto Tuning and TurboV functions. Auto tuning offers a user friendly way to automatically optimize the system for fast, yet stable clock speeds, while TurboV enables unlimited freedom to adjust CPU frequencies and ratios for optimized performance in diverse situations.

#### **EPU**

Tap into the world's first real-time PC power saving chip through a simple onboard switch or Al Suite II utility. Get total system-wide energy optimization by automatically detecting current PC loadings and intelligently moderating power consumption. This also reduces fan noise and extends component longevity.

#### 1.3.3 ASUS Exclusive Features

#### **ASUS SSD Caching**

SSD caching from ASUS is easier than ever. At 3X faster, this feature boosts system performance by using an installed SSD with no capacity limitations as a cache for frequently accessed data. Harness a combination of SSD-like performance and response and hard drive capacity with just one click, no rebooting needed and instant activation for complete ease of use

#### BT GO 3.0!

Onboard Bluetooth v3.0 + HS module enables smart connectivity to Bluetooth and wireless devices with no additional adapter, and peer-to-peer communications with no central access points. Faster than previous versions thanks to 802.11 b/g/n, it lets you enjoy the convenience and faster transfer rates of Wi-Fi on desktops. ASUS BT GO 3.0! includes seven special functions, so users can sync and transfer files between PC and mobile devices, and even use them as a remote to play music and other content on PC. All are fully accessible through the exclusive user friendly ASUS interface.

#### **USB BIOS Flashback**

USB BIOS Flashback offers the most convenient way to flash the BIOS ever! It allows overclockers to try new BIOS versions easily, without even entering their existing BIOS or operating system. Just plug in USB storage and push the dedicated button for 3 seconds, and the BIOS is automatically flashed using standby power. Worry-free overclocking for the ultimate convenience!

#### **USB 3.0 Boost**

New ASUS USB 3.0 Boost technology supports UASP (USB Attached SCSI Protocol), the latest USB 3.0 standard. With USB 3.0 Boost, USB device transmission speed is significantly increased by up to 170%, adding to an already impressively fast USB 3.0 transfer speed. USB 3.0 Boost provides a user-friendly graphical interface, which instantly accelerates the transfer speeds for USB 3.0 peripherals with exclusive ASUS device auto-detect settings.

#### Al Suite II

With its user-friendly interface, ASUS AI Suite II consolidates all exclusive ASUS features into one simple-to-use package with an elegant design theme. It allows users to supervise overclocking, energy management, fan speeds, voltage, and sensor readings. This all-in-one software offers diverse and easy to use functions, with no need to switch back and forth between different utilities.

#### MemOK!

MemOK! quickly ensures memory boot compatibility. This remarkable memory rescue tool requires a mere push of a button to patch memory issues. MemOK! determines failsafe settings and dramatically improves your system boot success.

#### 1 3 4 ASUS Quiet Thermal Solution

#### ASUS Fanless Design—Heat-pipe solution

The ASUS heat-pipe features 0-dB thermal solution that offers users a noiseless PC environment. Not only does the stylish shape upgrade the visual enjoyment for motherboard users, the heat-pipe design also lowers the temperature of the chipset and power phase area through high efficient heat-exchange. Combined with usability and aesthetics, the ASUS heat-pipe will give users an extremely silent and cooling experience with an elegant appearance!

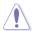

DO NOT uninstall the heat-pipe by yourself. Doing so may bend the tubing and affect the heat dissipation performance.

#### **ASUS Fan Xpert+**

Hardware-level ASUS Fan Xpert+ allows users to independently adjust both CPU and case fan speeds with multiple dedicated controllers based on different ambient temperatures, climate conditions and system loads. Built-in profiles offer flexible automatic and manual fan speed controls to achieve a quiet and cool computing environment.

#### 135 ASUS F7 DIV

#### **ASUS UFFI BIOS**

ASUS UEFI BIOS offers the first mouse-controlled graphical BIOS designed with selectable modes, providing a user-friendly interface that goes beyond traditional keyboard-only controls. It also natively supports fully-utilized hard drives larger than 2.2TB in 64-bit operating systems.

#### ASUS exclusive interface

EZ Mode displays frequently-accessed info. Users can choose system performance settings and drag and drop boot priorities. Advanced Mode for performance enthusiasts includes detailed DRAM settings via a dedicated memory info page for complete insight.

#### New upgrade! Quick and easy info for enhanced system control

- F12 BIOS snapshot hotkey for sharing UEFI setup info and troubleshooting
- New F3 Shortcut for most accessed info
- ASUS DRAM SPD (Serial Presence Detect) Information for accessing memory info, detecting faulty DIMMs and helping with difficult POST situations.

#### **ASUS Q-Design**

ASUS Q-Design enhances your DIY experience. All of Q-LED, Q-Slot, Q-Code and Q-DIMM design speed up and simplify the DIY process!

#### **ASUS Q-Shield**

The specially designed ASUS Q-Shield does without the usual "fingers" - making it convenient and easy to install. With better electric conductivity, it ideally protects your motherboard against static electricity and shields it against Electronic Magnetic Interference (EMI).

#### **ASUS Q-Connector**

ASUS Q-Connector allows you to easily connect or disconnect the chassis front panel cables to the motherboard. This unique module eliminates the trouble of connecting the system panel cables one at a time and avoiding wrong cable connections.

#### **ASUS EZ-Flash 2**

ASUS EZ Flash 2 is a user-friendly utility that allows you to update the BIOS without using a bootable floppy disk or an OS-based utility.

#### 1.3.6 Other special features

#### Power eSATA 6Gb/s Ready

Powered eSATA 6Gb/s combines data and power connectivity. Users enjoy 2X faster transfer rates, and can use external SATA 6Gb/s devices with no additional power adapters. ASUS provides two extra ports with enhanced scalability, faster data retrieval, and double the bandwidth of current bus systems for extra speed and accessibility.

\* Power eSATA requires a special designed signal cable to provide 5V power for the external SATA device. The cable is purchased separately.

#### DTS UltraPC II

DTS UltraPC II delivers exceptional 7.1 surround through the most popular PC audio setups - your existing stereo speakers or headphones. In addition to virtual surround, it upgrades original sound to new levels with Audio Restoration, recreating the dynamic range of audio files. Symmetry mode improves the balance of perceived loudness across different input sources and Enhance boosts audio quality through high and low frequency equalization. With these technologies, users experience better home theater audio with ease.

#### DTS Connect

To get the most out of your audio entertainment across all formats and quality levels, DTS Connect combines two enabling technologies. DTS Neo:PC™ upmixes stereo sources (CDs, MP3s, WMAs, internet radio) into as many as 7.1 channels of incredible surround sound. Consumers can then connect their PC to a home theater system.DTS Interactive is capable of performing multi-channel encoding of DTS bitstreams on personal computers, and sending encoded bitstreams out of a digital audio connection (such as S/PDIF or HDMI) designed to deliver audio to an external decoder.

#### **ErP Ready**

The motherboard is European Union's Energy-related Products (ErP) ready, and ErP requires products to meet certain energy efficiency requirement in regards to energy consumptions. This is in line with ASUS vision of creating environment-friendly and energy-efficient products through product design and innovation to reduce carbon footprint of the product and thus mitigate environmental impacts.

## Chapter 2

### 2.1 Before you proceed

Take note of the following precautions before you install motherboard components or change any motherboard settings.

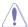

- Unplug the power cord from the wall socket before touching any component.
- Before handling components, use a grounded wrist strap or touch a safely grounded object or a metal object, such as the power supply case, to avoid damaging them due to static electricity.
- Hold components by the edges to avoid touching the ICs on them.
- Whenever you uninstall any component, place it on a grounded antistatic pad or in the bag that came with the component.
- Before you install or remove any component, ensure that the ATX power supply is switched off or the power cord is detached from the power supply. Failure to do so may cause severe damage to the motherboard, peripherals, or components.

### 2.2 Motherboard overview

### 2.2.1 Motherboard layout

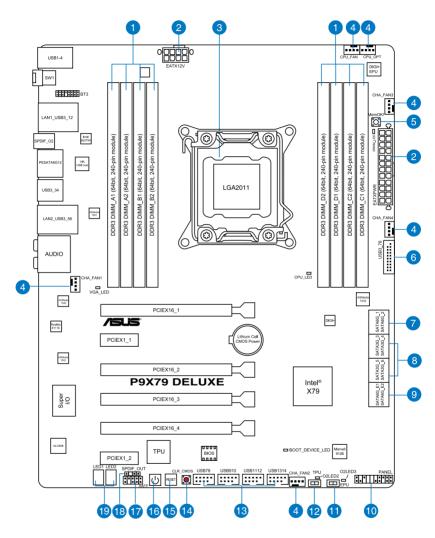

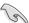

Refer to **2.2.7 Internal connectors** and **2.3.12 Rear panel connection** for more information about rear panel connectors and internal connectors.

### Layout contents

| Connec | ctors/Jumpers/Slots                                                                       | Page |
|--------|-------------------------------------------------------------------------------------------|------|
| 1.     | DDR3 DIMM slots                                                                           | 2-5  |
| 2.     | ATX power connectors (24-pin EATXPWR, 8-pin EATX12V)                                      | 2-33 |
| 3.     | LGA2011 CPU socket                                                                        | 2-4  |
| 4.     | CPU, CPU OPT, Chassis fan connectors (4-pin CPU_FAN, 4-pin CPU_OPT, 4-pin CHA_FAN1/2/3/4) | 2-32 |
| 5.     | MemOK! switch                                                                             | 2-17 |
| 6.     | USB 3.0 connector (20-1 pin USB3_78)                                                      | 2-29 |
| 7.     | Intel® X79 Serial ATA 6.0 Gb/s connectors (7-pin SATA6G_1/2 [gray])                       | 2-26 |
| 8.     | Intel® X79 Serial ATA 3.0 Gb/s connectors<br>(7-pin SATA3G_3–6 [blue])                    | 2-27 |
| 9.     | Marvell® Serial ATA 6.0 Gb/s connectors (7-pin SATA6G_E1/E2 [gray])                       | 2-28 |
| 10.    | System panel connector (20-8 pin PANEL)                                                   | 2-35 |
| 11.    | EPU switch                                                                                | 2-19 |
| 12.    | TPU switch                                                                                | 2-18 |
| 13.    | USB 2.0 connectors (10-1 pin USB78, USB910, USB1112, USB1314)                             | 2-30 |
| 14     | Clear CMOS switch                                                                         | 2-18 |
| 15.    | Reset switch                                                                              | 2-16 |
| 16.    | Power-on switch                                                                           | 2-16 |
| 17.    | Front panel audio connector (10-1 pin AAFP)                                               | 2-33 |
| 18.    | Digital audio connector (4-1 pin SPDIF_OUT)                                               | 2-31 |
| 19.    | Q-Code LED (LED1, LED2)                                                                   | 2-22 |

#### 2.2.2 Central Processing Unit (CPU)

The motherboard comes with a surface mount LGA2011 socket designed for the 2<sup>nd</sup> Generation Intel® Core™ i7 Processor Family.

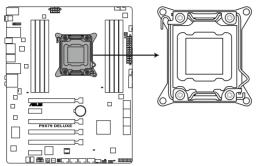

P9X79 DELUXE CPU LGA2011

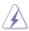

Ensure that all power cables are unplugged before installing the CPU.

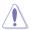

- Upon purchase of the motherboard, ensure that the PnP cap is on the socket and
  the socket contacts are not bent. Contact your retailer immediately if the PnP cap
  is missing, or if you see any damage to the PnP cap/socket contacts/motherboard
  components. ASUS will shoulder the cost of repair only if the damage is shipment/
  transit-related.
- Keep the cap after installing the motherboard. ASUS will process Return Merchandise Authorization (RMA) requests only if the motherboard comes with the cap on the LGA2011 socket.
- The product warranty does not cover damage to the socket contacts resulting from incorrect CPU installation/removal, or misplacement/loss/incorrect removal of the PnP cap.

### 2.2.3 System memory

The motherboard comes with eight Double Data Rate 3 (DDR3) Dual Inline Memory Modules (DIMM) slots.

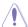

A DDR3 module is notched differently from a DDR or DDR2 module. DO NOT install a DDR or DDR2 memory module to the DDR3 slot.

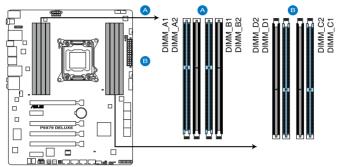

P9X79 DELUXE 240-pin DDR3 DIMM socket

#### **Recommended memory configurations**

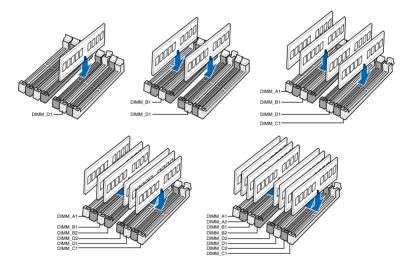

#### **Memory configurations**

You may install 1GB, 2GB, 4GB, and 8GB unbuffered, and non-ECC DDR3 DIMMs into the DIMM sockets.

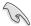

- You may install varying memory sizes in Channel A, B, C, and D. The system maps
  the total size of the lower-sized channel for the dual-channel, triple-channel, or quadchannel configuration. Any excess memory from the higher-sized channel is then
  mapped for single-channel operation.
- Due to CPU behavior, DDR3 2200/2000/1800 MHz memory module will run at DDR3 2133/1866/1600 MHz frequency as default.
- According to Intel® spec, the max. 64GB memory capacity can be supported with DIMMs of 8GB (or above). ASUS will update QVL once the DIMMs are available on the market.
- According to Intel CPU spec, DIMM voltage below 1.65V is recommended to protect the CPU.
- Always install DIMMs with the same CAS latency. For optimum compatibility, we recommend that you obtain memory modules from the same vendor.
- Due to the memory address limitation on 32-bit Windows OS, when you install 4GB
  or more memory on the motherboard, the actual usable memory for the OS can be
  about 3GB or less. For effective use of memory, we recommend that you do any of the
  following:
  - Use a maximum of 3GB system memory if you are using a 32-bit Windows OS.
  - Install a 64-bit Windows OS when you want to install 4GB or more on the motherboard. However, there are differences in memory support specifications on 64-bit Windows OS. For more details, refer to the Microsoft<sup>®</sup> support site at http://support.microsoft.com/kb/929605/en-us.
- This motherboard does not support DIMMs made up of 512Mb (64MB) chips or less (Memory chip capacity counts in Megabit, 8 Megabit/Mb = 1 Megabyte/MB).

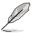

- The default memory operation frequency is dependent on its Serial Presence Detect (SPD), which is the standard way of accessing information from a memory module. Under the default state, some memory modules for overclocking may operate at a lower frequency than the vendor-marked value. To operate at the vendor-marked or at a higher frequency, refer to section 3.4 Ai Tweaker menu for manual memory frequency adjustment.
- For system stability, use a more efficient memory cooling system to support a full memory load (4 DIMMs or above) or overclocking condition.

## P9X79 DELUXE Motherboard Qualified Vendors Lists (QVL) DDR3 2400 MHz capability

| Vendors   | Part No.                    | Size       | SS/ | Chip  | Chip | Timing    | Voltage | DIMM socket support (Optiona |        | nal)   |        |
|-----------|-----------------------------|------------|-----|-------|------|-----------|---------|------------------------------|--------|--------|--------|
|           |                             |            | DS  | Brand | NO.  |           |         | 2 DIMM                       | 4 DIMM | 6 DIMM | 8 DIMM |
| G.SKILL   | F3-19200CL9D-4GBPIS(XMP)    | 4G (2x 2G) | DS  | -     | -    | 9-11-9-28 | 1.65    | ·                            |        |        |        |
| Transcend | TX2400KLU-4GK (381850)(XMP) | 2GB        | DS  | -     | -    | -         | 1.65    |                              | •      |        |        |

## P9X79 DELUXE Motherboard Qualified Vendors Lists (QVL) DDR3 2200 MHz capability

| Vendors | Part No.                 | Size              | SS/DS | Chip Brand | Chip NO. | Timing    | Voltage | DIMM socket support (Optional) |        |        | nal)   |
|---------|--------------------------|-------------------|-------|------------|----------|-----------|---------|--------------------------------|--------|--------|--------|
|         |                          |                   |       |            |          |           |         | 2 DIMM                         | 4 DIMM | 6 DIMM | 8 DIMM |
| GEIL    | GET38GB2200C9ADC(XMP)    | 8GB ( 2x<br>4GB ) | DS    | -          | -        | 9-11-9-28 | 1.65    | •                              |        | ·      |        |
| KINGMAX | FLKE85F-B8KHA(XMP)       | 4G ( 2x<br>2G)    | DS    | -          | -        | -         | 1.5~1.7 | •                              | •      |        |        |
| KINGMAX | FLKE85F-B8KJAA-FEIS(XMP) | 4GB ( 2x<br>2GB ) | DS    | Kingmax    | N/A      | -         | -       | •                              | •      |        |        |

## P9X79 DELUXE Motherboard Qualified Vendors Lists (QVL) DDR3 2133 MHz capability

| Vendors  | Part No.                          | Size               | SS/ | Chip Brand | Chip NO. | Timing    | Voltage   | DIMM so | DIMM socket support (Optional) |        |        |  |
|----------|-----------------------------------|--------------------|-----|------------|----------|-----------|-----------|---------|--------------------------------|--------|--------|--|
|          |                                   |                    | DS  |            |          |           |           | 2 DIMM  | 4 DIMM                         | 6 DIMM | 8 DIMM |  |
| A-DATA   | 8154A 1044(XMP)                   | 2GB                | SS  | -          | -        | 9-9-9-24  | 1.55-1.75 |         | ·                              | ·      |        |  |
| A-DATA   | AX3U2133C2G9B(XMP)                | 2GB                | SS  | -          | -        | 9-11-9-27 | 1.55~1.75 |         |                                |        | .      |  |
| A-DATA   | AX3U2133GC2G9B(XMP)               | 2GB                | SS  | -          | -        | 9-9-9-24  | 1.55-1.75 |         |                                |        |        |  |
| Apacer   | 78.BAGE4.AFD0C(XMP)               | 8GB ( 2x<br>4GB )  | DS  | -          | -        | 9-9-9-24  | -         | •       | •                              |        |        |  |
| CORSAIR  | CMT4GX3M2A2133C9(XMP)             | 4GB ( 2x<br>2GB )  | DS  | -          | -        | 9-10-9-24 | 1.65      | ·       |                                |        |        |  |
| CORSAIR  | CMT4GX3M2B2133C9(Ver7<br>.1)(XMP) | 4GB ( 2x<br>2GB )  | DS  | -          | -        | 9-9-9-24  | 1.5       | ·       | ŀ                              |        |        |  |
| G.SKILL  | F3-17000CL9Q-16GBXLD(XMP)         | 16GB (<br>4x 4GB ) | DS  | -          | -        | 9-11-9-28 | 1.65      | •       | ·                              | ŀ      | •      |  |
| G.SKILL  | F3-17066CL9D-8GBPID(XMP)          | 8GB ( 2x<br>4GB )  | DS  | -          | -        | 9-9-9-24  | 1.65      | •       |                                | ŀ      |        |  |
| GEIL     | GE34GB2133C9DC(XMP)               | 4GB(2 x<br>2GB)    | DS  | -          | -        | 9-9-9-28  | 1.65      | •       | •                              |        |        |  |
| KINGSTON | KHX2133C9AD3T1K2/<br>4GX(XMP)     | 4GB ( 2x<br>2GB )  | DS  | -          | -        | -         | 1.65      | •       |                                |        |        |  |
| KINGSTON | KHX2133C9AD3W1K2/<br>4GX(XMP)     | 4GB ( 2x<br>2GB )  | DS  | -          | -        | 9         | 1.65      | •       | ŀ                              | ŀ      |        |  |
| KINGSTON | KHX2133C9AD3X2K2/<br>4GX(XMP)     | 4GB ( 2x<br>2GB )  | DS  | -          | -        | 9         | 1.65      |         | ŀ                              |        |        |  |
| KINGSTON | KHX2133C9AD3X2K2/<br>4GX(XMP)     | 4GB ( 2x<br>2GB )  | DS  | -          | -        | 9-9-9-24  | 1.65      | •       | ŀ                              |        |        |  |
| KINGSTON | KHX2133C9AD3T1FK4/<br>8GX(XMP)    | 8GB ( 4x<br>2GB )  | DS  | -          | -        | 9         | 1.65      | •       | ŀ                              |        |        |  |
| Patriot  | PVV34G2133C9K(XMP)                | 4GB ( 2x<br>2GB )  | DS  | -          | -        | 9-11-9-27 | 1.66      | ·       | ·                              | •      |        |  |

## P9X79 DELUXE Motherboard Qualified Vendors Lists (QVL) DDR3 2000 MHz capability

| Vendors       | Part No.                       | Size                  | SS/ | Chip Brand | Chip NO.     | Timing    | Voltage   | DIMM socket support (O |        |        | nal)   |
|---------------|--------------------------------|-----------------------|-----|------------|--------------|-----------|-----------|------------------------|--------|--------|--------|
|               |                                |                       | DS  |            |              |           |           | 2 DIMM                 | 4 DIMM | 6 DIMM | 8 DIMM |
| A-DATA        | AX3U2000GB2G9B(XMP)            | 2GB                   | DS  | -          | -            | 9-11-9-27 | 1.55~1.75 | ·                      |        | ·      |        |
| A-DATA        | AX3U2000GC4G9B(XMP)            | 4GB                   | DS  | -          | -            | 9-11-9-27 | 1.55~1.75 |                        |        |        |        |
| Apacer        | 78.AAGD5.9KD(XMP)              | 6GB(3 x<br>2GB)       | DS  | -          | -            | 9-9-9-27  | -         | •                      | •      |        |        |
| CORSAIR       | CMT6GX3M3A2000C8(XMP)          | 6GB ( 3x<br>2GB )     | DS  | -          | -            | 8-9-8-24  | 1.65      | •                      | •      |        |        |
| G.SKILL       | F3-16000CL9D-4GBRH(XMP)        | 4GB(2 x<br>2GB)       | DS  | -          | -            | 9-9-9-24  | 1.65      | •                      | •      |        |        |
| G.SKILL       | F3-16000CL9D-4GBTD(XMP)        | 4GB(2 x<br>2GB)       | DS  | -          | -            | 9-9-9-24  | 1.65      | •                      | •      |        |        |
| G.SKILL       | F3-16000CL9T-6GBPS(XMP)        | 6GB(3 x<br>2GB)       | DS  | -          | -            | 9-9-9-24  | 1.65      | •                      |        |        |        |
| GEIL          | GUP34GB2000C9DC(XMP)           | 4GB ( 2x<br>2GB )     | DS  | -          | -            | 9-9-9-28  | 1.65      | •                      |        | •      |        |
| KINGSTON      | KHX2000C9AD3T1K3/<br>3GX(XMP)  | 3GB ( 3x<br>1GB )     | SS  | -          | -            | -         | 1.65      | •                      | •      |        |        |
| KINGSTON      | KHX2000C9AD3T1K2/<br>4GX(XMP)  | 4GB ( 2x<br>2GB )     | DS  | -          | -            | 9         | 1.65      | •                      | •      | •      | •      |
| KINGSTON      | KHX2000C9AD3W1K2/<br>4GX(XMP)  | 4GB ( 2x<br>2GB )     | DS  | -          | -            | 9         | 1.65      | •                      |        |        |        |
| KINGSTON      | KHX2000C9AD3W1K2/<br>4GX(XMP)  | 4GB ( 2x<br>2GB )     | DS  | -          | -            | 9-9-9-24  | 1.65      | •                      | •      | •      |        |
| KINGSTON      | KHX2000C9AD3T1K3/<br>6GX(XMP)  | 6GB ( 3x<br>2GB )     | DS  | -          | -            | 9         | 1.65      | •                      | •      |        |        |
| KINGSTON      | KHX2000C9AD3T1K3/<br>6GX(XMP)  | 6GB ( 3x<br>2GB )     | DS  | -          | -            | -         | 1.65      | •                      | •      |        |        |
| KINGSTON      | KHX2000C9AD3W1K3/<br>6GX(XMP)  | 6GB ( 3x<br>2GB )     | DS  | -          | -            | 9         | 1.65      | •                      |        |        |        |
| Kingston      | KHX2000C9AD3W1K3/<br>6GX(XMP)  | 6GB ( 3x<br>2GB )     |     | -          | -            | 9         | 1.65      | •                      |        |        |        |
| OCZ           | OCZ3B2000LV6GK                 | 6GB(3 x<br>2GB)       | DS  | -          | -            | 7-8-7     | 1.65      | •                      |        |        |        |
| Transcend     | TX2000KLN-8GK<br>(388375)(XMP) | 4GB                   | DS  | -          | -            | -         | 1.6       | •                      | •      | •      | •      |
| AEXEA         | AXA3ES2G2000LG28V(XMP)         | 2GB                   | DS  | -          | -            | -         | 1.65      |                        | •      |        |        |
| AEXEA         | AXA3ES4GK2000LG28V(XMP)        | 4GB ( 2x<br>2GB )     | DS  | -          | -            | -         | 1.65      | •                      | •      | •      |        |
| Gingle        | FA3URSS673A801A                | 2GB                   | DS  | -          | -            | 9-9-9-24  | -         |                        | •      |        |        |
| Patriot       | PX7312G2000ELK(XMP)            | 12GB<br>( 3x<br>4GB ) | DS  | -          | -            | 9-11-9-27 | 1.65      |                        | •      | •      | •      |
| Patriot       | PV736G2000ELK(XMP)             | 6GB ( 3x<br>2GB )     | DS  | -          | -            | 7-7-7-20  | 1.65      | · _                    | •      | •      |        |
| Patriot       | PVT36G2000LLK(XMP)             | 6GB(3 x<br>2GB)       | DS  | -          | -            | 8-8-8-24  | 1.65      |                        |        |        |        |
| Silicon Power | SP002GBLYU200S02(XMP)          | 2GB                   | DS  | -          | -            | -         | -         |                        |        |        |        |
| Team          | TXD32048M2000C9(XMP)           | 2GB                   | DS  | Team       | T3D1288RT-20 | 9-9-9-24  | 1.5       |                        |        |        |        |
| Team          | TXD32048M2000C9-L(XMP)         | 2GB                   | DS  | Team       | T3D1288LT-20 | 9-9-9-24  | 1.5       |                        |        |        |        |
| Team          | TXD32048M2000C9-L(XMP)         | 2GB                   | DS  | Team       | T3D1288RT-20 | 9-9-9-24  | 1.6       |                        |        |        |        |

## P9X79 DELUXE Motherboard Qualified Vendors Lists (QVL) DDR3 1866 MHz capability

| Vendors      | Part No.                     | Size          | SS/ | Chip  | Chip NO.         | Timing    | Voltage   | DIMM socket support (Optional) |        |        |        |  |  |
|--------------|------------------------------|---------------|-----|-------|------------------|-----------|-----------|--------------------------------|--------|--------|--------|--|--|
|              |                              |               | DS  | Brand |                  |           |           | 2 DIMM                         | 4 DIMM | 6 DIMM | 8 DIMM |  |  |
| A-DATA       | AX3U1866GC2G9B(XMP)          | 2GB           | SS  | -     | -                | 9-11-9-27 | 1.55~1.75 | •                              | •      |        | •      |  |  |
| A-DATA       | AX3U1866GC4G9B(XMP)          | 4GB           | DS  | -     | -                | 9-11-9-27 | 1.55~1.75 |                                | •      |        | •      |  |  |
| CORSAIR      | CMZ8GX3M2A1866C9<br>(XMP)    | 8GB (2x 4GB)  | DS  | -     | -                | 9-10-9-27 | 1.5       | •                              |        |        |        |  |  |
| G.SKILL      | F3-14900CL9Q-16GBXL<br>(XMP) | 16GB (4x 4GB) | DS  | -     | -                | 9-10-9-28 | 1.5       | •                              | •      |        |        |  |  |
| G.SKILL      | F3-15000CL9D-4GBTD(XMP)      | 4GB (2x 2GB)  | DS  | -     | -                | 9-9-9-24  | 1.65      | ŀ                              | ŀ      |        |        |  |  |
| G.SKILL      | F3-14900CL9D-8GBSR(XMP)      | 8GB (2x 4GB)  | DS  | -     | -                | 9-10-9-28 | 1.5       | ·                              | •      | •      |        |  |  |
| G.SKILL      | F3-14900CL9Q-8GBFLD<br>(XMP) | 8GB (2x 4GB)  | DS  | -     | -                | 9-9-9-24  | 1.6       | •                              | •      |        |        |  |  |
| KINGSTON     | KHX1866C9D3T1K3/<br>3GX(XMP) | 3GB (3x 1GB)  | SS  | -     |                  | -         | 1.65      | •                              | •      |        |        |  |  |
| KINGSTON     | KHX1866C9D3T1K3/<br>6GX(XMP) | 6GB (3 x 2GB) | DS  | -     |                  | 9         | 1.65      | •                              | •      |        |        |  |  |
| OCZ          | OCZ3G1866LV4GK               | 4GB (2x 2GB)  | DS  | -     | -                | 10-10-10  | 1.65      | ·                              |        |        |        |  |  |
| OCZ          | OCZ3P1866C9LV6GK             | 6GB (3x 2GB)  | DS  | -     | -                | 9-9-9     | 1.65      | ·                              | •      |        |        |  |  |
| OCZ          | OCZ3RPR1866C9LV6GK           | 6GB (3x 2GB)  | DS  | -     | -                | 9-9-9     | 1.65      | ·                              |        |        |        |  |  |
| Super Talent | W1866UX2G8(XMP)              | 2GB (2x 1GB)  | SS  | -     | -                | 8-8-8-24  | -         |                                |        |        |        |  |  |
| Patriot      | PXD34G1866ELK(XMP)           | 4GB (2x 2GB)  | SS  | -     | -                | 9-9-9-24  | 1.65      |                                |        |        | •      |  |  |
| Team         | TXD32048M1866C9(XMP)         | 2GB           | DS  | Team  | T3D1288RT<br>-16 | 9-9-9-24  | 1.65      | •                              | •      |        | •      |  |  |

## P9X79 DELUXE Motherboard Qualified Vendors Lists (QVL) DDR3 1800 MHz capability

| Vendors |          | Part No.                 | Size         | SS/ |       |     | Timing   | Voltage | DIMM socket support (Optional) |        |        |        |  |
|---------|----------|--------------------------|--------------|-----|-------|-----|----------|---------|--------------------------------|--------|--------|--------|--|
|         |          |                          |              | DS  | Brand | NO. |          |         | 2 DIMM                         | 4 DIMM | 6 DIMM | 8 DIMM |  |
|         | G.SKILL  | F3-14400CL9D-4GBRL(XMP)  | 4GB(2 x 2GB) | DS  | -     | -   | 9-9-9-24 | 1.6     |                                |        |        |        |  |
|         | KINGSTON | KHX1800C9D3T1K3/6GX(XMP) | 6GB(3 x 2GB) | DS  | -     | -   | I-       | 1.65    |                                |        |        |        |  |

## P9X79 DELUXE Motherboard Qualified Vendors Lists (QVL) DDR3 1600 MHz capability

| Vendors | Part No.                 | Size            | SS/ | Chip  | Chip | Timing   | Voltage   | DIMM so | cket supp | ort (Optior | nal)   |
|---------|--------------------------|-----------------|-----|-------|------|----------|-----------|---------|-----------|-------------|--------|
|         |                          |                 | DS  | Brand | NO.  |          |           | 2 DIMM  | 4 DIMM    | 6 DIMM      | 8 DIMM |
| A-DATA  | AX3U1600XC2G79(XMP)      | 2GB             | SS  | -     | -    | 9-9-9-24 | 1.6-1.8   |         |           |             |        |
| A-DATA  | AX3U1600GC4G9(XMP)       | 4GB             | DS  | -     | -    | -        | 1.55~1.75 | ·       |           |             | ·      |
| A-DATA  | AX3U1600PC4G8(XMP)       | 4GB             | DS  | -     | -    | 8-8-8-24 | 1.55~1.75 |         |           |             | ·      |
| CORSAIR | HX3X12G1600C9(XMP)       | 12GB ( 6x 2GB ) | DS  | -     | -    | 9-9-9-24 | 1.6       |         | •         |             |        |
| CORSAIR | CMZ16GX3M4A1600C9(XMP)   | 16GB (4x 4GB)   | DS  | -     | -    | 9-9-9-24 | 1.5       |         | •         | •           |        |
| CORSAIR | CMG4GX3M2A1600C6         | 4GB ( 2x 2GB )  | DS  | -     | -    | 6-6-6-18 | 1.65      |         |           | •           |        |
| CORSAIR | CMD4GX3M2B1600C8         | 4GB( 2x 2GB )   | DS  | -     | -    | 8-8-8-24 | 1.65      |         |           |             |        |
| CORSAIR | CMG4GX3M2A1600C6         | 4GB( 2x 2GB )   | DS  | -     | -    | 6-6-6-18 | 1.65      |         |           |             |        |
| CORSAIR | CMX4GX3M2A1600C8(XMP)    | 4GB( 2x 2GB )   | DS  | -     | -    | 8-8-8-24 | 1.65      |         |           |             |        |
| CORSAIR | CMD4GX3M2A1600C8(XMP)    | 4GB(2 x 2GB)    | DS  | -     | -    | 8-8-8-24 | 1.65      |         |           |             |        |
| CORSAIR | CMG4GX3M2A1600C7(XMP)    | 4GB(2 x 2GB)    | DS  | -     | -    | 7-7-7-20 | 1.65      | •       |           |             |        |
| CORSAIR | CMX4GX3M2A1600C9(XMP)    | 4GB(2 x 2GB)    | DS  | -     | -    | 9-9-9-24 | 1.65      | •       |           |             |        |
| CORSAIR | CMP6GX3M3A1600C8(XMP)    | 6GB ( 3x 2GB )  | DS  | -     | -    | 8-8-8-24 | 1.65      | •       |           | •           |        |
| CORSAIR | CMP6GX3M3A1600C8(XMP)    | 6GB ( 3x 2GB )  | DS  | -     | -    | 8-8-8-24 | 1.65      |         |           |             |        |
| CORSAIR | CMX6GX3M3C1600C7(XMP)    | 6GB ( 3x 2GB )  | DS  | -     | -    | 7-8-7-20 | 1.65      |         |           |             |        |
| CORSAIR | TR3X6G1600C8D(XMP)       | 6GB(3 x 2GB)    | DS  | -     | -    | 8-8-8-24 | 1.65      |         |           |             |        |
| CORSAIR | CMP8GX3M2A1600C9(XMP)    | 8GB (2x 4GB)    | DS  | -     | -    | 9-9-9-24 | 1.65      |         |           |             |        |
| CORSAIR | CMZ8GX3M2A1600C8(XMP)    | 8GB (2x 4GB)    | DS  | -     | -    | 8-8-8-24 | 1.5       |         |           |             |        |
| CORSAIR | CMZ8GX3M2A1600C9(XMP)    | 8GB (2x 4GB)    | DS  | -     | -    | 9-9-9-24 | 1.5       |         |           | •           | -      |
| Crucial | BL12864BN1608.8FF(XMP)   | 2GB( 2x 1GB )   | SS  | ļ-    | -    | 8-8-8-24 | 1.65      |         |           |             |        |
| Crucial | BL25664BN1608.16FF(XMP)  | 2GB             | DS  | l-    | -    | 8-8-8-24 | 1.65      |         |           | •           |        |
| G.SKILL | F3-12800CL7Q-16GBXH(XMP) | 16GB (4x 4GB)   | DS  | -     | -    | 7-8-7-24 | 1.6       |         |           | •           |        |
| G.SKILL | F3-12800CL9Q-16GBXL(XMP) | 16GB ( 4x 4GB ) | DS  | -     | -    | 9-9-9-24 | 1.5       |         |           | •           |        |
| G.SKILL | F3-12800CL7D-4GBECO(XMP) | 4GB(2 x 2GB)    | DS  | -     | -    | 7-8-7-24 | -         |         |           |             |        |

## P9X79 DELUXE Motherboard Qualified Vendors Lists (QVL) DDR3 1600 MHz capability (continued)

| Variotics   Part No                                                                                                    | Vandana   | Dest No.                | l Ci           | SS/ | Ohin          | OH:- NO      | Timina   | Valtana | DIMM                                               | aliant accord |                                                    | n = D      |
|----------------------------------------------------------------------------------------------------|-----------|-------------------------|----------------|-----|---------------|--------------|----------|---------|----------------------------------------------------|---------------|----------------------------------------------------|------------|
| GSKILL   F31-SEROCLED-GBERHYMMP   GSB (2x 4GB)   DS   9-9-24   1.35                                                                                                    | Vendors   | Part No.                | Size           |     | Chip<br>Brand | Chip NO.     | Timing   | Voltage |                                                    |               |                                                    |            |
| GSKILL   F312800CLIPD-   GBIPLY X GBIP   DS                                                                                                    | G SKILL   | E2-12800CLSD-4GBDM/VMD) | 4GB(2 × 2GB)   |     | -             |              | 8-8-8-24 | 1.6     | 2 DIIVIIVI                                         | 4 DIIVIIVI    | 6 DIIVIIVI                                         | 6 DIIVIIVI |
| AGBECOXMP    GBB   2x 4GB   DS                                                                                                    |           |                         |                | _   | -             |              |          |         | <del>.</del>                                       |               | <u> </u>                                           |            |
| G SKILL                                                                                                    | G.SKILL   |                         | 4GD(2 X 2GD)   | 53  | -             | Ī            | 3-3-3-24 | 1.55    | ľ                                                  | ľ             |                                                    |            |
| GSMILL   F3-12800CL9D-GGBFL/MMP    BGB (2 x 4GB)   DS                                                                                                    | G.SKILL   | <u> </u>                | 8GB ( 2x 4GB ) | DS  | -             | -            | 7-8-7-24 | 1.6     |                                                    |               |                                                    |            |
| G.SKILL   F3-12800CL9D-                                                                                                    |           |                         |                |     | -             | -            |          |         | ·                                                  |               |                                                    |            |
| SGBSRE/MMP    SGBL (2x4GB)   DS                                                                                                    |           |                         |                | _   | -             | -            |          |         | ·                                                  |               |                                                    |            |
| GELL   GETST6GB160COCXC/XMP  16GB ( x   4GB )                                                                                                    |           | 8GBSR2(XMP)             | , ,            |     |               |              |          |         |                                                    |               |                                                    |            |
| GEIL   GET316GB1600CSQC/XMP  4GB  0                                                                                                    | G.SKILL   |                         | 8GB ( 2x4GB )  | DS  | -             | -            | 8-8-8-24 | 1.35    |                                                    | •             |                                                    |            |
| MINGSTON   KHX1600C909K312GX(XMP)   12GB ( 10 x                                                                                                    |           |                         |                |     |               |              |          |         |                                                    |               |                                                    |            |
| KINGSTON   KHX1600C909K312GX(XMP)   108                                                                                                    | GEIL      | GET316GB1600C9QC(XMP)   |                | DS  | -             | -            | 9-9-9-28 | 1.6     | ŀ                                                  | ·             | ŀ                                                  |            |
| KINGSTON   KHX1600C903K312GX/XMP  12GB( 10 x   40B)   1.65                                                                                                    | 140101414 | EL OB LEE BOLLEEOUAR    |                |     |               |              |          |         | _                                                  |               |                                                    |            |
| GB                                                                                                    |           | <del></del>             |                |     | -             | -            | -        | -       | <u> </u>                                           | •             | <u> </u>                                           |            |
| MINGSTON   KHX1600C0D3K18V3   12GB (3x   4GB)   DS                                                                                                    | KINGSTON  | KHX1600C9D3K3/12GX(XMP) |                | DS  | -             | ·            | 9        | 1.65    | Ι'                                                 |               |                                                    |            |
| 126X/XMP    4GB                                                                                                    | KINGSTON  | KHX1600C9D3T1BK3/       |                | ns  |               |              | a        | 1.65    |                                                    |               | <del>.                                      </del> |            |
| MINGSTON   KHX1600C0DSK6/24GX(XMMP)   24GB (6 k)                                                                                                    | KINGSTON  |                         |                | 53  | -             | Ī            | ľ        | 1.03    | ľ                                                  | ľ             | ľ                                                  |            |
| KINGSTON   KHX1600C9D3K6r24GX(XMP)   24GB   62x 2GB   DS                                                                                                    | KINGSTON  |                         |                | DS  | -             | -            | -        | 1.65    |                                                    |               |                                                    |            |
| HINGSTON   KHX1600C9D3K2/4GX(XMP)   4GB (2x 2GB)   DS                                                                                                    |           |                         | -              | _   | -             | -            | 9        | _       |                                                    |               |                                                    |            |
| KINGSTON   KHX1600C9303HX2                                                                                                    |           | ,                       | 4GB)           |     |               |              |          | ''      |                                                    |               |                                                    |            |
| KINGSTON   KHX1600C9D3HK2/   4GB (2x 2GB)   DS   -   -   1.65   -                                                                                                    | KINGSTON  | KHX1600C7D3K2/4GX(XMP)  | 4GB ( 2x 2GB ) | DS  | -             | -            | -        | 1.65    | ·                                                  |               |                                                    |            |
| MINGSTON   KHX1600C9D3K2/4GX(XMP)   4GB (2 x 2GB)   DS     1.65   -   -                                                                                                    | KINGSTON  | KHX1600C8D3K2/4GX(XMP)  | 4GB ( 2x 2GB ) | DS  | -             | -            | 8        | 1.65    | ·                                                  |               | ·                                                  |            |
| KINGSTON   KHX1600C9D3K24GX(XMP)   4GB ( 2x 2GB )   DS                                                                                                    | KINGSTON  | KHX1600C9D3B1K2/        | 4GB ( 2x 2GB ) | DS  | -             | -            | 9-9-9-24 | 1.65    |                                                    |               |                                                    |            |
| KINGSTON   KHX1600C9D3K24GX(XMP)   4GB (2 x 2GB)   DS                                                                                                    |           | 4GX(XMP)                |                |     |               |              |          |         |                                                    |               |                                                    |            |
| KINGSTON   KHX1600C9D3LK24GX(XMP)   4GB (2 x 2GB)   DS   1.65   -                                                                                                    | KINGSTON  | KHX1600C9D3K2/4GX(XMP)  | 4GB ( 2x 2GB ) | DS  | -             | -            | -        | 1.65    |                                                    |               |                                                    |            |
| KINGSTON   KHX1600C9D3X1K2/4G   4GB (2x 2GB)   DS                                                                                                    | KINGSTON  | KHX1600C9D3K2/4GX(XMP)  | 4GB ( 2x 2GB ) | DS  | -             | -            | -        | 1.65    | ŀ                                                  |               |                                                    |            |
| KINGSTON   KHX1600C903X2K2/   4GB (2x 2GB)   DS   -   -   9   1.65   •   •                                                                                                    | KINGSTON  | KHX1600C9D3LK2/4GX(XMP) | 4GB ( 2x 2GB ) | DS  | -             | -            | -        | 1.65    | ŀ                                                  |               |                                                    |            |
| 4GX/KMP                                                                                                    | KINGSTON  | KHX1600C9D3X1K2/4G      | 4GB ( 2x 2GB ) | DS  | -             | -            | -        | 1.65    |                                                    |               |                                                    |            |
| KINGSTON   KHX1600C9D3K3/6GX(XMP)   6GB (3x 2GB)   DS   - 9   1.65   -                                                                                                    | KINGSTON  |                         | 4GB ( 2x 2GB ) | DS  | -             | -            | 9        | 1.65    |                                                    |               | ·                                                  |            |
| KINGSTON         KHX1600C9D3K3/6GX(XMP)         6GB (3x 2GB)         DS         -         9         1.65         -         -           KINGSTON         KHX1600C9D3T1BK3/<br>6GX(XMP)         6GB (3x 2GB)         DS         -         -         9         1.65         -         -           KINGSTON         KHX1600C9D3T1K3/<br>6GX(XMP)         6GB (3x 2GB)         DS         -         -         1.65         -         -           KINGSTON         KHX1600C9D3T1K3/<br>6GX(XMP)         6GB (3x 2GB)         DS         -         -         -         1.65         -         -           KINGSTON         KHX1600C9D3T1K3/<br>6GX(XMP)         6GB (3x 2GB)         DS         -         -         8-8-8         1.65         -         -           OCZ         OC2381600LV4GKX         4GB (2x 2GB)         DS         -         8-8-8         1.65         -         -           OCZ         OC23G1600LV4GKX(XMP)         4GB (2x 2GB)         DS         -         8-8-8         1.65         -         -           OCZ         OC23X1500LV4GGK(XMP)         4GB (2x 2GB)         DS         -         8-8-8         1.65         -         -         -         -         -         -         -         -         - <td></td> <td></td> <td></td> <td></td> <td></td> <td></td> <td></td> <td></td> <td></td> <td></td> <td></td> <td></td>     |           |                         |                |     |               |              |          |         |                                                    |               |                                                    |            |
| KINGSTON   KHX1600C9D3T1BK3/   6GB (3x 2GB)   DS   -                                                                                                    |           |                         |                | _   | -             | -            | _        | _       | ·                                                  | •             | <u> -</u>                                          |            |
| KINGSTON   KHATGOOC9D3T1K3/   6GB ( 3x 2GB )   DS   -   -   -   1.65   -   -                                                                                                    |           |                         |                |     | -             | -            |          |         | ·                                                  | •             | <u>.                                    </u>       |            |
| KINGSTON   KHX1600C9D3T1K3/   6GB (3x 2GB)   DS       1.65     -   -                                                                                                    | KINGSTON  |                         | 6GB ( 3x 2GB ) | DS  | -             | -            | 9        | 1.65    | ŀ                                                  | ·             | ŀ                                                  |            |
| BGXXXMP    CANDESTRIAN   GGB (3x 2GB)   DS   -   9   1.65   -   -                                                                                                    | · ·       | \ /                     |                |     | -             | -            | -        |         | <u> </u>                                           | -             |                                                    | -          |
| KINGSTON   KINK1600C9D3T1K3/   6GB (3x 2GB)   DS   -     9   1.65                                                                                                    | KINGSTON  |                         | 6GB ( 3x 2GB ) | DS  | -             | -            | l-       | 1.65    | l.                                                 | ľ             | Ι΄                                                 |            |
| COCZ                                                                                                    | KINGSTON  |                         | 6GB ( 2v 2GB ) | ne  |               | -            | 0        | 1.65    | <del>.                                      </del> |               |                                                    |            |
| OCZ         OCZ3BE1600C8LV4GK         4GB(2x 2GB)         DS         -         8-8-8         1.65         -           OCZ         OC23X1600LV4GK(XMP)         4GB(2x 2GB)         DS         -         8-8-8         1.65         -           OCZ         OC23X1600LV6GK(XMP)         6GB(3x 2GB)         DS         -         8-8-8         1.65         -           OCZ         OC23X1600LV6GK(XMP)         6GB(3x 2GB)         DS         -         8-8-8         1.65         -         -           Super Talent         WP160LV4GG(XMP)         4GB(2x 2GB)         DS         -         8-8-8         1.65         -         -           Super Talent         WP160LV4GG(XMP)         4GB(2x 2GB)         DS         -         8-8-8         1.65         -         -           Super Talent         WP160LV4GG(XMP)         4GB(2x 2GB)         DS         -         9         -         -         -           Super Talent         WP160LV4GG(XMP)         4GB(2x 2GB)         DS         -         -         -         -         -         -         -         -         -         -         -         -         -         -         -         -         -         -         -         - <td>KINGSTON</td> <td></td> <td>000 (3x 200)</td> <td>D3</td> <td>-</td> <td>Ī</td> <td>ľ</td> <td>1.03</td> <td>ľ</td> <td>ľ</td> <td>ľ</td> <td></td>    | KINGSTON  |                         | 000 (3x 200)   | D3  | -             | Ī            | ľ        | 1.03    | ľ                                                  | ľ             | ľ                                                  |            |
| OCZ                                                                                                    | OCZ       | <u> </u>                | 4GB( 2x 2GB )  | ns  | ļ             |              | 8-8-8    | 1 65    |                                                    |               |                                                    |            |
| OCZ         OCZ3G1600LV6GK         6GB(3 x 2GB)         DS         -         8-8-8         1.65         -         -           OCZ         OCZ3X1600LV6GK(XMP)         6GB(3 x 2GB)         DS         -         8-8-8         1.65         -         -         -           OCZ         OCZ3X1600LVGAGK(XMP)         4GB(2 x 2GB)         DS         -         8-8-8         1.65         -         -         -           Super Talent         WP160UX4G9(XMP)         4GB(2 x 2GB)         DS         -         9         -         -         -         -         -         -         -         -         -         -         -         -         -         -         -         -         -         -         -         -         -         -         -         -         -         -         -         -         -         -         -         -         -         -         -         -         -         -         -         -         -         -         -         -         -         -         -         -         -         -         -         -         -         -         -         -         -         -         -         -         -                                                                                                    |           | <del></del>             |                |     | -             |              |          |         |                                                    |               |                                                    |            |
| OCZ         OCZ3X1600LV6GK(XMP)         6GB(3 x 2GB)         DS         -         8-8-8         1.65         -         -           OCZ         OCZ3X1600LV6GK(XMP)         6GB(3 x 2GB)         DS         -         8-8-8         1.65         -         -           Super Talent         WP160UX4G9(XMP)         4GB(2 x 2GB)         DS         -         9         -         -           Super Talent         WP160UX4G9(XMP)         4GB(2 x 2GB)         DS         -         -         -         -           Super Talent         WB160UX6G8(XMP)         6GB(3 x 2GB)         DS         -         -         -         -         -           Super Talent         WB160UX6G8(XMP)         4GB(2 x 2GB)         DS         -         -         -         -         -         -         -         -         -         -         -         -         -         -         -         -         -         -         -         -         -         -         -         -         -         -         -         -         -         -         -         -         -         -         -         -         -         -         -         -         -         -         -                                                                                                    |           |                         |                |     | -             |              |          |         | ·                                                  | İ             |                                                    |            |
| OCZ         OCZ3X1600LV6GK(XMP)         6GB(3 x 2GB)         DS         -         8-8-8         1.65         -         -           Super Talent         WP160UX4GGK[XMP)         4GB(2 x 2GB)         DS         -         8         -         -         -         -         -         -         -         -         -         -         -         -         -         -         -         -         -         -         -         -         -         -         -         -         -         -         -         -         -         -         -         -         -         -         -         -         -         -         -         -         -         -         -         -         -         -         -         -         -         -         -         -         -         -         -         -         -         -         -         -         -         -         -         -         -         -         -         -         -         -         -         -         -         -         -         -         -         -         -         -         -         -         -         -         -         -         -                                                                                                    |           | <del></del>             | <del></del>    | _   | i-            |              |          | _       | ļ                                                  |               | ·                                                  |            |
| Super Talent   WP160UX4G8(XMP)   4GB(2 x 2GB)   DS   -                                                                                                    |           |                         | <del></del>    | _   | i-            |              | -        |         | ļ                                                  |               | · -                                                |            |
| Super Talent   WP160UX4G9(XMP)   4GB(2 x 2GB)   DS   -                                                                                                    |           |                         | <del></del>    | _   | i-            |              | _        | -       | ŀ.                                                 | İ             |                                                    |            |
| Super Talent   WB160UX6G8(XMP)   6GB(3 x 2GB)   DS   -                                                                                                    |           |                         |                |     | -             | -            | 9        | -       | ·                                                  | ·             |                                                    |            |
| Super Talent   WB160UX6G8(XMP)   6GB(3 x 2GB)   DS   -                                                                                                    |           |                         |                | DS  | -             | -            | -        | -       |                                                    |               |                                                    |            |
| AEXEA                                                                                                    |           |                         |                |     | -             | ļ-           | 8        | -       | ŀ                                                  |               |                                                    |            |
| Asint   SLZ3128M8-EGJ1D(XMP)   2GB   DS   Asint   3128M8-GJ1D   -   -   -   -   -                                                                                                    |           |                         |                |     | -             | -            | -        | 1.65    |                                                    |               |                                                    |            |
| EK Memory                                                                                                    | -         | 1 /                     |                |     | Asint         | 3128M8-GJ1D  | -        | -       | ŀ                                                  |               | ŀ                                                  |            |
| EK Memory EKM324L28BP8-116(XMP) 4GB(2 x 2GB) DS                                                                                                    | EK Memory | EKM324L28BP8-I16(XMP)   | 4GB( 2x 2GB )  | DS  | -             | ŀ            | 9        | -       |                                                    |               |                                                    |            |
| GOOdRam   GR1600D364L9/2G   2GB   DS   GoodRam   GF1008KC_N                                                                                                    |           |                         |                | DS  | -             | ŀ            | 9        | ļ-      | ŀ                                                  |               | Ì                                                  |            |
| KINGTIGER   KTG2G1600PG3(XMP)   2GB   DS                                                                                                    |           | <del></del>             |                | _   | GoodRam       | GF1008KC-JN  | ļ.       | ļ-      | ŀ                                                  | ŀ             | ŀ                                                  |            |
| Mushkin         996805(XMP)         4GB (2x 2GB)         DS         6-8-6-24         1.65         •         •           Mushkin         998805(XMP)         6GB (3x 2GB)         DS         -         6-8-6-24         1.65         •         •         -           Patriot         PX7312G1600LLK(XMP)         12GB (3x 2GB)         DS         -         8-9-8-24         1.65         •         •         -           Patriot         PGS34G1600LLKA2         4GB (2x 2GB)         DS         -         8-8-8-24         1.7         •         •         -           Patriot         PGS34G1600LLKA         4GB (2x 2GB)         DS         -         7-7-7-20         1.7         •         •           Patriot         PVT36G1600LLK(XMP)         4GB (3x 2GB)         DS         -         7-7-7-20         1.7         •         •           Patriot         PVT36G1600LLK(XMP)         6GB (3x 2GB)         DS         -         8-8-8-24         1.65         •         •           Patriot         PX538G1600LLK(XMP)         3GB (2x 4GB)         DS         -         8-9-8-24         1.65         •         •         •           Team         TXD32048M1600C7-L(XMP)         2GB         DS         Tam </td <td></td> <td></td> <td></td> <td></td> <td>-</td> <td>ŀ</td> <td>ļ.</td> <td>ļ-</td> <td>ŀ</td> <td>ŀ</td> <td>ì</td> <td></td> |           |                         |                |     | -             | ŀ            | ļ.       | ļ-      | ŀ                                                  | ŀ             | ì                                                  |            |
| Mushkin         998805(XMP)         6GB (3x 2GB)         DS         6-8-6-24         1.65         •         •           Patriot         PX7312G1600LLK(XMP)         12GB (3x AGB)         DS         •         8-9-8-24         1.65         •         •         •           Patriot         PGS34G1600LLKA2         4GB (2x 2GB)         DS         •         8-8-8-24         1.7         •         •           Patriot         PGS34G1600LLKA         4GB (2x 2GB)         DS         •         7-7-7-20         1.7         •         •           PATRIOT         PGS34G1600LLK(XMP)         6GB(3x 2GB)         DS         •         7-7-7-20         1.7         •         •           Patriot         PVT36G1600LLK(XMP)         6GB(3x 2GB)         DS         •         8-8-8-24         1.65         •         •           Patriot         PX538G1600LLK(XMP)         3GB (2x 4GB)         DS         •         8-8-8-24         1.65         •         •           Team         TXD32048M1600C7-L(XMP)         2GB         DS         Team         T3D1288RT-16         8-8-8-24         1.65         •         •           Total         TXD32048M1600C7-L(XMP)         2GB         DS         Tamer         T3D1288R                                                                                                    |           |                         | -              | _   | -             | ŀ            | 6-8-6-24 | 1.65    | ŀ                                                  | ŀ             | ŀ                                                  |            |
| Patriot         PX7312G1600LLK(XMP)         12GB ( 3x 4GB)         DS         -         8-9-8-24         1.65         -         -         -         -         -         -         -         -         -         -         -         -         -         -         -         -         -         -         -         -         -         -         -         -         -         -         -         -         -         -         -         -         -         -         -         -         -         -         -         -         -         -         -         -         -         -         -         -         -         -         -         -         -         -         -         -         -         -         -         -         -         -         -         -         -         -         -         -         -         -         -         -         -         -         -         -         -         -         -         -         -         -         -         -         -         -         -         -         -         -         -         -         -         -         -         -         - <th< td=""><td></td><td></td><td></td><td></td><td>-</td><td>ŀ</td><td>-</td><td></td><td>ŀ</td><td>ŀ</td><td>ŀ</td><td></td></th<>                                                                                                  |           |                         |                |     | -             | ŀ            | -        |         | ŀ                                                  | ŀ             | ŀ                                                  |            |
| AGB                                                                                                    |           |                         | <del></del>    | _   | -             | ŀ            |          | _       | ŀ                                                  | ŀ             | ŀ                                                  |            |
| Patriot         PGS34G1600LLKA         4GB(2x 2GB)         DS         .         7-7-7-20         1.7         .         .           PATRIOT         PGS34G1600LLKA         4GB(2x 2GB)         DS         .         7-7-7-20         1.7         .         .           Patriot         PVT36G1600LLK(XMP)         6GB(3x 2GB)         DS         .         8-8-8-24         1.65         .           Patriot         PX538G1600LLK(XMP)         8GB (2x 4GB)         DS         .         8-9-8-24         1.65         .         .           Team         TXD31024M1600C8-D(XMP)         1GB         SS         Team         T3D1288IT-16         8-8-8-24         1.65         .         .           Team         TXD32048M1600C7-L(XMP)         2GB         DS         Team         T3D1288IT-16         7-7-7-24         1.65         .         .                                                                                                    |           |                         |                |     |               |              |          |         |                                                    |               |                                                    |            |
| Patriot         PGS34G1600LLKA         4GB(2x 2GB)         DS         -         7-7-7-20         1.7         -         -           PATRIOT         PGS34G1600LLKA         4GB(2x 2GB)         DS         -         7-7-7-20         1.7         -         -           Patriot         PVT36G1600LLK(XMP)         6GB(3x 2GB)         DS         -         8-8-8-24         1.65         -           Patriot         PX538G1600LLK(XMP)         3GB (2x 4GB)         DS         -         8-8-8-24         1.65         -         -           Team         TXD31024M1600C8-D(XMP)         1GB         SS         Team         T3D1288IT-16         8-8-8-24         1.65         -         -           Team         TXD32048M1600C7-L(XMP)         2GB         DS         Team         T3D1288IT-16         7-7-7-24         1.65         -         -                                                                                                    | Patriot   | PGS34G1600LLKA2         | 4GB ( 2x 2GB ) | DS  | -             |              | 8-8-8-24 | 1.7     |                                                    |               | ·                                                  |            |
| Patriot         PVT36G1600LLK(XMP)         6GB(3 x 2GB)         DS         -         8-8-8-24         1.65         -           Patriot         PX538G1600LLK(XMP)         8GB (2x 4GB)         DS         -         8-9-8-24         1.65         -         -           Team         TXD31024M1600C8-D(XMP)         1GB         SS         Toam         T3D1288RT-16         8-8-8-24         1.65         -         -           Team         TXD32048M1600C7-L(XMP)         2GB         DS         Team         T3D1288LT-16         7-7-7-24         1.65         -                                                                                                    |           | PGS34G1600LLKA          | 4GB( 2x 2GB )  | DS  | -             |              | 7-7-7-20 | 1.7     | •                                                  | •             | ·                                                  |            |
| Patriot         PX538G1600LK(XMP)         8GB (2x 4GB)         DS         .         8.9-8-24         1.65         .         .           Team         TXD31024M1600C8-D(XMP)         1GB         SS         Team         T3D1288RT-16         8.8-8-24         1.65         .         .           Team         TXD32048M1600C7-L(XMP)         2GB         DS         Team         T3D1288LT-16         7-7-7-24         1.65         .                                                                                                    | PATRIOT   | PGS34G1600LLKA          | 4GB(2 x 2GB)   | DS  | -             |              | 7-7-7-20 | 1.7     |                                                    | •             |                                                    |            |
| Team         TXD31024M1600C8-D(XMP)         1GB         SS         Team         T3D1288RT-16         8-8-8-24         1.65         •         •           Team         TXD32048M1600C7-L(XMP)         2GB         DS         Team         T3D1288LT-16         7-7-7-24         1.65         •                                                                                                    | Patriot   | PVT36G1600LLK(XMP)      | 6GB(3 x 2GB)   | DS  | -             |              | 8-8-8-24 | 1.65    | •                                                  |               |                                                    |            |
| Team TXD32048M1600C7-L(XMP) 2GB DS Team T3D1288LT-16 7-7-7-24 1.65 •                                                                                                    | Patriot   | PX538G1600LLK(XMP)      | 8GB ( 2x 4GB ) | DS  | -             | -            | 8-9-8-24 | 1.65    | · _                                                |               | ·                                                  |            |
| 10dili 17X502040M100007 E(XMI) 12db   50   44   777 E4 1.00                                                                                                    | Team      | TXD31024M1600C8-D(XMP)  | 1GB            | SS  | Team          | T3D1288RT-16 | 8-8-8-24 | 1.65    |                                                    |               | ·                                                  |            |
| Team TXD32048M1600HC8-D(XMP) 2GB DS Team T3D1288RT-16 8-8-8-24 1.65 • •                                                                                                    | Team      | TXD32048M1600C7-L(XMP)  | 2GB            | DS  | Team          |              |          |         |                                                    |               |                                                    |            |
|                                                                                                    | Team      | TXD32048M1600HC8-D(XMP) | 2GB            | DS  | Team          | T3D1288RT-16 | 8-8-8-24 | 1.65    |                                                    |               |                                                    |            |

## P9X79 DELUXE Motherboard Qualified Vendors Lists (QVL) DDR3 1333 MHz capability

| Vendors        | Part No.                    | Size                  | SS/      | Chip Brand     | Chip NO.                   | Timing       | Voltage      | DIMM socket support (Optional) |                                                  |                                                  |                                                  |  |
|----------------|-----------------------------|-----------------------|----------|----------------|----------------------------|--------------|--------------|--------------------------------|--------------------------------------------------|--------------------------------------------------|--------------------------------------------------|--|
|                |                             |                       | DS       |                |                            | Ĭ            |              | 2 DIMM                         |                                                  | 6 DIMM                                           | 8 DIMM                                           |  |
| A-DATA         | AD63I1B0823EV               | 2GB                   | SS       | A-DATA         | 3CCA-1509A                 | -            | -            |                                |                                                  |                                                  |                                                  |  |
| A-DATA         | AXDU1333GC2G9(XMP)          | 2GB                   | SS       | -              | -                          | 9-9-9-       | 1.25~1.35    | ·                              | ·                                                | ·                                                | ·                                                |  |
|                |                             |                       | <u> </u> |                |                            | 24           |              |                                |                                                  |                                                  |                                                  |  |
| A-DATA         | AD63I1C1624EV               | 4GB                   | DS       | A-DATA         | 3CCA-1509A                 | -            | -            | ·                              | •                                                | ·                                                | •                                                |  |
| A-DATA         | SU3U1333W8G9(XMP)           | 8GB                   | DS       | ELPIDA         | J4208BASE-DJ-F             | -            | -            | ·                              | ·                                                | ·                                                | ·                                                |  |
| Apacer         | 78.01GC6.9L0                | 1GB                   | SS       | Apacer         | AM5D5808DEJSBG             | 9            | -            | •                              | ·                                                | ·                                                |                                                  |  |
| Apacer         | 78.A1GC6.9L1                | 2GB                   | DS       | Apacer         | AM5D5808FEQSBG             | 9            | -            |                                |                                                  | ·                                                | <u> </u>                                         |  |
| Apacer         | 78.B1GDE.9L10C              | 4GB                   | DS       | Apacer         | AM5D5908CEHSBG             | 9            | -            |                                | •                                                | •                                                | ·                                                |  |
| CORSAIR        | TW3X4G1333C9A               | 4GB (2x<br>2GB)       | DS       | -              | -                          | 9-9-9-<br>24 | 1.5          | •                              |                                                  |                                                  |                                                  |  |
| CORSAIR        | CMX8GX3M2A1333C9<br>(XMP)   | 8GB (2x<br>4GB)       | DS       | -              | -                          | 9-9-9-<br>24 | 1.5          | •                              | •                                                |                                                  |                                                  |  |
| CORSAIR        | CMX8GX3M4A1333C9            | 8GB (4x<br>2GB)       | DS       | -              | -                          | 9-9-9-<br>24 | 1.5          | •                              |                                                  |                                                  |                                                  |  |
| Crucial        | BL25664BN1337.16FF<br>(XMP) | 2GB                   | DS       | -              | -                          | 7-7-7-<br>24 | 1.65         |                                | •                                                | •                                                |                                                  |  |
| ELPIDA         | EBJ10UE8BDF0-DJ-F           | 1GB                   | SS       | ELPIDA         | J1108BDSE-DJ-F             | ļ-           | -            |                                |                                                  |                                                  |                                                  |  |
| ELPIDA         | EBJ10UE8EDF0-DJ-F           | 1GB                   | SS       | ELPIDA         | J1108EDSE-DJ-F             | -            | -            |                                |                                                  |                                                  |                                                  |  |
| ELPIDA         | EBJ20UF8BCF0-DJ-F           | 2GB                   | SS       | Elpida         | J2108BCSE-DJ-F             | -            | -            |                                |                                                  |                                                  |                                                  |  |
| ELPIDA         | EBJ21UE8BDF0-DJ-F           | 2GB                   | DS       | ELPIDA         | J1108BDSE-DJ-F             | -            | -            |                                | •                                                |                                                  |                                                  |  |
| G.SKILL        | F3-10600CL9D-4GBNT          | 4GB (2x<br>2GB)       | DS       | G.SKILL        | D3 128M8CE9 2GB            | 9-9-9-<br>24 | 1.5          | •                              |                                                  | •                                                |                                                  |  |
| G.SKILL        | F3-10666CL7D-4GBRH<br>(XMP) | 4GB (2x<br>2GB)       | DS       | -              | -                          | 7-7-7-<br>21 | 1.5          | •                              | ·                                                |                                                  |                                                  |  |
| G.SKILL        | F3-10666CL8D-4GBECO         | 4GB (2x<br>2GB)       | DS       | -              | -                          | 8-8-8-<br>24 | 1.35         | •                              | •                                                | •                                                |                                                  |  |
| G.SKILL        | (XMP)<br>F3-10666CL9D-8GBRL | 8GB (2x               | DS       | -              | -                          | 9-9-9-       | 1.5          | •                              | •                                                |                                                  |                                                  |  |
| G.SKILL        | F3-10666CL9D-8GBRL          | 4GB )<br>8GB (2x      | DS       | -              | -                          | 9-9-9-       | 1.5          | <br> •                         | <br> •                                           |                                                  |                                                  |  |
| G.SKILL        | F3-10666CL9D-8GBXL          | 4GB)<br>8GB (2x       | DS       | -              | -                          | 24<br>9-9-9- | 1.5          | •                              | <br> •                                           |                                                  | <del> </del>                                     |  |
|                |                             | 4GB)                  |          |                |                            | 24           |              |                                |                                                  |                                                  |                                                  |  |
| GEIL           | GET316GB1333C9QC            | 16GB<br>( 4x<br>4GB ) | DS       | -              | -                          | 9-9-9-<br>24 | 1.5          |                                |                                                  | •                                                |                                                  |  |
| GEIL           | GG34GB1333C9DC              | 4GB ( 2x<br>2GB)      | DS       | GEIL           | GL1L128M88BA-<br>115FW     | 9-9-9-<br>24 | 1.3          | •                              | •                                                | ·                                                |                                                  |  |
| GEIL           | GG34GB1333C9DC              | 4GB (2x<br>2GB)       | DS       | GEIL           | GL1L128M88BA-<br>15B       | 9-9-9-<br>24 | 1.3          | •                              | •                                                | •                                                |                                                  |  |
| GEIL           | GVP34GB1333C9DC             | 4GB (2x<br>2GB)       | DS       | -              | -                          | 9-9-9-<br>24 | 1.5          | •                              |                                                  | ·                                                |                                                  |  |
| GEIL           | GB34GB1333C7DC              | 4GB (2x<br>2GB)       | DS       | GEIL           | GL1L128M88BA-<br>15FW      | 7-7-7-<br>24 | 1.5          | •                              | •                                                | •                                                |                                                  |  |
| GEIL           | GG34GB1333C9DC              | 4GB (2x<br>2GB)       | DS       | GEIL           | GL1L128M88BA-<br>12N       | 9-9-9-<br>24 | 1.3          | ·                              |                                                  | ·                                                |                                                  |  |
| GEIL           | GVP38GB1333C9DC             | 8GB (2x               | DS       | -              | -                          | 9-9-9-       | 1.5          | •                              |                                                  |                                                  |                                                  |  |
| Lluniy         | HMT112U6TFR8A-H9            | 4GB)<br>1GB           | SS       | Hynix          | UETC1C00TED                | 24           | -            | <del> </del>                   | <del>                                     </del> | <del>                                     </del> | $\vdash$                                         |  |
| Hynix          | HMT325U6BFR8C-H9            | 2GB                   | SS       |                | H5TC1G83TFR<br>H5TQ2G83BFR | ŀ            | -            | l.                             | <u> </u>                                         | <del>!</del>                                     | <del> </del>                                     |  |
| Hynix<br>Hynix | HMT125U6BFR8C-H9            | 2GB                   | DS       | Hynix<br>Hynix | H5TQ1G83BFRH9C             | 9            | -            | ·<br>·                         | <del> </del>                                     | <del> </del>                                     | ŀ                                                |  |
| Hynix          | HMT125U6FFR8A-H9            | 2GB                   | DS       | Hynix          | H5TC1G83TFR                |              | <del>-</del> | · .                            |                                                  | <del>.</del>                                     | <del>                                     </del> |  |
| Hynix          | HMT351U6BFR8C-H9            | 4GB                   | DS       | Hynix          | H5TQ2G83BFR                | <del>.</del> | <del>-</del> | · .                            |                                                  | <del>.</del>                                     | <del>                                     </del> |  |
| KINGMAX        | FLFE85F-C8KL9               | 2GB                   | SS       | KINGMAX        | KFC8FNLXF-                 | -            | -            |                                |                                                  |                                                  | ŀ                                                |  |
| KINGMAX        | FLFE85F-C8KM9               | 2GB                   | SS       | Kingmax        | DXX-15A<br>KFC8FNMXF-      | -            | -            |                                |                                                  |                                                  |                                                  |  |
| KINGMAX        | FLFE85F-B8KL9               | 2GB                   | DS       | KINGMAX        | BXX-15A<br>KFB8FNLXL-      | -            | -            |                                | <br> •                                           |                                                  |                                                  |  |
| KINGMAX        | FLFF65F-C8KL9               | 4GB                   | DS       | KINGMAX        | BNF-15A<br>KFC8FNLXF-      | -            | -            |                                |                                                  | <del> </del>                                     | <del> </del>                                     |  |
| KINGMAX        | FLFF65F-C8KM9               | 4GB                   | DS       | Kingmax        | DXX-15A<br>KFC8FNMXF-      | <u> </u>     | -            |                                | <u> </u>                                         | <u> </u>                                         |                                                  |  |
|                |                             |                       |          | _              | BXX-15A                    | 9            | 1 5          |                                |                                                  |                                                  | <u> </u>                                         |  |
| KINGSTON       |                             | 1GB                   | SS       | Elpida         | J1108BDSE-DJ-F             | la .         | 1.5          | ŀ                              | ŀ                                                | ŀ—                                               | ŀ—                                               |  |
|                | KVR1333D3S8N9/2G            | 2GB                   | SS       | Micron         | IFD77 D9LGK                | -<br> -      | 1.5          | ·                              | <u>'</u>                                         | <u>'</u>                                         | ŀ—                                               |  |
| KINGSTON       | KVR1333D3N9/2G              | 2GB                   | DS       | Kingston       | D1288JPNDPLD9U             | 9            | 1.5          | ı•                             | <u> •                                    </u>    | <u> •</u>                                        |                                                  |  |

## P9X79 DELUXE Motherboard Qualified Vendors Lists (QVL) DDR3 1333 MHz capability (continued)

| Vendors   | Part No.                       | Size                   | SS/      | Chip Brand  | Chip NO.           | Timing    | Voltage   | DIMM   | cket supp | ort (Ontion | nal)       |
|-----------|--------------------------------|------------------------|----------|-------------|--------------------|-----------|-----------|--------|-----------|-------------|------------|
| venuors   | I dit IVO.                     | 3126                   | DS       | Only Brand  | Chip NO.           | Illilling | voltage   | 2 DIMM |           |             | 8 DIMM     |
| KINGSTON  | KHX1333C9D3UK2/4GX<br>(XMP)    | 4GB (2x<br>2GB)        | DS       | -           | -                  | 9         | 1.25      | •      | •         | O DIWIW     | O DIIVIIVI |
| KINGSTON  | KVR1333D3N9K2/4G               | 4GB (2x<br>2GB)        | DS       | KINGSTON    | D1288JEMFPGD9U     | -         | 1.5       | •      |           | ·           |            |
| KINGSTON  | KVR1333D3E9S/4G                | 4GB                    | DS       | Elpida      | J2108ECSE-DJ-F     | 9         | 1.5       |        |           |             | †          |
| MICRON    | MT4JTF12864AZ-1G4D1            | 1GB                    | SS       | Micron      | D9LGQ              | -         | -         |        |           |             | †          |
| MICRON    | MT8JTF25664AZ-1G4D1            | 2GB                    | SS       | Micron      | D9LGK              | i -       | -         |        |           |             | <b>†</b>   |
| MICRON    | MT8JTF25664AZ-1G4D1            | 2GB                    | SS       | Micron      | D9LGK              | İ-        | -         |        |           | i.          |            |
| MICRON    | MT8JTF25664AZ-1G4M1            | 2GB                    | SS       | MICRON      | D9PFJ              | İ-        | -         |        |           | i.          |            |
| MICRON    | MT16JTF51264AZ-1G4D1           | 4GB                    | DS       | Micron      | D9LGK              | İ-        | -         |        |           | i.          |            |
| OCZ       | OCZ3P1333LV3GK                 | 3GB(3 x<br>1GB)        | SS       | -           | -                  | 7-7-7     | 1.65      |        | •         | ŀ           |            |
| OCZ       | OCZ3G1333LV4GK                 | 4GB ( 2x<br>2GB )      | DS       | -           | -                  | 9-9-9     | 1.65      | •      | •         |             |            |
| OCZ       | OCZ3P1333LV4GK                 | 4GB(2 x<br>2GB)        | DS       | -           | -                  | 7-7-7     | 1.65      |        | •         |             |            |
| ocz       | OCZ3G1333LV8GK                 | 8GB ( 2x               | DS       | -           | -                  | 9-9-9     | 1.65      |        |           |             |            |
| OCZ       | OCZ3G1333LV8GK                 | 4GB ( 2x               | DS       | -           | -                  | 9-9-9     | 1.65      |        |           |             |            |
| OCZ       | OCZ3RPR1333C9LV8GK             | 4GB )<br>8GB ( 2x      | DS       | -           | -                  | 9-9-9     | 1.65      |        |           |             |            |
|           |                                | 4GB)                   | <u> </u> |             | ļ                  | <u> </u>  |           | ļ      |           | <u> </u>    |            |
| PSC       | PC310600U-9-10-A0              | 1GB                    | SS       | PSC         | A3P1GF3FGF         | -         | <u> -</u> | •      | •         | •           |            |
| PSC       | PC310600U-9-10-B0              | 2GB                    | DS       | PSC         | A3P1GF3FGF         | -         | -         | •      | ·         | · .         |            |
| SAMSUNG   | M378B2873EH1-CH9               | 1GB                    | SS       | SAMSUNG     | K4B1G0846E         | -         | -         | •      | ·         | ŀ           |            |
| SAMSUNG   | M378B2873FHS-CH9               | 1GB                    | SS       | SAMSUNG     | K4B1G0846F         | -         | -         | •      |           | ·           |            |
| SAMSUNG   | M378B5773DH0-CH9               | 2GB                    | SS       | SAMSUNG     | K4B2G08460         | -         | -         | •      |           | ·           | •          |
| SAMSUNG   | M378B5673FH0-CH9               | 2GB                    | DS       | SAMSUNG     | K4B1G0846F         | -         | -         | •      |           | · .         |            |
| SAMSUNG   | M378B5273BH1-CH9               | 4GB                    | DS       | SAMSUNG     | K4B2G0846B-HCH9    | 9         | -         | •      | •         | · .         |            |
| SAMSUNG   | M378B5273CH0-CH9               | 4GB                    | DS       | SAMSUNG     | K4B2G0846C         |           | -         | •      | •         | ·           |            |
| SAMSUNG   | M378B5273DH0-CH9               | 4GB                    | DS       | SAMSUNG     | K4B2G08460         | -         | -         | •      | •         |             |            |
| SAMSUNG   | M378B1G73AH0-CH9               | 8GB                    | DS       | SAMSUNG     | K4B4G0846A-HCH9    | -         | -         | •      | •         | ·           | •          |
| Transcend | JM1333KLN-2G (582670)          | 2GB                    | SS       | Micron      | ICD77 C9LGK        | -         | -         |        | •         | •           |            |
| Transcend | TS256MLK64V3N (<br>585541 )    | 2GB                    | SS       | Micron      | ICD77 D9LGK        | 9         | -         | •      |           | <u> </u>    |            |
| Transcend | TS256MLK64V3N<br>(566577)      | 2GB                    | SS       | Hynix       | H5TQ2G83BFR        | 9         | -         | •      | •         | <u> </u>    |            |
| Transcend | TS256MLK64V3N<br>(574206)      | 2GB                    | SS       | Micron      | D9LGK              | 9         | -         | •      | •         | •           |            |
| Transcend | JM1333KLN-4G ( 583782 )        | 4GB                    | DS       | Transcend   | TK483PCW3          | 9         | -         |        |           |             |            |
| Transcend | TS512MLK64V3N (<br>585538 )    | 4GB                    | DS       | Micron      | IED27 D9LGK        | 9         | -         |        | ·         | ŀ           | •          |
| Transcend | TS512MLK64V3N<br>(389889)      | 4GB                    | DS       | Hynix       | H5TQ2G83BFR        | 9         | -         | •      |           |             |            |
| Transcend | TS512MLK64V3N<br>(574831)      | 4GB                    | DS       | Micron      | D9LGK              | 9         | -         | •      | ·         | ŀ           | ·          |
| ACTICA    | ACT1GHU64B8F1333S              | 1GB                    | SS       | SAMSUNG     | K4B1G0846F         | i-        | ļ.        | ŀ      |           | ŀ           | t          |
| ACTICA    | ACT1GHU72C8G1333S              | 1GB                    | SS       | SAMSUNG     | K4B1G0846F(ECC)    | -         | -         |        |           | ŀ           | i -        |
| ACTICA    | ACT2GHU64B8G1333M              | 2GB                    | DS       | Micron      | D9KPT              | -         | -         |        |           | ŀ           | 1          |
| ACTICA    | ACT2GHU64B8G1333S              | 2GB                    | DS       | SAMSUNG     | K4B1G0846F         | -         | -         |        |           | ŀ           |            |
| ACTICA    | ACT2GHU72D8G1333M              | 2GB                    | DS       | Micron      | D9KPT(ECC)         | -         | -         |        |           |             |            |
| ACTICA    | ACT2GHU72D8G1333S              | 2GB                    | DS       | SAMSUNG     | K4B1G0846F(ECC)    | -         | -         | ŀ      |           | ŀ           |            |
| ACTICA    | ACT4GHU64B8H1333H              | 4GB                    | DS       | Hynix       | H5TQ2G83AFR        | [         |           | ·      |           | -           |            |
| ACTICA    | ACT4GHU72D8H1333H              | 4GB                    | DS       | Hynix       | H5TQ2G83AFR(ECC)   | -         | -         | ·      |           | ·           |            |
| ATP       | AQ56M72E8BJH9S                 | 2GB                    | DS       | SAMSUNG     | K4B1G0846F(ECC)    | <u>-</u>  |           |        |           | · _         |            |
| ATP       | AQ12M72E8BKH9S                 | 4GB                    | DS       | SAMSUNG     | K4B2G0846C(ECC)    | -         | -         |        | · _       | -           |            |
| BUFFALO   | D3U1333-1G                     | 1GB                    | SS       | Elpida      | J1108BFBG-DJ-F     | ļ-        | -         |        |           |             |            |
| BUFFALO   | D3U1333-2G                     | 2GB                    | DS       | Elpida      | J1108BFBG-DJ-F     |           | -         |        |           |             |            |
| DUEENIO   |                                | 40D                    | DS       | NANYA       | NT5CB256M8BN-CG    |           | -         |        | ·         |             |            |
| BUFFALO   | D3U1333-4G                     | 4GB                    | -        |             |                    |           |           |        |           |             |            |
| EK Memory | D3U1333-4G<br>EKM324L28BP8-I13 | 4GB<br>4GB(2 x<br>2GB) | DS       | -           | -                  | 9         | -         | •      | •         |             |            |
|           |                                | 4GB(2 x                |          | -<br>Elixir | -<br>N2CB2G808N-CG | 9         | -         |        |           |             | •          |

## P9X79 DELUXE Motherboard Qualified Vendors Lists (QVL) DDR3 1333 MHz capability (continued)

| Vendors       | Part No.               | Size            | SS/ | Chip Brand | Chip NO.                 | Timing   | Voltage | DIMM socket support (Optional) |        |        |        |  |
|---------------|------------------------|-----------------|-----|------------|--------------------------|----------|---------|--------------------------------|--------|--------|--------|--|
|               |                        |                 | DS  |            |                          |          |         | 2 DIMM                         | 4 DIMM | 6 DIMM | 8 DIMM |  |
| Elixir        | M2F4G64CB8HB5N-CG      | 4GB             | DS  | Elixir     | N2CB2G808N-CG            | -        | -       |                                |        |        |        |  |
| Elixir        | M2F4G64CB8HD5N-CG      | 4GB             | DS  | Elixir     | M2CB2G8BDN-CG            | -        | -       |                                |        |        |        |  |
| GoodRam       | GR1333D364L9/2G        | 2GB             | DS  | Qimonda    | IDSH1G-03A1F1C-<br>13H   | -        |         | •                              | •      | •      |        |  |
| KINGTIGER     | F10DA2T1680            | 2GB             | DS  | KINGTIGER  | KTG1333PS1208-<br>NST-C9 | -        |         | •                              | •      | •      |        |  |
| KINGTIGER     | KTG2G1333PG3           | 2GB             | DS  | -          | -                        | -        | -       |                                |        |        |        |  |
| Patriot       | PSD32G13332            | 2GB             | DS  | Prtriot    | PM128M8D3BU-15           | 9        |         |                                |        |        |        |  |
| Patriot       | PGS34G1333LLKA         | 4GB(2 x<br>2GB) | DS  | -          | -                        | 7-7-7-20 | 1.7     | •                              | •      | •      | •      |  |
| Patriot       | PVS34G1333ELK          | 4GB(2 x<br>2GB) | DS  | -          | -                        | 9-9-9-24 | 1.5     | •                              |        |        |        |  |
| Patriot       | PVS34G1333LLK          | 4GB(2 x<br>2GB) | DS  | -          | -                        | 7-7-7-20 | 1.7     | •                              |        |        |        |  |
| RiDATA        | C304627CB1AG22Fe       | 2GB             | DS  | RiDATA     | C304627CB1AG22Fe         | 9        | -       |                                |        |        |        |  |
| RiDATA        | E304459CB1AG32Cf       | 4GB             | DS  | RiDATA     | E304459CB1AG32Cf         | 9        |         |                                |        |        |        |  |
| Silicon Power | SP001GBLTE133S01       | 1GB             | SS  | NANYA      | NT5CB128M8AN-CG          | -        |         |                                |        |        |        |  |
| Silicon Power | SP001GBLTU1333S01      | 1GB             | SS  | NANYA      | NT5CB128M8AN-CG          | -        |         |                                |        |        |        |  |
| Silicon Power | SP001GBLTU133S02       | 1GB             | SS  | S-POWER    | 10YT3E5                  | 9        | -       |                                | •      | •      |        |  |
| Silicon Power | SP002GBLTE133S01       | 2GB             | DS  | NANYA      | NT5CB128M8AN-CG          | -        | -       |                                | •      | •      |        |  |
| Silicon Power | SP002GBLTU133S02       | 2GB             | DS  | S-POWER    | I0YT3E0                  | 9        | -       |                                | •      | •      |        |  |
| Team          | TXD31024M1333C7(XMP)   | 1GB             | SS  | Team       | T3D1288LT-13             | 7-7-7-21 | 1.75    |                                | •      |        |        |  |
| Team          | TXD31048M1333C7-D(XMP) | 1GB             | SS  | Team       | T3D1288LT-13             | 7-7-7-21 | 1.75    |                                |        |        |        |  |
| Team          | TXD32048M1333C7-D(XMP) | 2GB             | DS  | Team       | T3D1288LT-13             | 7-7-7-21 | 1.5-1.6 |                                |        | •      |        |  |
| Team          | TXD32048M1333C7-D(XMP) | 2GB             | DS  | Team       | T3D1288LT-13             | 7-7-7-21 | 1.5-1.6 |                                |        |        |        |  |

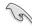

## Side(s): SS - Single-sided DS - Double-sided DIMM support:

- 2 DIMMs: Supports two (2) modules inserted into either the blue slots or the black slots as one pair of Dual-channel memory configuration. We suggest that you install the modules into slots B1 and D1 for better compatibility.
- 4 DIMMs: Supports four (4) modules inserted into either the blue slots or the black slots as one DIMM per channel for Quad-channel memory configuration.
   We suggest that you install the modules into slots A1/B1/C1/D1 for better compatibility.
- 6 DIMMs: Supports six (6) modules inserted into both the blue and black slots as two
  pairs of Dual-channel and one pair of the other Dual-channel for Quadchannel memory configuration. We suggest that you install the modules
  into slots A1/B1/B2/C1/D1/D2 for better compatibility.
- 8 DIMMs: Supports eight (8) modules inserted into all the blue and black slots as full-loading of Quad-channel memory configuration.

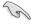

- When installing total memory of 4GB capacity or more, Windows 32-bit operation system
  may only recognize less than 3GB. Hence, a total installed memory of less than 3GB is
  recommended.
- The default DIMM frequency depends on its Serial Presence Detect (SPD), which is
  the standard way of accessing information from a memory module. Under the default
  state, some memory modules for overclocking may operate at a lower frequency than
  the vendor-marked value

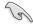

- ASUS exclusively provides hyper DIMM support function.
- Hyper DIMM support is subject to the physical characteristics of individual CPUs. Load the X.M.P. or D.O.C.P. settings in the BIOS for the hyper DIMM support.
- · Visit the ASUS website for the latest QVL.

### 2.2.4 Expansion slots

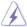

Ensure to unplug the power cord before adding or removing expansion cards. Failure to do so may cause you physical injury and damage motherboard components.

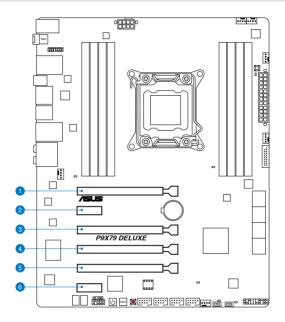

| Slot No. | Slot Description                                                               |
|----------|--------------------------------------------------------------------------------|
| 1        | PCIe 3.0 x16_1 slot                                                            |
| 2        | PCIe 2.0 x1_1 slot                                                             |
| 3        | PCIe 3.0 x16_2 slot (single at x16, dual at x16/x16, triple at x16/x8/x8 mode) |
| 4        | PCIe 3.0 x16_3 slot                                                            |
| 5        | PCIe 3.0 x16_4 slot                                                            |
| 6        | PCIe 2.0 x1_2 slot                                                             |

| VGA configuration    | PCI Express ope                      | PCI Express operating mode |            |            |  |  |  |  |  |  |  |  |
|----------------------|--------------------------------------|----------------------------|------------|------------|--|--|--|--|--|--|--|--|
| VGA Configuration    | PCle x16_1                           | PCle x16_2                 | PCle x16_3 | PCle x16_4 |  |  |  |  |  |  |  |  |
| Single VGA/PCle card | x16<br>(Recommend<br>for single VGA) | N/A                        | N/A        | N/A        |  |  |  |  |  |  |  |  |
| Dual VGA/PCle card   | x16                                  | N/A                        | N/A        | x16        |  |  |  |  |  |  |  |  |
| Triple VGA/PCle card | x16                                  | х8                         | N/A        | х8         |  |  |  |  |  |  |  |  |

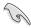

- In single VGA card mode, use the PCle 3.0 x16\_1 slot (navy blue) for a PCI Express x16 graphics card to get better performance.
- In CrossFireX<sup>™</sup> or SLI<sup>™</sup> mode, use the PCle 3.0 x16\_1 and PCle 3.0 x16\_4 slots for PCl Express x16 graphics cards to get better performance.
- In 3-way SLI™ mode, use the PCle 3.0 x16\_1, PCle 3.0 x16\_2 and PCle 3.0 x16\_4 slots for PCl Express x16 graphics cards to get better performance.
- We recommend that you provide sufficient power when running CrossFireX<sup>™</sup> or SLI<sup>™</sup> mode. Refer to page 2-31 for details.
- Connect a chassis fan to the motherboard connector labeled CHA\_FAN1/2 when using
  multiple graphics cards for better thermal environment. See page 2-30 for details.

### IRQ assignments for this motherboard

|                     | Α      | В      | С      | D      | E      | F | G      | Н      |
|---------------------|--------|--------|--------|--------|--------|---|--------|--------|
| PCIEX16_1           | shared | -      | -      | -      | -      | - | -      | -      |
| PCIEX16_2           | shared | -      | -      | -      | _      | - | -      | -      |
| PCIEX16_3           | shared | _      | _      | _      | _      | _ | _      | _      |
| PCIEX16_4           | shared | _      | _      | _      | -      | - | -      | _      |
| PCIEX1_1            | -      | _      | _      | shared | _      | - | -      | _      |
| PCIEX1_2            | shared | _      | _      | _      | _      | - | -      | _      |
| ASM 1042 USB 3.0 #1 | shared | _      | _      | _      | _      | - | -      | _      |
| ASM 1042 USB 3.0 #2 | -      | shared |        | _      | _      | - | -      | -      |
| ASM 1042 USB 3.0 #3 | _      |        | shared |        | _      | _ |        |        |
| ASM 1061 E-SATA     | shared | -      | _      | _      | _      | - | -      | -      |
| Realtek 8111E (LAN) | -      | shared | _      | -      | -      | - | -      | -      |
| Intel LAN 82579V    | _      | _      | shared | _      | _      | - | -      | _      |
| Marvell 9128        | -      | -      | _      | shared | _      | - | -      | -      |
| On Chip USB1        |        | _      | _      | _      | _      | - | _      | shared |
| On Chip USB2        | -      | _      | _      | -      | _      | - | _      | shared |
| On Chip SATA        | _      | _      | _      | _      | shared | _ | _      | _      |
| HD Audio            | _      | _      | _      | _      | -      | - | shared | _      |

| Configuration | PCI Express sharing mode |           |  |  |
|---------------|--------------------------|-----------|--|--|
| Configuration | PCle x1_1                | PCle x1_2 |  |  |
| Auto Mode     | x1                       | x1        |  |  |
| BT3 Mode      | BT3                      | N/A       |  |  |
| eSATA Mode    | N/A                      | eSATA     |  |  |

### 2.2.5 Onboard switches

Onboard switches allow you to fine-tune performance when working on a bare or opencase system. This is ideal for overclockers and gamers who continually change settings to enhance system performance.

#### 1. Power-on switch

The motherboard comes with a power-on switch that allows you to power up or wake up the system. The switch also lights up when the system is plugged to a power source indicating that you should shut down the system and unplug the power cable before removing or plugging in any motherboard component. The illustration below shows the location of the onboard power-on switch.

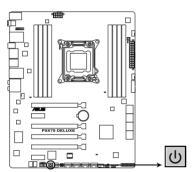

P9X79 DELUXE Power on switch

#### 2. Reset switch

Press the reset switch to reboot the system.

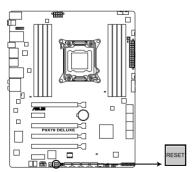

P9X79 DELUXE Reset switch

#### 3. MemOK! switch

Installing DIMMs that are incompatible with the motherboard may cause system boot failure, and the DRAM\_LED near the MemOK! switch lights continuously. Press and hold the MemOK! switch until the DRAM\_LED starts blinking to begin automatic memory compatibility tuning for successful boot.

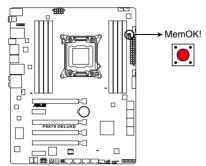

P9X79 DELUXE MemOK! switch

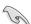

- Refer to section 2.2.6 Onboard LEDs for the exact location of the DRAM LED.
- The DRAM\_LED also lights when the DIMM is not properly installed. Turn off the system and reinstall the DIMM before using the MemOK! function.
- The MemOK! switch does not function under Windows™ OS environment.
- During the tuning process, the system loads and tests failsafe memory settings. It
  takes about 30 seconds for the system to test one set of failsafe settings. If the test
  fails, the system reboots and test the next set of failsafe settings. The blinking speed
  of the DRAM\_LED increases, indicating different test processes.
- Due to memory tuning requirement, the system automatically reboots when each
  timing set is tested. If the installed DIMMs still fail to boot after the whole tuning
  process, the DRAM\_LED lights continuously. Replace the DIMMs with ones
  recommended in the Memory QVL (Qualified Vendors Lists) in this user manual or on
  the ASUS website at www.asus.com.
- If you turn off the computer and replace DIMMs during the tuning process, the system
  continues memory tuning after turning on the computer. To stop memory tuning, turn
  off the computer and unplug the power cord for about 5–10 seconds.
- If your system fail to boot due to BIOS overclocking, press the MemOK! switch to boot and load BIOS default settings. A messgae will appear during POST reminding you that the BIOS has been restored to its default settings.
- We recommend that you download and update to the latest BIOS version from the ASUS website at www.asus.com after using the MemOK! function.

#### 4. Clear RTC RAM switch

To erase the RTC RAM:

- Press down the CLR CMOS switch.
- 2. Hold down the <Del> key during the boot process and enter BIOS setup to reenter data.

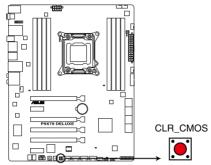

**P9X79 DELUXE CLR CMOS** 

#### 5. TPU switch

Turning this switch to **Enable** will automatically optimize the system for fast, yet stable clock speeds.

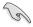

For ensuring the system performance, turn the switch setting to **Enable** when the system is powered off.

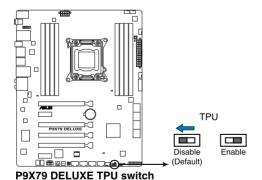

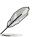

- The TPU LED (O2LED2) near the TPU switch lights when the switch setting is turned to Enable. Refer to section 2.2.6 Onboard LEDs for the exact location of the TPU LED.
- If you change the switch setting to Enable under the OS environment, the TPU function will be activated after the next system bootup.
- You may use the TurboV and Auto Tuning feature in the TurboV EVO application, adjust the BIOS setup program, or enable the TPU switch at the same time. However, the system will use the last setting you have made.

#### 6. EPU switch

Turning this switch to **Enable** will automatically detect the current PC loadings and intelligently moderate the power consumption.

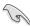

For ensuring the system performance, turn the switch setting to **Enable** when the system is powered off.

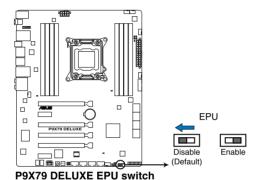

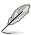

- The EPU LED (O2LED3) near the EPU switch lights when the switch setting is turned to **Enable**. Refer to section **2.2.6 Onboard LEDs** for the exact location of the EPU LED.

  I FD.

  Output

  Description:
- If you change the switch setting to Enable under the OS environment, the EPU function will be activated after the next system bootup.
- You may change the EPU settings in the software application or BIOS setup program, and enable the EPU function at the same time. However, the system will use the last setting you have made.

### 2.2.6 Onboard LEDs

### 1. Standby Power LEDs

The Standby Power LEDs will light up once the system is connected to a power source.

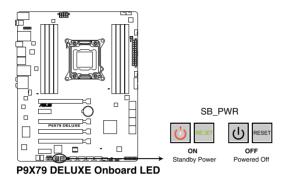

#### 2. Q-LEDs

These ID LEDs of CPU, DRAM, VGA card, and HDD indicate key component status during POST (Power-on Self Test), providing an elegant embellishment to the motherboard design. The LED lights will flash sequentially during system bootup. If an error is found, the LED next to the error device will continue lighting until the problem is solved. This user-friendly design provides an intuitional way to locate the root problem within a second.

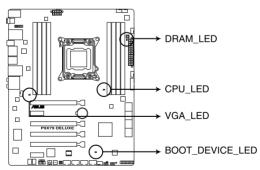

P9X79 DELUXE CPU/ DRAM/ BOOT\_DEVICE/ VGA LED

#### 3. TPU LED

The TPU LED lights when the TPU switch is turned to **Enable**.

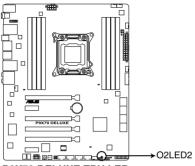

**P9X79 DELUXE TPU LED** 

### 4. EPU LED

The EPU LED lights when the EPU switch is turned to **Enable**.

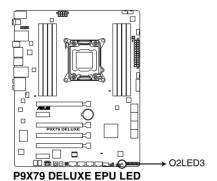

ASUS P9X79 DELUXE 2-21

### 5. Q-Code LEDs

The Q-Code LED design provides you the 2-digit display, allowing you to know the system status. Refer to the Q-Code table below for details.

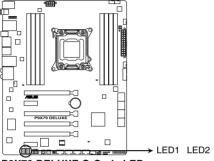

P9X79 DELUXE Q-Code LED

### Q-Code table

| Code    | Description                                           |
|---------|-------------------------------------------------------|
| 00      | Not used                                              |
| 01      | Power on. Reset type detection (soft/hard).           |
| 02      | AP initialization before microcode loading            |
| 03      | System Agent initialization before microcode loading  |
| 04      | PCH initialization before microcode loading           |
| 06      | Microcode loading                                     |
| 07      | AP initialization after microcode loading             |
| 08      | System Agent initialization after microcode loading   |
| 09      | PCH initialization after microcode loading            |
| 0A      | Initialization after microcode loading                |
| 0B      | Cache initialization                                  |
| 0C - 0D | Reserved for future AMI SEC error codes               |
| 0E      | Microcode not found                                   |
| 0F      | Microcode not loaded                                  |
| 10      | PEI Core is started                                   |
| 11 – 14 | Pre-memory CPU initialization is started              |
| 15 – 18 | Pre-memory System Agent initialization is started     |
| 19 – 1C | Pre-memory PCH initialization is started              |
| 2B – 2F | Memory initialization                                 |
| 30      | Reserved for ASL (see ASL Status Codes section below) |

## Q-Code table (continued)

| Code    | Description                                                                   |  |  |
|---------|-------------------------------------------------------------------------------|--|--|
| 31      | Memory Installed                                                              |  |  |
| 32 – 36 | CPU post-memory initialization                                                |  |  |
| 37 – 3A | Post-Memory System Agent initialization is started                            |  |  |
| 3B – 3E | Post-Memory PCH initialization is started                                     |  |  |
| 4F      | DXE IPL is started                                                            |  |  |
| 50 – 53 | Memory initialization error. Invalid memory type or incompatible memory speed |  |  |
| 54      | Unspecified memory initialization error                                       |  |  |
| 55      | Memory not installed                                                          |  |  |
| 56      | Invalid CPU type or Speed                                                     |  |  |
| 57      | CPU mismatch                                                                  |  |  |
| 58      | CPU self test failed or possible CPU cache error                              |  |  |
| 59      | CPU micro-code is not found or micro-code update is failed                    |  |  |
| 5A      | Internal CPU error                                                            |  |  |
| 5B      | Reset PPI is not available                                                    |  |  |
| 5C – 5F | Reserved for future AMI error codes                                           |  |  |
| E0      | S3 Resume is stared (S3 Resume PPI is called by the DXE IPL)                  |  |  |
| E1      | S3 Boot Script execution                                                      |  |  |
| E2      | Video repost                                                                  |  |  |
| E3      | OS S3 wake vector call                                                        |  |  |
| E4 – E7 | Reserved for future AMI progress codes                                        |  |  |
| E8      | S3 Resume Failed                                                              |  |  |
| E9      | S3 Resume PPI not Found                                                       |  |  |
| EA      | S3 Resume Boot Script Error                                                   |  |  |
| EB      | S3 OS Wake Error                                                              |  |  |
| EC – EF | Reserved for future AMI error codes                                           |  |  |
| F0      | Recovery condition triggered by firmware (Auto recovery)                      |  |  |
| F1      | Recovery condition triggered by user (Forced recovery)                        |  |  |
| F2      | Recovery process started                                                      |  |  |
| F3      | Recovery firmware image is found                                              |  |  |
| F4      | Recovery firmware image is loaded                                             |  |  |
| F5 – F7 | Reserved for future AMI progress codes                                        |  |  |
| F8      | Recovery PPI is not available                                                 |  |  |
| F9      | Recovery capsule is not found                                                 |  |  |
| FA      | Invalid recovery capsule                                                      |  |  |
| FB – FF | Reserved for future AMI error codes                                           |  |  |
| 60      | DXE Core is started                                                           |  |  |
| 61      | NVRAM initialization                                                          |  |  |
| 62      | Installation of the PCH Runtime Services                                      |  |  |

## Q-Code table (continued)

| Code    | Description                                                    |
|---------|----------------------------------------------------------------|
| 63 – 67 | CPU DXE initialization is started                              |
| 68      | PCI host bridge initialization                                 |
| 69      | System Agent DXE initialization is started                     |
| 6A      | System Agent DXE SMM initialization is started                 |
| 6B – 6F | System Agent DXE initialization (System Agent module specific) |
| 70      | PCH DXE initialization is started                              |
| 71      | PCH DXE SMM initialization is started                          |
| 72      | PCH devices initialization                                     |
| 73 – 77 | PCH DXE Initialization (PCH module specific)                   |
| 78      | ACPI module initialization                                     |
| 79      | CSM initialization                                             |
| 7A – 7F | Reserved for future AMI DXE codes                              |
| 90      | Boot Device Selection (BDS) phase is started                   |
| 91      | Driver connecting is started                                   |
| 92      | PCI Bus initialization is started                              |
| 93      | PCI Bus Hot Plug Controller Initialization                     |
| 94      | PCI Bus Enumeration                                            |
| 95      | PCI Bus Request Resources                                      |
| 96      | PCI Bus Assign Resources                                       |
| 97      | Console Output devices connect                                 |
| 98      | Console input devices connect                                  |
| 99      | Super IO Initialization                                        |
| 9A      | USB initialization is started                                  |
| 9B      | USB Reset                                                      |
| 9C      | USB Detect                                                     |
| 9D      | USB Enable                                                     |
| 9E – 9F | Reserved for future AMI codes                                  |
| A0      | IDE initialization is started                                  |
| A1      | IDE Reset                                                      |
| A2      | IDE Detect                                                     |
| A3      | IDE Enable                                                     |
| A4      | SCSI initialization is started                                 |
| A5      | SCSI Reset                                                     |
| A6      | SCSI Detect                                                    |
| A7      | SCSI Enable                                                    |
| A8      | Setup Verifying Password                                       |
| A9      | Start of Setup                                                 |
| AA      | Reserved for ASL (see ASL Status Codes section below)          |
| AB      | Setup Input Wait                                               |

## Q-Code table (continued)

| Code  | Description                                           |
|-------|-------------------------------------------------------|
| AC    | Reserved for ASL (see ASL Status Codes section below) |
| AD    | Ready To Boot event                                   |
| AE    | Legacy Boot event                                     |
| AF    | Exit Boot Services event                              |
| B0    | Runtime Set Virtual Address MAP Begin                 |
| B1    | Runtime Set Virtual Address MAP End                   |
| B2    | Legacy Option ROM Initialization                      |
| B3    | System Reset                                          |
| B4    | USB hot plug                                          |
| B5    | PCI bus hot plug                                      |
| B6    | Clean-up of NVRAM                                     |
| B7    | Configuration Reset (reset of NVRAM settings)         |
| B8-BF | Reserved for future AMI codes                         |
| D0    | CPU initialization error                              |
| D1    | System Agent initialization error                     |
| D2    | PCH initialization error                              |
| D3    | Some of the Architectural Protocols are not available |
| D4    | PCI resource allocation error. Out of Resources       |
| D5    | No Space for Legacy Option ROM                        |
| D6    | No Console Output Devices are found                   |
| D7    | No Console Input Devices are found                    |
| D8    | Invalid password                                      |
| D9    | Error loading Boot Option (LoadImage returned error)  |
| DA    | Boot Option is failed (StartImage returned error)     |
| DB    | Flash update is failed                                |
| DC    | Reset protocol is not available                       |

## **ACPI/ASL Checkpoints**

| Code | Description                                                                   |
|------|-------------------------------------------------------------------------------|
| 0x01 | System is entering S1 sleep state                                             |
| 0x02 | System is entering S2 sleep state                                             |
| 0x03 | System is entering S3 sleep state                                             |
| 0x04 | System is entering S4 sleep state                                             |
| 0x05 | System is entering S5 sleep state                                             |
| 0x10 | System is waking up from the S1 sleep state                                   |
| 0x20 | System is waking up from the S2 sleep state                                   |
| 0x30 | System is waking up from the S3 sleep state                                   |
| 0x40 | System is waking up from the S4 sleep state                                   |
| 0xAC | System has transitioned into ACPI mode. Interrupt controller is in PIC mode.  |
| 0xAA | System has transitioned into ACPI mode. Interrupt controller is in APIC mode. |

### 2.2.7 Internal connectors

#### 1. Intel® Serial ATA 6.0 Gb/s connectors (7-pin SATA6G 1/2 [gray])

These connectors connect to Serial ATA 6.0 Gb/s hard disk drives via Serial ATA 6.0 Gb/s signal cables.

If you installed Serial ATA hard disk drives, you can create a RAID 0, 1, 5, and 10 configuration with the Intel® Rapid Storage Technology through the onboard Intel® X79 chipset.

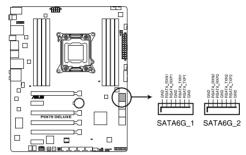

P9X79 DELUXE Intel® SATA 6.0 Gb/s connectors

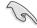

- These connectors are set to [AHCI Mode] by default. If you intend to create a Serial
  ATA RAID set using these connectors, set the SATA Mode item in the BIOS to [RAID
  Mode]. Refer to section 3.5.4 SATA Configuration for details.
- Before creating a RAID set, refer to section 4.4 RAID configurations or the manual bundled in the motherboard support DVD.
- When using NCQ, set the SATA Mode in the BIOS to [AHCI Mode]. Refer to section 3.5.4 SATA Configuration for details.
- You must install Windows® XP Service Pack 3 or later versions before using Serial ATA hard disk drives. The Serial ATA RAID feature is available only if you are using Windows® XP SP3 or later versions.

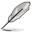

IRST driver note for OS installation

#### Windows XP:

32 bit: Intel IRST driver for X79 platform will NOT support Windows XP 32 bit. Please set to [IDE Mode] for OS installation.

64 bit: When [SATA Mode] is set to [AHCI Mode][RAID Mode], it is necessary to load IRST Driver from driver disk during OS Windows XP 64 bit installation for the system to detect the storage devices. For details, please refer to the section "4.5 Create a RAID driver disk".

 Windows 7 & Vista: When [SATA Mode] is set to [RAID Mode], you must load IRST Driver during Windows 7 or Vista installation for the system to detect the Optical Disk Drive (the ODD should be connected to the Intel SATA ports), or else the ODD will not run. We strongly recommend you save the IRST Driver from SCD to the USB Flash Drive before OS installation.

### 2. Intel® X79 Serial ATA 3.0 Gb/s connectors (7-pin SATA3G\_3-6 [blue])

These connectors connect to Serial ATA 3.0 Gb/s hard disk drives and optical disc drives via Serial ATA 3.0 Gb/s signal cables.

If you installed Serial ATA hard disk drives, you can create a RAID 0, 1, 5, and 10 configuration with the Intel® Rapid Storage Technology through the onboard Intel® X79 chipset.

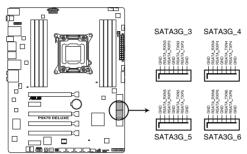

P9X79 DELUXE Intel® SATA 3.0 Gb/s connectors

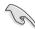

- These connectors are set to [AHCI Mode] by default. If you intend to create a Serial
  ATA RAID set using these connectors, set the SATA Mode item in the BIOS to [RAID
  Model. Refer to section 3.5.4 SATA Configuration for details.
- Before creating a RAID set, refer to section 4.4 RAID configurations or the manual bundled in the motherboard support DVD.
- When using NCQ, set the SATA Mode in the BIOS to [AHCI Mode]. Refer to section 3.5.4 SATA Configuration for details.
- You must install Windows® XP Service Pack 3 or later versions before using Serial ATA hard disk drives. The Serial ATA RAID feature is available only if you are using Windows® XP SP3 or later versions

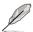

IRST driver note for OS installation

#### Windows XP:

32 bit: Intel IRST driver for X79 platform will NOT support Windows XP 32 bit. Please set to [IDE Mode] for OS installation.

64 bit: When [SATA Mode] is set to [AHCI Mode][RAID Mode], it is necessary to load IRST Driver from driver disk during OS Windows XP 64 bit installation for the system to detect the storage devices. For details, please refer to the section "4.5 Create a RAID driver disk".

Windows 7 & Vista: When [SATA Mode] is set to [RAID Mode], you must load IRST
Driver during Windows 7 or Vista installation for the system to detect the Optical Disk
Drive (the ODD should be connected to the Intel SATA ports), or else the ODD will not
run. We strongly recommend you save the IRST Driver from SCD to the USB Flash
Drive before OS installation.

### 3. Marvell® Serial ATA 6.0 Gb/s connectors (7-pin SATA6G\_E1/E2 [gray])

These connectors connect to Serial ATA 6.0 Gb/s hard disk drives via Serial ATA 6.0 Gb/s signal cables.

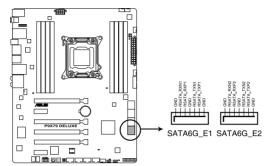

P9X79 DELUXE Marvell® SATA 6.0 Gb/s connectors

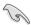

- For high performance of ASUS SSD Caching, please connect one HDD and one SSD to Marvell® SATA6G E1/E2 connectors.
- For regular usage, the SATA6G\_E1/E2 connectors are recommended for data drivers.
- You must install Windows® XP Service Pack 3 or later versions before using Serial ATA hard disk drives.
- Press <Ctrl> + <M> during POST to enter the Marvell RAID utility to create or delete a RAID configuration.
- If you want to install a Windows operating system to a RAID configuration created using the Marvell SATA controller, you have to create a RAID driver disk using the motherboard support DVD and load the driver during OS installation. For 32/64bit Windows XP OS, load first the Marvell shared library driver, and then load Marvell 91xx SATA Controller Driver. For Windows Vista / Windows 7 OS, load only the Marvell 91xx SATA Controller Driver.

### 4. USB 3.0 connector (20-1 pin USB3\_78)

This connector is for the additional USB 3.0 ports, and complies with the USB 3.0 specification that supports up to 5.0 Gbps connection speed. If the USB 3.0 front panel cable is available from your system chassis, with this USB 3.0 connector, you can have a front panel USB 3.0 solution.

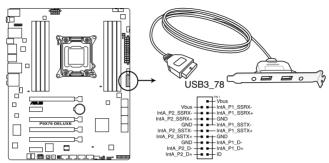

P9X79 DELUXE USB3.0 connector

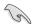

You can connect the ASUS front panel USB 3.0 box to this connector to obtain the front panel USB 3.0 solution.

### 5. USB 2.0 connectors (10-1 pin USB1112; USB1314)

These connectors are for USB 2.0 ports. Connect the USB module cable to any of these connectors, then install the module to a slot opening at the back of the system chassis. These USB connectors comply with USB 2.0 specification that supports up to 480 Mbps connection speed.

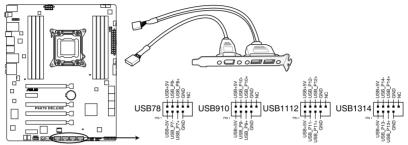

P9X79 DELUXE USB2.0 connectors

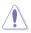

Never connect a 1394 cable to the USB connectors. Doing so will damage the motherboard!

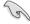

You can connect the front panel USB cable to the ASUS Q-Connector (USB, blue) first, and then install the Q-Connector (USB) to the USB connector onboard if your chassis supports front panel USB ports.

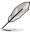

The USB 2.0 module is purchased separately.

### 7. Digital audio connector (4-1 pin SPDIF\_OUT)

This connector is for an additional Sony/Philips Digital Interface (S/PDIF) port(s). Connect the S/PDIF Out module cable to this connector, then install the module to a slot opening at the back of the system chassis.

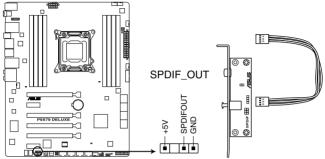

P9X79 DELUXE Digital audio connector

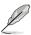

The S/PDIF module is purchased separately.

### CPU, CPU OPT, Chassis fan connectors (4-pin CPU FAN; 4-pin CPU OPT; 4-pin CHA FAN1/2/3/4)

Connect the fan cables to the fan connectors on the motherboard, ensuring that the black wire of each cable matches the ground pin of the connector.

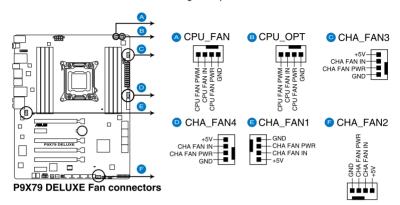

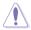

Do not forget to connect the fan cables to the fan connectors. Insufficient air flow inside the system may damage the motherboard components. These are not jumpers! Do not place jumper caps on the fan connectors!

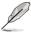

- The CPU\_FAN connector supports the CPU fan of maximum 1A (12 W) fan power.
- Only the CPU\_FAN and CHA\_FAN1/2/3/4 connectors support the ASUS Fan Xpert+ feature.
- If you install two or three (the most) VGA cards, we recommend that you plug the rear chassis fan cable to the motherboard connector labeled CHA\_FAN1 or CHA\_FAN2 for better thermal environment

### 9. Front panel audio connector (10-1 pin AAFP)

This connector is for a chassis-mounted front panel audio I/O module that supports either HD Audio or legacy AC`97 audio standard. Connect one end of the front panel audio I/O module cable to this connector.

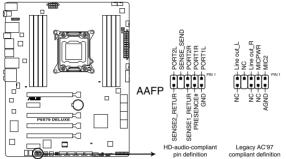

P9X79 DELUXE Analog front panel connector

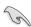

- We recommend that you connect a high-definition front panel audio module to this
  connector to avail of the motherboard's high-definition audio capability.
- If you want to connect a high-definition front panel audio module to this connector, set
  the Front Panel Type item in the BIOS setup to [HD]; if you want to connect an AC'97
  front panel audio module to this connector, set the item to [AC97]. By default, this
  connector is set to [HD].

#### 10. ATX power connectors (24-pin EATXPWR; 8-pin EATX12V)

These connectors are for ATX power supply plugs. The power supply plugs are designed to fit these connectors in only one orientation. Find the proper orientation and push down firmly until the connectors completely fit.

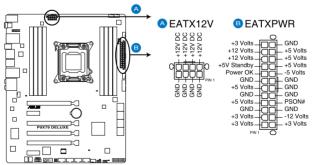

**P9X79 DELUXE ATX power connectors** 

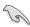

- For a fully configured system, we recommend that you use a power supply unit (PSU) that complies with ATX 12 V Specification 2.0 (or later version) and provides a minimum power of 450 W.
- Do not forget to connect the 4-pin/8-pin EATX12 V power plug; otherwise, the system will not boot.
- Use of a PSU with a higher power output is recommended when configuring a system
  with more power-consuming devices. The system may become unstable or may not
  boot up if the power is inadequate.
- If you want to use two or more high-end PCI Express x16 cards, use a PSU with 1000W power or above to ensure the system stability.
- If you are uncertain about the minimum power supply requirement for your system, refer to the Recommended Power Supply Wattage Calculator at http://support.asus. com/PowerSupplyCalculator/PSCalculator.aspx?SLanguage=en-us for details.

#### 11. System panel connector (20-8 pin PANEL)

This connector supports several chassis-mounted functions.

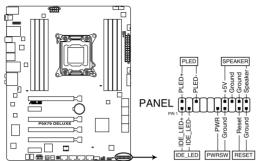

P9X79 DELUXE System panel connector

#### System power LED (2-pin PLED)

This 2-pin connector is for the system power LED. Connect the chassis power LED cable to this connector. The system power LED lights up when you turn on the system power, and blinks when the system is in sleep mode.

#### Hard disk drive activity LED (2-pin IDE\_LED)

This 2-pin connector is for the HDD Activity LED. Connect the HDD Activity LED cable to this connector. The IDE LED lights up or flashes when data is read from or written to the HDD.

#### System warning speaker (4-pin SPEAKER)

This 4-pin connector is for the chassis-mounted system warning speaker. The speaker allows you to hear system beeps and warnings.

#### ATX power button/soft-off button (2-pin PWRSW)

This connector is for the system power button. Pressing the power button turns the system on or puts the system in sleep or soft-off mode depending on the BIOS settings. Pressing the power switch for more than four seconds while the system is ON turns the system OFF.

#### Reset button (2-pin RESET)

This 2-pin connector is for the chassis-mounted reset button for system reboot without turning off the system power.

# 2.3 Building your computer system

# 2.3.1 Additional tools and components to build a PC system

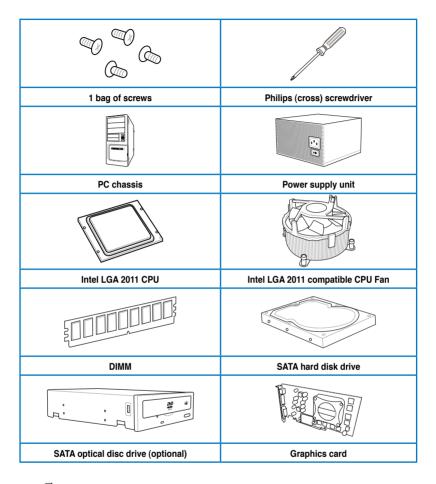

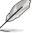

The tools and components in the table above are not included in the motherboard package.

## 2.3.2 CPU installation

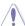

Please note the order in opening/ closing the double latch. Follow the instructions printed on the metal sealing hatch or the illustrations shown below in this manual. The plastic cap will pop up automatically once the CPU is in place and the hatch properly sealed down.

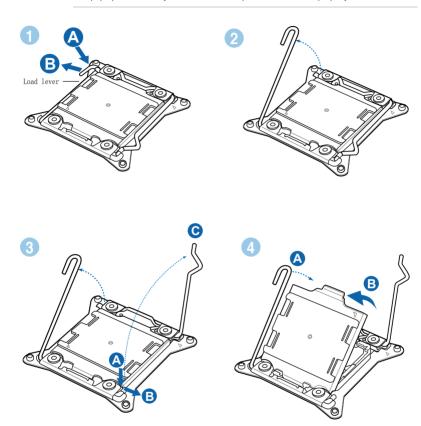

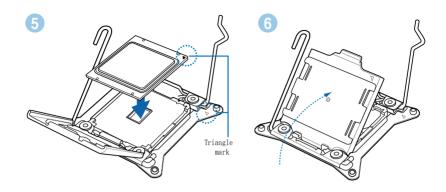

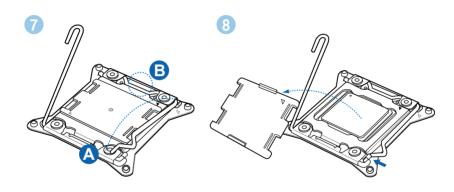

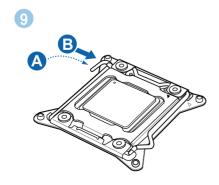

# 2.3.3 CPU heatsink and fan assembly installation

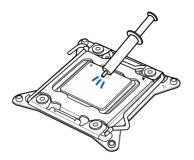

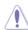

Apply the Thermal Interface Material to the CPU heatsink and CPU before you install the heatsink and fan if necessary.

# To install the CPU heatsink and fan assembly

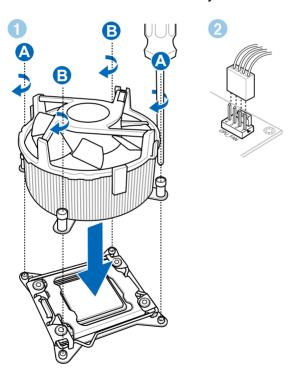

# 2.3.4 DIMM installation

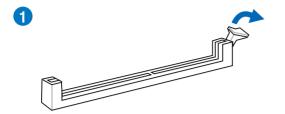

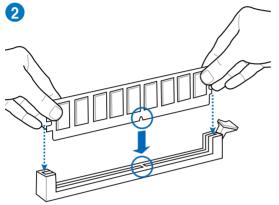

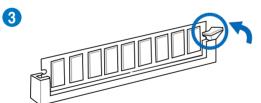

## To remove a DIMM

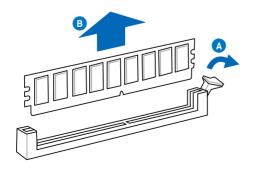

## 2.3.5 Motherboard installation

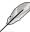

The diagrams in this section are for reference only. The motherboard layout may vary with models, but the installation steps remain the same.

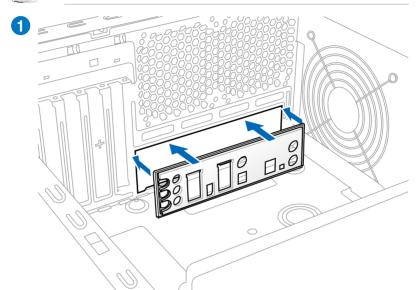

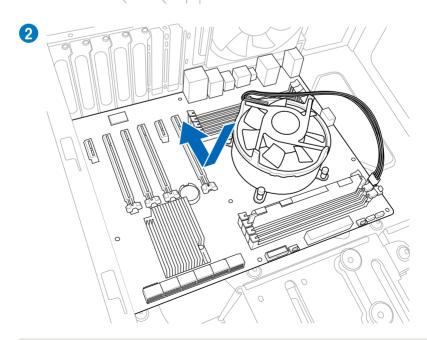

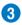

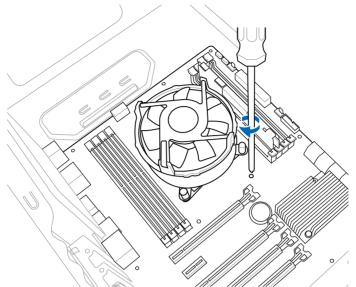

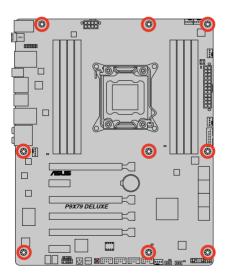

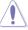

DO NOT overtighten the screws! Doing so can damage the motherboard.

# 2.3.6 ATX Power connection

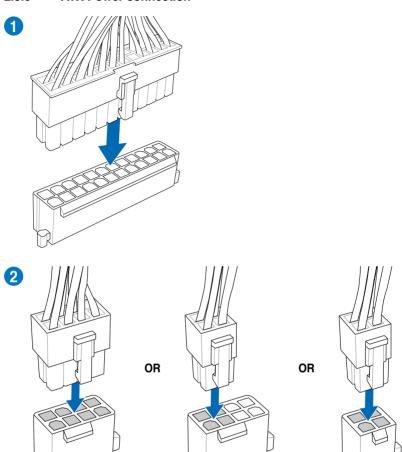

# 2.3.7 SATA device connection

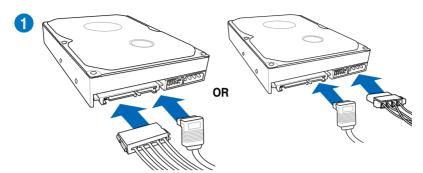

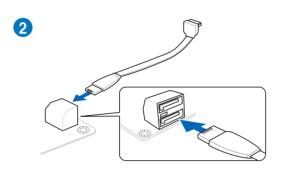

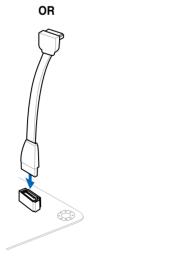

### 2.3.8 Front I/O Connector

## To install ASUS Q-Connector

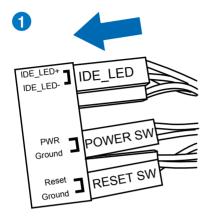

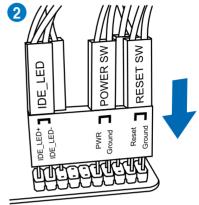

To install USB 2.0 Connector

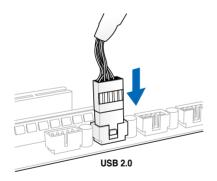

To install front panel audio connector

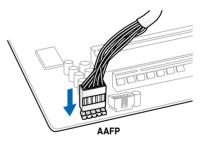

To install USB 3.0 Connector

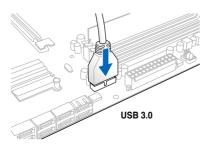

# 2.3.9 Expansion Card installation

## To install PCle x16 cards

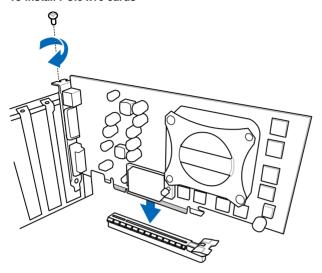

## To install PCle x1 cards

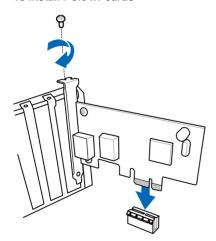

## 2.3.10 Bluetooth v3.0 + HS Module Installation

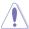

Before installing / uninstalling the Bluetooth v3.0 + HS Module, please disconnect the Power Supply Unit from the motherboard to make sure Standby Power is off.

Unfasten screw B from the Bluetooth v3.0 + HS Module after removing the wrapper.

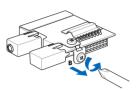

 Align the Bluetooth v3.0 + HS Module to the BT3 connector (the third item at the back IO area). Connect the pins and make sure the screw hole matches the hole on the motherboard

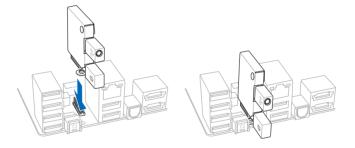

 Secure the Bluetooth v3.0 + HS Module to the motherboard by firmly fastening screw B from underneath the motherboard

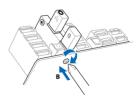

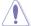

- 1. The module MUST be screwed to the motherboard to avoid loosening during use.
- Please handle the screwdriver with care to avoid scratching the motherboard and causing defects

- Attach the IO shield onto the chassis and then place the motherboard flat into the chassis.
- 5. Fasten the screws onto the motherboard.
- Locate from the exterior IO area of the chassis the upper connecting jack of the Bluetooth v3.0 + HS Module and attach the Wi-Fi Ring Moving Antenna. A click can be heard when the antenna connector is fully inserted. Give a slight pull to make sure installation is complete.

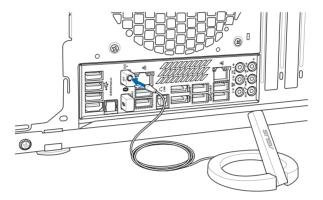

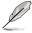

- 1. For BT GO! software details and configuration, please refer to Section 4.3.8.
- 2. Be sure to install the BT3 driver before installing the BT GO! software.

#### 2.3.11 USB BIOS Flashback

USB BIOS Flashback offers the most convenient way to flash the BIOS. It allows overclockers to try new BIOS versions easily without having to enter their existing BIOS or operating system. Just plug in USB storage and push the dedicated button for 3 seconds, and the BIOS is automatically flashed using standby power. Worry-free overclocking for the ultimate convenience!

- Download the BIOS Flashback program from the ASUS service website (www.asus.com). Rename the program P9X79D.ROM, save it to a USB portable disk, and place it in the root directory.
- 2 On the rear I/O port, plug the USB disk to the USB port with the WHITE interior.
- 3 Press the BIOS Flashback button for 3 seconds, and the light will begin to flash (on the third second).
- 4 The Flashback function is enabled once the light starts to flash.
- 5 The flashing rate of the light signal accelerates along with the updating speed.
- 6. BIOS update is complete once the light signal goes out.

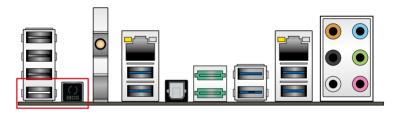

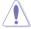

- Do not unplug portable disk, power system, or press the CLR\_CMOS button while BIOS update is ongoing, otherwise update will be interrupted. In case of interruption, please follow the recommended procedures again to complete BIOS update.
- If the light flashes for five seconds and turns into a stable lighting, this means that
  the BIOS Flashback is not operating properly. This may be caused by:1. Improper
  installation of the portable disk.2. Error in file name or incompatibility in file format.lf
  this is the case, please restart the system to turn off the light.
- Updating BIOS may have risks. If the BIOS program is damaged during the process causing the system unable to reboot, please contact the local service station for help.

# 2.3.12 Rear panel connection

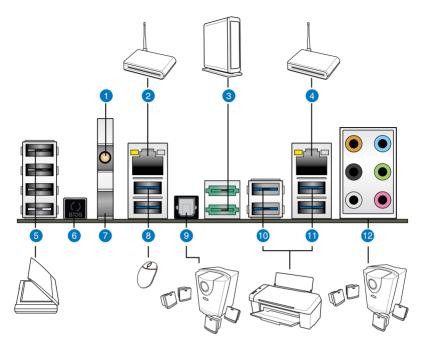

| Re | Rear panel connectors       |                            |  |  |  |
|----|-----------------------------|----------------------------|--|--|--|
| 1. | Wi-Fi Antenna Jack*         | 7. Bluetooth Module*       |  |  |  |
| 2. | Intel® LAN (RJ-45) port**   | 8. USB 3.0 ports 1 and 2   |  |  |  |
| 3. | Power eSATA 6G port         | 9. Optical S/PDIF Out port |  |  |  |
| 4. | Realtek® LAN (RJ-45) port** | 10. USB 3.0 ports 3 and 4  |  |  |  |
| 5. | USB 2.0 ports 1,2,3 and 4   | 11. USB 3.0 ports 5 and 6  |  |  |  |
| 6. | USB BIOS Flashback button   | 12. Audio I/O ports***     |  |  |  |

<sup>\*, \*\*,</sup> and \*\*\*: Refer to the tables on the next page for bluetooth module LED, Wi-Fi LED, LAN port LED, and audio port definitions.

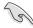

- Press the Clear CMOS switch to clear BIOS setup information only when the system hangs due to overclocking.
- DO NOT insert a different connector to the external SATA port.
- Due to USB 3.0 controller limitation, USB 3.0 devices can only be used under Windows® OS environment and after the USB 3.0 driver installation.
- USB 3.0 devices can only be used as data storage only.
- We strongly recommend that you connect USB 3.0 devices to USB 3.0 ports for faster and better performance for your USB 3.0 devices.
- If you want to use the hot-plug function of the external SATA ports, you have to set the ASMedia® 1061 SATA controllers item in the BIOS setting to [Enabled] and install the ASMedia® 1061 SATA controllers from the motherboard support DVD. Refer to section 3.5.6 Onboard Devices Configuration for details.

#### \* Bluetooth module LED indications

| Status   | Description   |
|----------|---------------|
| Off      | No link       |
| Blue     | Linked        |
| Blinking | Data activity |

#### \* Wi-Fi LED indications

| Status | Description |
|--------|-------------|
| Off    | No link     |
| Green  | Linked      |

## \*\* LAN ports LED indications

| Activity Link LED |               | Speed LED |                     |
|-------------------|---------------|-----------|---------------------|
| Status            | Description   | Status    | Description         |
| OFF               | No link       | OFF       | 10 Mbps connection  |
| ORANGE            | Linked        | ORANGE    | 100 Mbps connection |
| BLINKING          | Data activity | GREEN     | 1 Gbps connection   |

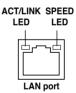

## \*\*\* Audio 2, 4, 6, or 8-channel configuration

| Port       | Headset<br>2-channel | 4-channel         | 6-channel         | 8-channel         |
|------------|----------------------|-------------------|-------------------|-------------------|
| Light Blue | Line In              | Line In           | Line In           | Line In           |
| Lime       | Line Out             | Front Speaker Out | Front Speaker Out | Front Speaker Out |
| Pink       | Mic In               | Mic In            | Mic In            | Mic In            |
| Orange     | _                    | _                 | Center/Subwoofer  | Center/Subwoofer  |
| Black      | -                    | Rear Speaker Out  | Rear Speaker Out  | Rear Speaker Out  |
| Gray       | _                    | _                 | _                 | Side Speaker Out  |

## 2.3.13 Audio I/O connections

## Audio I/O ports

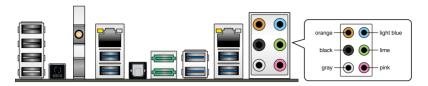

## **Connect to Headphone and Mic**

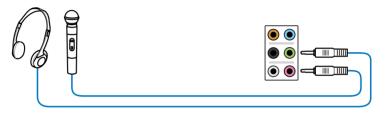

## **Connect to Stereo Speakers**

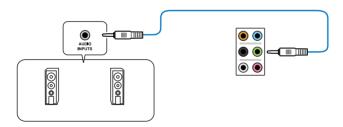

## Connect to 2.1 channel Speakers

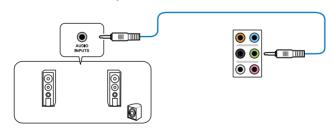

## Connect to 4.1 channel Speakers

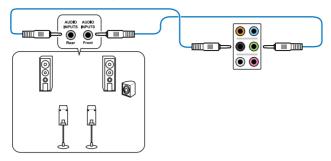

## Connect to 5.1 channel Speakers

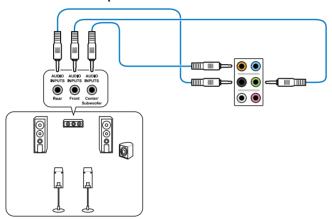

## Connect to 7.1 channel Speakers

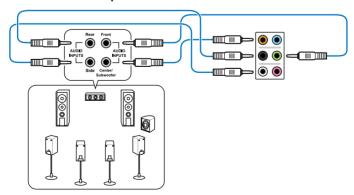

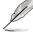

When the DTS Surround Sensation UltraPC function is enabled, ensure to connect the rear speaker to the gray port.

## 2.4 Starting up for the first time

- 1. After making all the connections, replace the system case cover.
- 2. Be sure that all switches are off.
- 3. Connect the power cord to the power connector at the back of the system chassis.
- 4. Connect the power cord to a power outlet that is equipped with a surge protector.
- 5. Turn on the devices in the following order:
  - a Monitor
  - b. External SCSI devices (starting with the last device on the chain)
  - c. System power
- 6. After applying power, the system power LED on the system front panel case lights up. For systems with ATX power supplies, the system LED lights up when you press the ATX power button. If your monitor complies with the "green" standards or if it has a "power standby" feature, the monitor LED may light up or change from orange to green after the system LED turns on.

The system then runs the power-on self tests or POST. While the tests are running, the BIOS beeps (refer to the BIOS beep codes table below) or additional messages appear on the screen. If you do not see anything within 30 seconds from the time you turned on the power, the system may have failed a power-on test. Check the jumper settings and connections or call your retailer for assistance.

| BIOS Beep                                                               | Description                                                        |
|-------------------------------------------------------------------------|--------------------------------------------------------------------|
| One short beep                                                          | VGA detected<br>Quick boot set to disabled<br>No keyboard detected |
| One continuous beep followed by two short beeps then a pause (repeated) | No memory detected                                                 |
| One continuous beep followed by three short beeps                       | No VGA detected                                                    |
| One continuous beep followed by four short beeps                        | Hardware component failure                                         |

At power on, hold down the <Delete> key to enter the BIOS Setup. Follow the instructions in Chapter 3.

## 2.5 Turning off the computer

While the system is ON, pressing the power switch for less than four seconds puts the system on sleep mode or soft-off mode, depending on the BIOS setting. Pressing the power switch for more than four seconds lets the system enter the soft-off mode regardless of the BIOS setting.

## **Chapter 3**

## 3.1 Knowing BIOS

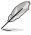

The new ASUS UEFI BIOS is an Unified Extensible Firmware Interface that complies with UEFI architecture, offering a user-friendly interface that goes beyond traditional keyboard-only BIOS controls to enable more flexible and convenient mouse input. Users can easily navigate the new UEFI BIOS with the same smoothness as their operating system. The term "BIOS" in this user manual refers to "UEFI BIOS" unless otherwise specified.

BIOS (Basic Input and Output System) stores system hardware settings such as storage device configuration, overclocking settings, advanced power management, and boot device configuration that are needed for system startup in the motherboard CMOS. In normal circumstances, the default BIOS settings apply to most conditions to ensure optimum performance. We recommend that you not change the default BIOS settings except in the following circumstances:

- An error message appears on the screen during the system bootup and requests you to run the BIOS Setup.
- You have installed a new system component that requires further BIOS settings or update.

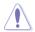

Inappropriate settings of the BIOS may result to instability or failure to boot. We strongly recommend that you change the BIOS settings only with the help of a trained service personnel.c

## 3.2 BIOS setup program

A BIOS setup program is provided for BIOS item modification. When you start up the computer, the system provides you with the opportunity to run this program. Press <Del>during the Power-On Self-Test (POST) to enter the Setup utility. Otherwise, POST continues with its test routines.

If you wish to enter Setup after POST, press <Ctrl> + <Alt> + <Delete>, or press the reset button on the system chassis to restart the system. You can also turn the system off and then turn it back on to restart the system. Do this last option only if the first two failed.

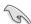

- The BIOS setup screens shown in this section are for reference purposes only, and may not exactly match what you see on your screen.
- Ensure that a USB mouse is connected to your motherboard if you want to use the mouse to control the BIOS setup program.
- If the system becomes unstable after changing any BIOS setting, load the default settings to ensure system compatibility and stability. Select the Load Optimized Defaults item under the Exit menu. See section 3.9 Exit Menu for details.
- If the system fails to boot after changing any BIOS setting, try to clear the CMOS
  and reset the motherboard to the default value. See section 2.3.10 Rear Panel
  connection for information on how to grass the BTC RAM.
- The BIOS setup program does not support the bluetooth devices.

The BIOS setup program is designed to make it as easy to use as possible. Being a menu-driven program, it lets you scroll through the various submenus and select from the available options using a keyboard or a USB mouse.

The BIOS setup program can be used under two modes: **EZ Mode** and **Advanced Mode**. You can change modes from the **Exit** menu or from the **Exit/Advanced Mode** button in the **EZ Mode/Advanced Mode** screen.

#### 3.2.1 EZ Mode

By default, the EZ Mode screen appears when you enter the BIOS setup program. The EZ Mode provides you an overview of the basic system information, and allows you to select the display language, system performance mode and boot device priority. To access the Advanced Mode, click **Exit/Advanced Mode**. then select **Advanced Mode**.

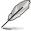

The default screen for entering the BIOS setup program can be changed. Refer to the **Setup Mode** item in **section 3.7 Boot memu** for details.

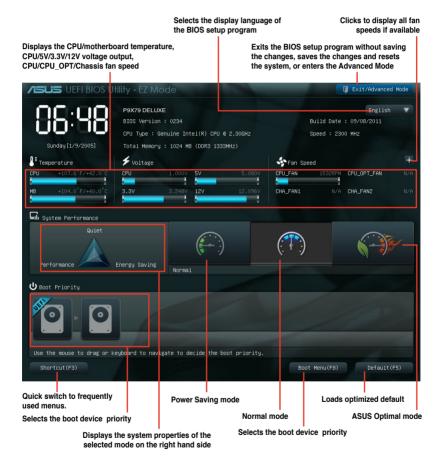

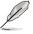

- The boot device options vary depending on the devices you installed to the system.
- The Boot Menu(F8) button is available only when the boot device is installed to the system.

3-2 Chapter 3: BIOS setup

#### 3.2.2 Advanced Mode

The Advanced Mode provides advanced options for experienced end-users to configure the BIOS settings. The figure below shows an example of the Advanced Mode. Refer to the following sections for the detailed configurations.

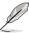

To access the EZ Mode, click Exit, then select ASUS EZ Mode.

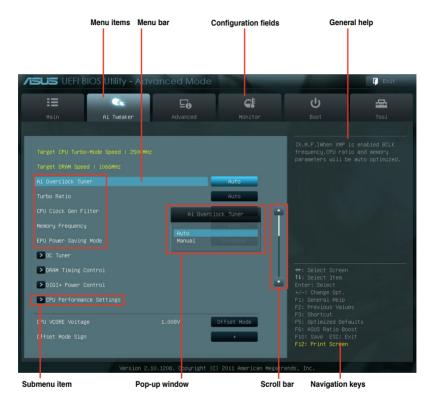

#### Menu bar

The menu bar on top of the screen has the following main items:

| Main       | For changing the basic system configuration                                         |
|------------|-------------------------------------------------------------------------------------|
| Ai Tweaker | For changing the overclocking settings                                              |
| Advanced   | For changing the advanced system settings                                           |
| Monitor    | For displaying the system temperature, power status, and changing the fan settings. |
| Boot       | For changing the system boot configuration                                          |
| Tool       | For configuring options for special functions                                       |
| Exit       | For selecting the exit options and loading default settings                         |

#### Menu items

The highlighted item on the menu bar displays the specific items for that menu. For example, selecting **Main** shows the Main menu items.

The other items (Ai Tweaker, Advanced, Monitor, Boot, Tool, and Exit) on the menu bar have their respective menu items.

#### **Back button**

This button appears when entering a submenu. Press <Esc> or use the USB mouse to click this button to return to the previous menu screen.

#### Submenu items

A greater than sign (>) before each item on any menu screen means that the item has a submenu. To display the submenu, select the item and press <Enter>.

#### Pop-up window

Select a menu item and press <Enter> to display a pop-up window with the configuration options for that item.

#### Scroll bar

A scroll bar appears on the right side of a menu screen when there are items that do not fit on the screen. Press the Up/Down arrow keys or <Page Up> / <Page Down> keys to display the other items on the screen.

#### **Navigation keys**

At the bottom right corner of the menu screen are the navigation keys for the BIOS setup program. Use the navigation keys to select items in the menu and change the settings.

#### General help

At the top right corner of the menu screen is a brief description of the selected item.

#### **Configuration fields**

These fields show the values for the menu items. If an item is user-configurable, you can change the value of the field opposite the item. You cannot select an item that is not user-configurable.

A configurable field is highlighted when selected. To change the value of a field, select it and press <Enter> to display a list of options.

## 3.3 Main menu

The Main menu screen appears when you enter the Advanced Mode of the BIOS Setup program. The Main menu provides you an overview of the basic system information, and allows you to set the system date, time, language, and security settings.

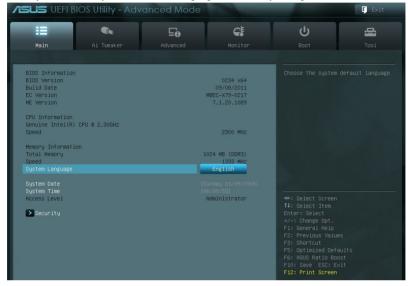

## Security

The Security menu items allow you to change the system security settings.

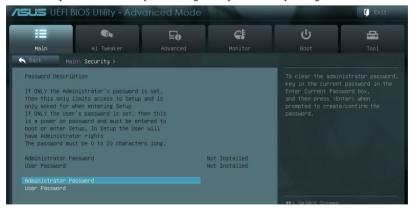

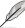

- If you have forgotten your BIOS password, erase the CMOS Real Time Clock (RTC) RAM to clear the BIOS password. See section 2.2.5 Onboard switches for information on how to erase the RTC RAM.
- The Administrator or User Password items on top of the screen show the default Not Installed. After you set a password, these items show Installed.

#### **Administrator Password**

If you have set an administrator password, we recommend that you enter the administrator password for accessing the system. Otherwise, you might be able to see or change only selected fields in the BIOS setup program.

To set an administrator password:

- Select the Administrator Password item and press <Enter>.
- 2. From the **Create New Password** box, key in a password, then press <Enter>.
- 3. Confirm the password when prompted.

To change an administrator password:

- 1. Select the **Administrator Password** item and press <Enter>.
- From the Enter Current Password box, key in the current password, then press <Enter>.
- 3. From the Create New Password box, key in a new password, then press <Enter>.
- 4. Confirm the password when prompted.

To clear the administrator password, follow the same steps as in changing an administrator password, but press <Enter> when prompted to create/confirm the password. After you clear the password, the **Administrator Password** item on top of the screen shows **Not Installed**.

#### **User Password**

If you have set a user password, you must enter the user password for accessing the system. The **User Password** item on top of the screen shows the default **Not Installed**. After you set a password, this item shows **Installed**.

To set a user password:

- Select the User Password item and press < Enter>.
- 2. From the **Create New Password** box, key in a password, then press <Enter>.
- 3. Confirm the password when prompted.

To change a user password:

- Select the User Password item and press < Enter>.
- From the Enter Current Password box, key in the current password, then press <Enter>.
- 3. From the Create New Password box, key in a new password, then press <Enter>.
- 4. Confirm the password when prompted.

To clear the user password, follow the same steps as in changing a user password, but press <Enter> when prompted to create/confirm the password. After you clear the password, the **User Password** item on top of the screen shows **Not Installed**.

## 3.4 Ai Tweaker menu

The Ai Tweaker menu items allow you to configure overclocking-related items.

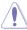

Be cautious when changing the settings of the Ai Tweaker menu items. Incorrect field values can cause the system to malfunction.

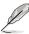

The configuration options for this section vary depending on the CPU and DIMM model you installed on the motherboard.

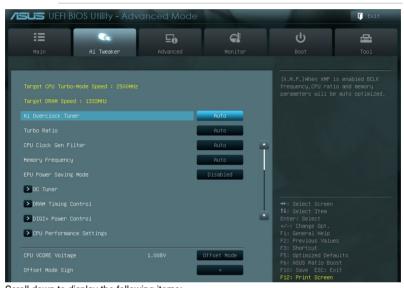

Scroll down to display the following items:

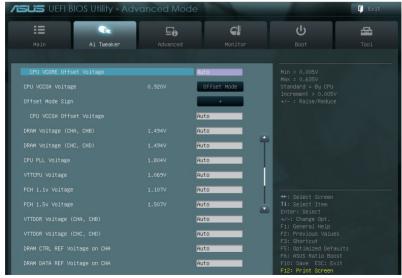

#### Scroll down to display the following items:

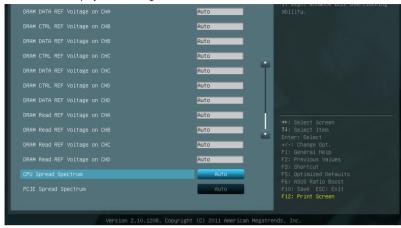

#### Ai Overclock Tuner [Auto]

Allows you to select the CPU overclocking options to achieve the desired CPU internal frequency. Select any of these preset overclocking configuration options:

[Auto] Loads the optimal settings for the system.

[Manual] Allows you to individually set overclocking parameters.

[X.M.P.] If you install memory modules supporting the eXtreme Memory Profile (X.M.P.) Technology, choose this item to set the profiles supported by your

memory modules for optimizing the system performance.

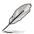

The following three items appear only when you set the **Ai Overclocking Tuner** item to [Manual].

#### BCLK Frequency [XXX]

Allows you to adjust the CPU and VGA frequency to enhance the system performance. Use the <+> and <-> keys to adjust the value. You can also key in the desired value using the numeric keypad. The values range from 80.0MHz to 300.0MHz.

#### CPU Strap [Auto]

Configuration options: [Auto] [100MHz] [125MHz] [166MHz] [250MHz]

#### ClockGen Full Reset [Enabled]

[Enabled] Enabled for better overclocking.

[Disabled] To skip system shutdown at BCLK frequency adjustment.

3-8 Chapter 3: BIOS setup

#### Turbo Ratio [Auto]

Allows you to manually adjust the Turbo CPU ratio.

[Auto] All Turbo ratio are set by Intel CPU default settings

[By ALL Cores (Can Adjust in OS)] All numbers of active cores will be set to one single Turbo ratio in OS

[By Per Core (Cannot Adjust in OS)] All numbers of active cores can be set to an individual Turbo ratio in BIOS

#### By ALL Cores (Can Adjust in OS) [XX]

This item appears only when you set the **Turbo Ratio** item to [By ALL Cores (Can Adjust in OS)]. Use the <+> and <-> keys to adjust the value.

#### **CPU Clock Gen Filter [Auto]**

Configuration options: [Auto] [Enabled] [Disabled]

#### **Memory Frequency [Auto]**

Forces a DDR3 frequency slower than the common tCK detected via SPD. Configuration options: [Auto] [DDR3-800MHz] [DDR3-1066MHz] [DDR3\_1333MHz] [DDR3-1600MHz] [DDR3-1866MHz] [DDR3\_2133MHz] [DDR3\_2400MHz] [DDR3\_2666MHz]

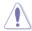

Selecting a very high memory frequency may cause the system to become unstable! If this happens, revert to the default setting.

## **EPU Power Saving Mode [Disabled]**

Allows you to enable or disable the EPU power saving function. Configuration options: [Disabled] [Enabled]

## **EPU Setting [Auto]**

This item appears only when you set the **EPU Power Saving Mode** item to [Enabled.] and allows you to select the EPU power saving mode.

Configuration options: [Auto] [Light Power Saving Mode] [Medium Power Saving Mode] [Max Power Saving Mode]

#### **OC Tuner**

OC Tuner automatically overclocks the frequency and voltage of CPU and DRAM for enhancing the system performance. Configuration options: [OK] [Cancel]

## 3.4.1 DRAM Timing Control

The sub-items in this menu allow you to set the DRAM timing control features. Use the <+> and <-> keys to adjust the value. To restore the default setting, type [auto] using the keyboard and press the <Enter> key.

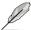

Changing the values in this menu may cause the system to become unstable! If this happens, revert to the default settings.

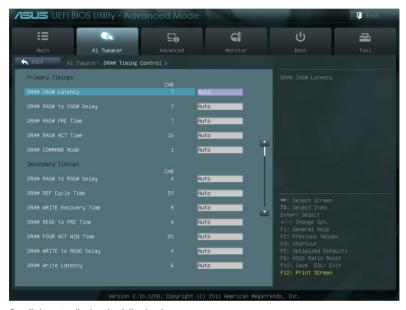

Scroll down to display the following items:

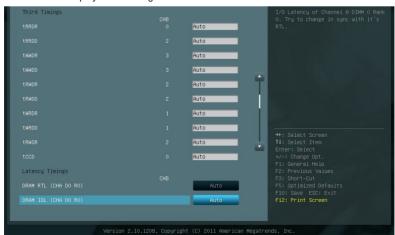

3-10 Chapter 3: BIOS setup

#### Scroll down to display the following items:

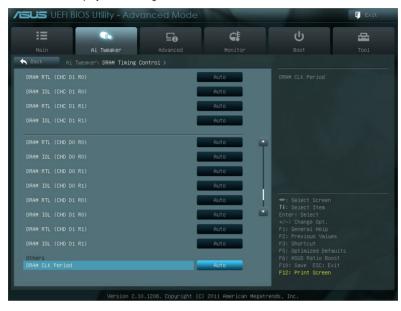

#### Scroll down to display the following items:

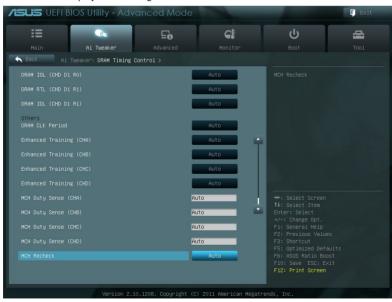

Scroll down to display the following items:

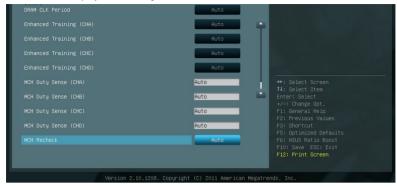

#### **Primary Timings**

#### DRAM CAS# Latency [Auto]

Use the <+> and <-> keys to adjust the value. The values range from 3 to 15 with 1 interval.

#### DRAM RAS# to CAS# Delay [Auto]

Use the <+> and <-> keys to adjust the value. The values range from 4 to 15 with 1 interval.

#### DRAM RAS# PRE Time [Auto]

Use the <+> and <-> keys to adjust the value. The values range from 4 to 15 with 1 interval.

## DRAM RAS# ACT Time [Auto]

Use the <+> and <-> keys to adjust the value. The values range from 4 to 40 with 1 interval.

#### DRAM COMMAND Mode [Auto]

Use the <+> and <-> keys to adjust the value. The values range from 1 to 3 with 1 interval.

#### **Secondary Timings**

#### DRAM RAS# to RAS# Delay [Auto]

Use the <+> and <-> keys to adjust the value. The values range from 4 to 7 with 1 interval.

#### DRAM REF Cycle Time [Auto]

Use the <+> and <-> keys to adjust the value. The values range from 48 to 511 with 1 interval.

#### DRAM WRITE Recovery Time [Auto]

Use the <+> and <-> keys to adjust the value. The values range from 5 to 31 with 1 interval.

#### DRAM READ to PRE Time [Auto]

Use the <+> and <-> keys to adjust the value. The values range from 4 to 15 with 1 interval.

#### DRAM FOUR ACT WIN Time [Auto]

Use the <+> and <-> keys to adjust the value. The values range from 16 to 63 with 1 interval.

#### DRAM WRITE to READ Delay [Auto]

Use the <+> and <-> keys to adjust the value. The values range from 4 to 15 with 1 interval.

#### **DRAM WRITE Latency [Auto]**

Use the <+> and <-> keys to adjust the value. The values range from 1 to 15 with 1 interval.

#### **Third Timings**

#### tRRDR [Auto]

Use the <+> and <-> keys to adjust the value. The values range from 0 to 7 with 1 interval.

#### tRRDD [Auto]

Use the <+> and <-> keys to adjust the value. The values range from 0 to 7 with 1 interval.

#### tWWDR [Auto]

Use the <+> and <-> keys to adjust the value. The values range from 0 to 7 with 1 interval.

#### tWWDD [Auto]

Use the <+> and <-> keys to adjust the value. The values range from 0 to 7 with 1 interval.

#### tRWDR [Auto]

Use the <+> and <-> keys to adjust the value. The values range from 0 to 15 with 1 interval.

## tRWDD [Auto]

Use the <+> and <-> keys to adjust the value. The values range from 0 to 15 with 1 interval.

#### tWRDR [Auto]

Use the <+> and <-> keys to adjust the value. The values range from 0 to 7 with 1 interval.

## tWRDD [Auto]

Use the <+> and <-> keys to adjust the value. The values range from 0 to 7 with 1 interval.

## tRWSR [Auto]

Use the <+> and <-> keys to adjust the value. The values range from 0 to 15 with 1 interval.

#### tCCD [Auto]

Use the <+> and <-> keys to adjust the value. The values range from 0 to 7 with 1 interval.

#### **Latency Timings**

#### DRAM RTL (CHA D0 R0) [Auto]

Configuration options: [Auto] [Advance 14 Clock] [Advance 12 Clock] [Advance 10 Clock] [Advance 8 Clock] [Advance 6 Clock] [Advance 4 Clock] [Advance 2 Clock] [Normal] [Delay 2 Clock] [Delay 4 Clock] [Delay 6 Clock] [Delay 8 Clock] [Delay 10 Clock] [Delay 12 Clock] [Delay 14 Clock]

## DRAM IOL (CHA D0 R0) [Auto]

Configuration options: [Auto] [Advance 14 Clock] [Advance 13 Clock] [Advance 12 Clock] [Advance 11 Clock] [Advance 10 Clock] [Advance 9 Clock] [Advance 8 Clock] [Advance 7 Clock] [Advance 6 Clock] [Advance 5 Clock] [Advance 4 Clock] [Advance 3 Clock] [Advance 2 Clock] [Advance 1 Clock] [Normal] [Delay 1 Clock] [Delay 2 Clock] [Delay 3 Clock] [Delay 4 Clock] [Delay 5 Clock] [Delay 6 Clock] [Delay 7 Clock] [Delay 8 Clock] [Delay 9 Clock] [Delay 10 Clock] [Delay 11 Clock] [Delay 12 Clock] [Delay 13 Clock] [Delay 14 Clock]

## DRAM RTL (CHA D0 R1) [Auto]

Configuration options: [Auto] [Advance 14 Clock] [Advance 12 Clock] [Advance 10 Clock] [Advance 8 Clock] [Advance 6 Clock] [Advance 4 Clock] [Advance 2 Clock] [Normal] [Delay 2 Clock] [Delay 4 Clock] [Delay 6 Clock] [Delay 8 Clock] [Delay 10 Clock] [Delay 12 Clock] [Delay 14 Clock]

#### DRAM IOL (CHA D0 R1) [Auto]

Configuration options: [Auto] [Advance 14 Clock] [Advance 13 Clock] [Advance 12 Clock] [Advance 11 Clock] [Advance 10 Clock] [Advance 9 Clock] [Advance 8 Clock] [Advance 7 Clock] [Advance 6 Clock] [Advance 5 Clock] [Advance 4 Clock] [Advance 3 Clock] [Advance 2 Clock] [Advance 1 Clock] [Normal] [Delay 1 Clock] [Delay 2 Clock] [Delay 3 Clock] [Delay 4 Clock] [Delay 5 Clock] [Delay 6 Clock] [Delay 7 Clock] [Delay 8 Clock] [Delay 9 Clock] [Delay 10 Clock] [Delay 11 Clock] [Delay 12 Clock] [Delay 13 Clock] [Delay 14 Clock]

#### DRAM RTL (CHA D1 R0) [Auto]

Configuration options: [Auto] [Advance 14 Clock] [Advance 12 Clock] [Advance 10 Clock] [Advance 8 Clock] [Advance 6 Clock] [Advance 4 Clock] [Advance 2 Clock] [Normal] [Delay 2 Clock] [Delay 4 Clock] [Delay 6 Clock] [Delay 8 Clock] [Delay 10 Clock] [Delay 12 Clock] [Delay 14 Clock]

## DRAM IOL (CHA D1 R0) [Auto]

[Advance 14 Clock] [Advance 13 Clock] [Advance 12 Clock] [Advance 11 Clock] [Advance 10 Clock] [Advance 9 Clock] [Advance 8 Clock] [Advance 7 Clock] [Advance 6 Clock] [Advance 5 Clock] [Advance 4 Clock] [Advance 3 Clock] [Advance 2 Clock] [Advance 1 Clock] [Normal] [Delay 1 Clock] [Delay 2 Clock] [Delay 3 Clock] [Delay 4 Clock] [Delay 5 Clock] [Delay 7 Clock] [Delay 8 Clock] [Delay 9 Clock] [Delay 10 Clock] [Delay 11 Clock] [Delay 12 Clock] [Delay 13 Clock] [Delay 14 Clock]

## DRAM RTL (CHA D1 R1) [Auto]

Configuration options: [Auto] [Advance 14 Clock] [Advance 12 Clock] [Advance 10 Clock] [Advance 8 Clock] [Advance 6 Clock] [Advance 4 Clock] [Advance 2 Clock] [Normal] [Delay 2 Clock] [Delay 4 Clock] [Delay 6 Clock] [Delay 8 Clock] [Delay 10 Clock] [Delay 12 Clock] [Delay 14 Clock]

## DRAM IOL (CHA D1 R1) [Auto]

[Advance 14 Clock] [Advance 13 Clock] [Advance 12 Clock] [Advance 11 Clock] [Advance 10 Clock] [Advance 9 Clock] [Advance 8 Clock] [Advance 7 Clock] [Advance 6 Clock] [Advance 5 Clock] [Advance 4 Clock] [Advance 3 Clock] [Advance 2 Clock] [Advance 1 Clock] [Delay 1 Clock] [Delay 2 Clock] [Delay 3 Clock] [Delay 4 Clock] [Delay 5 Clock] [Delay 7 Clock] [Delay 8 Clock] [Delay 9 Clock] [Delay 10 Clock] [Delay 11 Clock] [Delay 12 Clock] [Delay 13 Clock] [Delay 14 Clock]

## DRAM RTL (CHB D0 R0) [Auto]

Configuration options: [Auto] [Advance 14 Clock] [Advance 12 Clock] [Advance 10 Clock] [Advance 8 Clock] [Advance 6 Clock] [Advance 4 Clock] [Advance 2 Clock] [Normal] [Delay 2 Clock] [Delay 4 Clock] [Delay 6 Clock] [Delay 8 Clock] [Delay 10 Clock] [Delay 12 Clock] [Delay 14 Clock]

3-14 Chapter 3: BIOS setup

#### DRAM IOL (CHB D0 R0) [Auto]

[Auto] [Advance 14 Clock] [Advance 13 Clock] [Advance 12 Clock] [Advance 11 Clock] [Advance 10 Clock] [Advance 9 Clock] [Advance 8 Clock] [Advance 7 Clock] [Advance 6 Clock] [Advance 5 Clock] [Advance 4 Clock] [Advance 3 Clock] [Advance 2 Clock] [Advance 1 Clock] [Normal] [Delay 1 Clock] [Delay 2 Clock] [Delay 3 Clock] [Delay 4 Clock] [Delay 5 Clock] [Delay 7 Clock] [Delay 8 Clock] [Delay 9 Clock] [Delay 10 Clock] [Delay 11 Clock] [Delay 12 Clock] [Delay 13 Clock] [Delay 14 Clock]

#### DRAM RTL (CHB D0 R1) [Auto]

Configuration options: [Auto] [Advance 14 Clock] [Advance 12 Clock] [Advance 10 Clock] [Advance 8 Clock] [Advance 6 Clock] [Advance 4 Clock] [Advance 2 Clock] [Normal] [Delay 2 Clock] [Delay 4 Clock] [Delay 6 Clock] [Delay 8 Clock] [Delay 10 Clock] [Delay 12 Clock] [Delay 14 Clock]

## DRAM IOL (CHB D0 R1) [Auto]

[Advance 14 Clock] [Advance 13 Clock] [Advance 12 Clock] [Advance 11 Clock] [Advance 10 Clock] [Advance 9 Clock] [Advance 8 Clock] [Advance 7 Clock] [Advance 6 Clock] [Advance 5 Clock] [Advance 4 Clock] [Advance 3 Clock] [Advance 2 Clock] [Advance 1 Clock] [Delay 1 Clock] [Delay 2 Clock] [Delay 3 Clock] [Delay 4 Clock] [Delay 5 Clock] [Delay 7 Clock] [Delay 8 Clock] [Delay 9 Clock] [Delay 10 Clock] [Delay 11 Clock] [Delay 12 Clock] [Delay 13 Clock] [Delay 14 Clock]

#### DRAM RTL (CHB D1 R0) [Auto]

Configuration options: [Auto] [Advance 14 Clock] [Advance 12 Clock] [Advance 10 Clock] [Advance 8 Clock] [Advance 6 Clock] [Advance 4 Clock] [Advance 2 Clock] [Normal] [Delay 2 Clock] [Delay 4 Clock] [Delay 6 Clock] [Delay 8 Clock] [Delay 10 Clock] [Delay 12 Clock] [Delay 14 Clock]

## DRAM IOL (CHB D1 R0) [Auto]

[Auto] [Advance 14 Clock] [Advance 13 Clock] [Advance 12 Clock] [Advance 11 Clock] [Advance 10 Clock] [Advance 9 Clock] [Advance 8 Clock] [Advance 7 Clock] [Advance 6 Clock] [Advance 5 Clock] [Advance 4 Clock] [Advance 3 Clock] [Advance 2 Clock] [Advance 1 Clock] [Normal] [Delay 1 Clock] [Delay 2 Clock] [Delay 3 Clock] [Delay 4 Clock] [Delay 5 Clock] [Delay 7 Clock] [Delay 8 Clock] [Delay 9 Clock] [Delay 10 Clock] [Delay 11 Clock] [Delay 12 Clock] [Delay 13 Clock] [Delay 14 Clock]

#### DRAM RTL (CHB D1 R1) [Auto]

Configuration options: [Auto] [Advance 14 Clock] [Advance 12 Clock] [Advance 10 Clock] [Advance 8 Clock] [Advance 6 Clock] [Advance 4 Clock] [Advance 2 Clock] [Normal] [Delay 2 Clock] [Delay 4 Clock] [Delay 6 Clock] [Delay 8 Clock] [Delay 10 Clock] [Delay 12 Clock] [Delay 14 Clock]

## DRAM IOL (CHB D1 R1) [Auto]

[Advance 14 Clock] [Advance 13 Clock] [Advance 12 Clock] [Advance 11 Clock] [Advance 10 Clock] [Advance 9 Clock] [Advance 8 Clock] [Advance 7 Clock] [Advance 6 Clock] [Advance 5 Clock] [Advance 4 Clock] [Advance 3 Clock] [Advance 2 Clock] [Advance 1 Clock] [Delay 1 Clock] [Delay 2 Clock] [Delay 3 Clock] [Delay 4 Clock] [Delay 5 Clock] [Delay 7 Clock] [Delay 8 Clock] [Delay 9 Clock] [Delay 10 Clock] [Delay 11 Clock] [Delay 12 Clock] [Delay 13 Clock] [Delay 14 Clock]

#### DRAM RTL (CHC D0 R0) [Auto]

Configuration options: [Auto] [Advance 14 Clock] [Advance 12 Clock] [Advance 10 Clock] [Advance 8 Clock] [Advance 6 Clock] [Advance 4 Clock] [Advance 2 Clock] [Normal] [Delay 2 Clock] [Delay 4 Clock] [Delay 6 Clock] [Delay 8 Clock] [Delay 10 Clock] [Delay 12 Clock] [Delay 14 Clock]

## DRAM IOL (CHC D0 R0) [Auto]

[Advance 14 Clock] [Advance 13 Clock] [Advance 12 Clock] [Advance 11 Clock] [Advance 10 Clock] [Advance 9 Clock] [Advance 8 Clock] [Advance 7 Clock] [Advance 6 Clock] [Advance 5 Clock] [Advance 4 Clock] [Advance 3 Clock] [Advance 2 Clock] [Advance 1 Clock] [Normal] [Delay 1 Clock] [Delay 2 Clock] [Delay 3 Clock] [Delay 4 Clock] [Delay 5 Clock] [Delay 6 Clock] [Delay 7 Clock] [Delay 8 Clock] [Delay 9 Clock] [Delay 10 Clock] [Delay 11 Clock] [Delay 12 Clock] [Delay 13 Clock] [Delay 14 Clock]

#### DRAM RTL (CHC D0 R1) [Auto]

Configuration options: [Auto] [Advance 14 Clock] [Advance 12 Clock] [Advance 10 Clock] [Advance 8 Clock] [Advance 6 Clock] [Advance 4 Clock] [Advance 2 Clock] [Normal] [Delay 2 Clock] [Delay 4 Clock] [Delay 6 Clock] [Delay 8 Clock] [Delay 10 Clock] [Delay 12 Clock] [Delay 14 Clock]

## DRAM IOL (CHC D0 R1) [Auto]

[Advance 14 Clock] [Advance 13 Clock] [Advance 12 Clock] [Advance 11 Clock] [Advance 10 Clock] [Advance 9 Clock] [Advance 8 Clock] [Advance 7 Clock] [Advance 6 Clock] [Advance 5 Clock] [Advance 4 Clock] [Advance 3 Clock] [Advance 2 Clock] [Advance 1 Clock] [Normal] [Delay 1 Clock] [Delay 2 Clock] [Delay 3 Clock] [Delay 4 Clock] [Delay 5 Clock] [Delay 7 Clock] [Delay 8 Clock] [Delay 9 Clock] [Delay 10 Clock] [Delay 11 Clock] [Delay 12 Clock] [Delay 13 Clock] [Delay 14 Clock]

## DRAM RTL (CHC D1 R0) [Auto]

Configuration options: [Auto] [Advance 14 Clock] [Advance 12 Clock] [Advance 10 Clock] [Advance 8 Clock] [Advance 6 Clock] [Advance 4 Clock] [Advance 2 Clock] [Normal] [Delay 2 Clock] [Delay 4 Clock] [Delay 6 Clock] [Delay 8 Clock] [Delay 10 Clock] [Delay 12 Clock] [Delay 14 Clock]

## DRAM IOL (CHC D1 R0) [Auto]

[Advance 14 Clock] [Advance 13 Clock] [Advance 12 Clock] [Advance 11 Clock] [Advance 10 Clock] [Advance 9 Clock] [Advance 8 Clock] [Advance 7 Clock] [Advance 6 Clock] [Advance 5 Clock] [Advance 4 Clock] [Advance 3 Clock] [Advance 2 Clock] [Advance 1 Clock] [Normal] [Delay 1 Clock] [Delay 2 Clock] [Delay 3 Clock] [Delay 4 Clock] [Delay 5 Clock] [Delay 6 Clock] [Delay 7 Clock] [Delay 8 Clock] [Delay 9 Clock] [Delay 10 Clock] [Delay 11 Clock] [Delay 12 Clock] [Delay 13 Clock] [Delay 14 Clock]

## DRAM RTL (CHC D1 R1) [Auto]

Configuration options: [Auto] [Advance 14 Clock] [Advance 12 Clock] [Advance 10 Clock] [Advance 8 Clock] [Advance 6 Clock] [Advance 4 Clock] [Advance 2 Clock] [Normal] [Delay 2 Clock] [Delay 4 Clock] [Delay 6 Clock] [Delay 8 Clock] [Delay 10 Clock] [Delay 12 Clock] [Delay 14 Clock]

3-16 Chapter 3: BIOS setup

## DRAM IOL (CHC D1 R1) [Auto]

[Advance 14 Clock] [Advance 13 Clock] [Advance 12 Clock] [Advance 11 Clock] [Advance 10 Clock] [Advance 9 Clock] [Advance 8 Clock] [Advance 7 Clock] [Advance 6 Clock] [Advance 5 Clock] [Advance 4 Clock] [Advance 3 Clock] [Advance 2 Clock] [Advance 1 Clock] [Delay 1 Clock] [Delay 2 Clock] [Delay 3 Clock] [Delay 4 Clock] [Delay 5 Clock] [Delay 7 Clock] [Delay 8 Clock] [Delay 9 Clock] [Delay 10 Clock] [Delay 11 Clock] [Delay 12 Clock] [Delay 13 Clock] [Delay 14 Clock]

## DRAM RTL (CHD D0 R0) [Auto]

Configuration options: [Auto] [Advance 14 Clock] [Advance 12 Clock] [Advance 10 Clock] [Advance 8 Clock] [Advance 6 Clock] [Advance 4 Clock] [Advance 2 Clock] [Normal] [Delay 2 Clock] [Delay 4 Clock] [Delay 6 Clock] [Delay 8 Clock] [Delay 10 Clock] [Delay 12 Clock] [Delay 14 Clock]

#### DRAM IOL (CHD D0 R0) [Auto]

[Advance 14 Clock] [Advance 13 Clock] [Advance 12 Clock] [Advance 11 Clock] [Advance 10 Clock] [Advance 9 Clock] [Advance 8 Clock] [Advance 7 Clock] [Advance 6 Clock] [Advance 5 Clock] [Advance 4 Clock] [Advance 3 Clock] [Advance 2 Clock] [Advance 1 Clock] [Delay 1 Clock] [Delay 2 Clock] [Delay 3 Clock] [Delay 4 Clock] [Delay 5 Clock] [Delay 7 Clock] [Delay 8 Clock] [Delay 9 Clock] [Delay 10 Clock] [Delay 11 Clock] [Delay 12 Clock] [Delay 13 Clock] [Delay 14 Clock]

## DRAM RTL (CHD D0 R1) [Auto]

Configuration options: [Auto] [Advance 14 Clock] [Advance 12 Clock] [Advance 10 Clock] [Advance 8 Clock] [Advance 6 Clock] [Advance 4 Clock] [Advance 2 Clock] [Normal] [Delay 2 Clock] [Delay 4 Clock] [Delay 6 Clock] [Delay 8 Clock] [Delay 10 Clock] [Delay 12 Clock] [Delay 14 Clock]

## DRAM IOL (CHD D0 R1) [Auto]

[Advance 14 Clock] [Advance 13 Clock] [Advance 12 Clock] [Advance 11 Clock] [Advance 10 Clock] [Advance 9 Clock] [Advance 8 Clock] [Advance 7 Clock] [Advance 6 Clock] [Advance 5 Clock] [Advance 4 Clock] [Advance 3 Clock] [Advance 2 Clock] [Advance 1 Clock] [Delay 1 Clock] [Delay 2 Clock] [Delay 3 Clock] [Delay 4 Clock] [Delay 5 Clock] [Delay 7 Clock] [Delay 8 Clock] [Delay 9 Clock] [Delay 10 Clock] [Delay 11 Clock] [Delay 12 Clock] [Delay 13 Clock] [Delay 14 Clock]

#### DRAM RTL (CHD D1 R0) [Auto]

Configuration options: [Auto] [Advance 14 Clock] [Advance 12 Clock] [Advance 10 Clock] [Advance 8 Clock] [Advance 6 Clock] [Advance 4 Clock] [Advance 2 Clock] [Normal] [Delay 2 Clock] [Delay 4 Clock] [Delay 6 Clock] [Delay 8 Clock] [Delay 10 Clock] [Delay 12 Clock] [Delay 14 Clock]

## DRAM IOL (CHD D1 R0) [Auto]

[Advance 14 Clock] [Advance 13 Clock] [Advance 12 Clock] [Advance 11 Clock] [Advance 10 Clock] [Advance 9 Clock] [Advance 8 Clock] [Advance 7 Clock] [Advance 6 Clock] [Advance 5 Clock] [Advance 4 Clock] [Advance 3 Clock] [Advance 2 Clock] [Advance 1 Clock] [Normal] [Delay 1 Clock] [Delay 2 Clock] [Delay 3 Clock] [Delay 4 Clock] [Delay 5 Clock] [Delay 7 Clock] [Delay 8 Clock] [Delay 9 Clock] [Delay 10 Clock] [Delay 11 Clock] [Delay 12 Clock] [Delay 13 Clock] [Delay 14 Clock]

## DRAM RTL (CHD D1 R1) [Auto]

Configuration options: [Auto] [Advance 14 Clock] [Advance 12 Clock] [Advance 10 Clock] [Advance 8 Clock] [Advance 6 Clock] [Advance 4 Clock] [Advance 2 Clock] [Normal] [Delay 2 Clock] [Delay 4 Clock] [Delay 6 Clock] [Delay 8 Clock] [Delay 10 Clock] [Delay 12 Clock] [Delay 14 Clock]

#### DRAM IOL (CHD D1 R1) [Auto]

[Advance 14 Clock] [Advance 13 Clock] [Advance 12 Clock] [Advance 11 Clock] [Advance 10 Clock] [Advance 9 Clock] [Advance 8 Clock] [Advance 7 Clock] [Advance 6 Clock] [Advance 5 Clock] [Advance 4 Clock] [Advance 3 Clock] [Advance 2 Clock] [Advance 1 Clock] [Normal] [Delay 1 Clock] [Delay 2 Clock] [Delay 3 Clock] [Delay 4 Clock] [Delay 5 Clock] [Delay 7 Clock] [Delay 8 Clock] [Delay 9 Clock] [Delay 10 Clock] [Delay 11 Clock] [Delay 12 Clock] [Delay 13 Clock] [Delay 14 Clock]

#### DRAM CLK Period [Auto]

Configuration options: [Auto] [1] [2] [3] [4] [5] [6] [7] [8]

#### **Enhanced Training (CHA) [Auto]**

Configuration options: [Auto] [Disabled] [Enabled]

#### **Enhanced Training (CHB) [Auto]**

Configuration options: [Auto] [Disabled] [Enabled]

#### **Enhanced Training (CHC) [Auto]**

Configuration options: [Auto] [Disabled] [Enabled]

#### **Enhanced Training (CHD) [Auto]**

Configuration options: [Auto] [Disabled] [Enabled]

#### MCH Duty Sense (CHA) [Auto]

Use the <+> and <-> keys to adjust the value. The values range from 0 to 31 with 1 interval.

#### MCH Duty Sense (CHB) [Auto]

Use the <+> and <-> keys to adjust the value. The values range from 0 to 31 with 1 interval.

#### MCH Duty Sense (CHC) [Auto]

Use the <+> and <-> keys to adjust the value. The values range from 0 to 31 with 1 interval.

#### MCH Duty Sense (CHD) [Auto]

Use the <+> and <-> keys to adjust the value. The values range from 0 to 31 with 1 interval.

#### MCH Recheck [Auto]

Configuration options: [Auto] [Disabled] [Enabled]

#### 3.4.2 DIGI+ Power Control

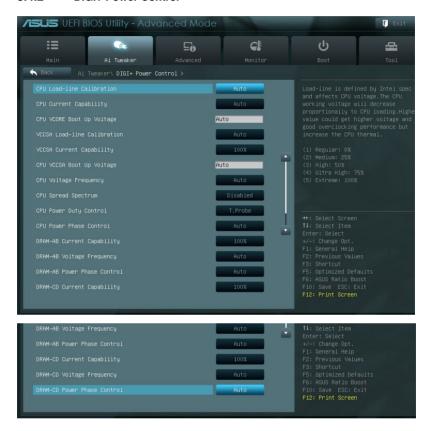

#### **CPU Load-Line Calibration [Auto]**

CPU Load-line is defined by Intel VRM spec and affects CPU voltage. The CPU working voltage will decrease proportionally to CPU loading. Higher load-line calibration would get higher voltage and better overclocking performance, but increase the CPU and VRM thermal. This item allows you to adjust the voltage range from the following percentages to boost the system performance: 0% (Regular), 25% (Medium), 50% (High), 75% (Ultra High) and 100% (Extreme).

Configuration options: [Auto] [Regular] [Medium] [High] [Ultra High] [Extreme]

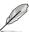

The actual performance boost may vary depending on your CPU specifiation.

#### **CPU Current Capability [100%]**

This item provides wider total power range for overclocking. A higher value brings a wider total power range and extends the overclocking frequency range simultaneously. Configuration options: [100%] [110%] [120%] [130%] [140%]

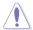

Do not remove the thermal module while changing the DIGI+ Power Control related parameters . The thermal conditions should be monitored.

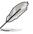

Some of the following items are adjusted by typing the desired values using the numeric keypad and press the <Enter> key. You can also use the <+> and <-> keys to adjust the value. To restore the default setting, type [auto] using the keyboard and press the <Enter> key.

#### CPU VCORE Boot Up Voltage [Auto]

Use the <+> and <-> keys to adjust the value. The values range from 0.800 to 1.700 with 0.005 interval.

#### VCCSA Load-line calibration [Auto]

The behavior of the DRAM controller is decided by VCCSA Load-Line. Set to a higher value for system performance, or to a lower value for better thermal solution.

Configuration options: [Auto] [Regular] [High] [Extreme]

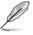

The actual performance boost may vary depending on your CPU and DRAM specification.

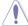

Do not remove the thermal module. The thermal conditions should be monitored.

#### VCCSA Current Capability [100%]

Configuration options: [100%] [110%] [120%] [130%]

#### CPU VCCSA Boot Up Voltage [Auto]

Use the <+> and <-> keys to adjust the value. The values range from 0.8 to 1.7 with 0.005 interval.

3-20 Chapter 3: BIOS setup

#### **CPU Voltage Frequency [Auto]**

Switching frequency will affect the VRM transient response and component thermal. Setting a higher frequency gets faster transient response.

[Auto] Allows you to enable or disable the Spread Spectrum item.

[Manual] Allows you to manually set the frequency with a 10k Hz interval.

#### **CPU Fixed Frequency [350]**

Use the <+> and <-> keys to adjust the value.

#### **CPU Power Duty Control [T.Probe]**

[T.Probe] Maintains the VRM thermal balance. [Extreme] Maintains the VRM current balance.

#### **CPU Power Phase Control [Auto]**

Phase number is the number of woorking VRM phase. Increasing phase number under heavy system loading to get more transient and better thermal performance. Reducing phase number under light system loading to increase VRM efficiency

[Standard] Proceeds phase control depending on the CPU loading.

[Optimized] Loads the ASUS optimized phase tuning profile.

[Extreme] Proceeds the full phase mode.
[Manual Adjustment] Allows manual adjustment.

#### **DRAM-AB Current Capability [100%]**

Setting a higher value brings a wider total power range and extends the overclocking frequency range simultaneously.

Configuration options: [100%] [110%] [120%] [130%]

## DRAM-AB Voltage Frequency [Auto]

This item allows you to adjust the DRAM switching frequency. Assign a fixed high DRAM frequency to increase O.C range or a lower DRAM frequency for better system stability. Configuration options: [Auto] [manual]

#### DRAM-AB Power Phase control [Auto]

[Auto] Allows you to set the Auto mode.

[Optimized] Allows you to set ASUS optimized phase tuning profile.

[Extreme] Allows you to set the Full phase mode.

#### **DRAM-CD Current Capability [100%]**

Setting a higher value brings a wider total power range and extends the overclocking frequency range simultaneously.

Configuration options: [100%] [110%] [120%] [130%]

## DRAM-CD Voltage Frequency [Auto]

This item allows you to adjust the DRAM switching frequency. Assign a fixed high DRAM frequency to increase O.C range or a lower DRAM frequency for better system stability. Configuration options: [Auto] [manual]

## **DRAM-CD Power Phase control [Auto]**

[Auto] Allows you to set the Auto mode.

[Optimized] Allows you to set ASUS optimized phase tuning profile.

[Extreme] Allows you to set the Full phase mode.

## 3.4.3 CPU Performance Settings

The items in this menu is setting for CPU Ratio/Features.

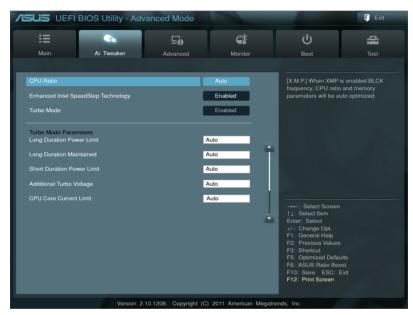

#### CPU Ratio [Auto]

This item allows user manually adjust the maximum non-turbo CPU ratio, The value will be limit to CPU base or factory setting.

## Enhanced Intel SpeedStep Technology [Enabled]

Enhanced Intel SpeedStep Technology, allows the system operation system to dynamically adjust processor voltage and cores frequency, which can result in decreased average power consumption and decreased average heat production.

Configuration options: [Disabled] [Enabled]

## Turbo Mode [Enabled]

It automatically allows processors cores to run faster than the base operating frequency if it's operating below power, current and temperature specification limit.

Configuration options: [Disabled] [Enabled]

3-22 Chapter 3: BIOS setup

#### **Turbo Mode Parameters**

#### Long Duration Power Limit [Auto]

The default setting of this item will be TDP (130W). For Sandy Bridge-E, Turbo Ratio can be kept a time duration exceed TDP for maximum performance. Any value under 255 can be programmed. Use the <+> and <-> keys to adjust the value.

#### Long Duration Maintained [Auto]

This value can vary from 1 to 32, which indicates the time window for Turbo Ratio over TDP should be maintained. Use the <+> and <-> keys to adjust the value.

#### Short Duration Power Limit [Auto]

This is the second power limit to provide rapid protection when package power exceeds Power Limit 1. Default setting is 1.25 times Power Limit 1. For Intel recommend, platform must be capable of supporting over Power Limit 2 for up to 10 msec. ASUS board can support over Power Limit 2 for a long duration. Use the <+> and <-> keys to adjust the value.

#### Additional Turbo Voltage [Auto]

Maximum additional voltage applied to the CPU when Turbo Boost is engaged. Use the <+> and <-> keys to adjust the value.

#### CPU Core Current Limit [Auto]

This item allows user to enter CPU Current Limit, unit in 0.125A. Use the <+> and <-> keys to adjust the value.

#### CPU VCORE Voltage [Offset Mode]

[Manual Mode] Allows you to set a fixed CPU VCOREvoltage.

[Offset Mode] Allows you to set the Offset CPU VCORE Offset voltage.

#### CPU VCORE Manual Voltage [Auto]

This item appears only when you set the **CPU VCORE Voltage** item to [Manual Mode] and allows you to set a fixed CPU voltage. The values range from 0.800V to 1.700V with a 0.005V interval.

## CPU VCCSA Voltage [Offset Mode]

[Manual Mode] Allows you to set a fixed CPU VCCSA voltage.

[Offset Mode] Allows you to set the CPU VCCSA Offset voltage.

#### CPU VCCSA Manual Voltage [Auto]

This item appears only when you set the **CPU VCCSA Voltage** item to [Manual Mode] and allows you to set a fixed CPU voltage. The values range from 0.800V to 1.700V with a 0.005V interval.

## Offset Mode Sign [+]

This item appears only when you set the **CPU VCORE/VCCSA Voltage** item to [Offset Mode].

[+] To offset the voltage by a positive value.

[-] To offset the voltage by a negative value.

#### CPU VCORE/VCCSA Offset Voltage [Auto]

This item allows you to set the Offset voltage. The values range from 0.005V to 0.635V with a 0.005V interval.

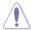

Refer to the CPU documentation before setting the CPU voltage. Setting a high voltage may damage the CPU permanently, and setting a low voltage may make the system unstable.

## DRAM Voltage (CHA, CHB) [Auto]

Allows you to set the DRAM voltage. The values range from 1.20V to 1.99V with a 0.005V interval

#### DRAM Voltage (CHC, CHD) [Auto]

Allows you to set the DRAM voltage. The values range from 1.20V to 1.99V with a 0.005V interval

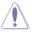

According to Intel CPU spec, DIMMs with voltage requirement over 1.65V may damage the CPU permanently. We recommend you install the DIMMs with the voltage requirement below 1.65V.

#### CPU PLL Voltage [Auto]

Allows you to set the CPU and PCH PLL voltage. The values range from 1.80V to 2.10V with a 0.00625V interval.

#### VTTCPU Voltage [Auto]

Allows you to set the VTTCPU voltage. The values range from 1.05V to 1.70V with a 0.00625V interval

#### PCH 1.1v Voltage [Auto]

Allows you to set the 1.1v Platform Controller Hub voltage. The values range from 1.10V to 1.70V with a 0.00625V interval.

## PCH 1.5v Voltage [Auto]

Allows you to set the 1.5v Platform Controller Hub voltage. The values range from 1.50V to 1.80V with a 0.00625V interval.

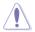

- The values of the CPU VCORE/VCCSA Manual Voltage, CPU VCORE/VCCSA
  Offset Voltage, DRAM Voltage, CPU PLL Voltage, VTTCPU Voltage and PCH
  1.1V/1.5V Voltage items are labeled in different color, indicating the risk levels of high
  voltage settings. Refer to the table below for details.
- The system may need better cooling system to work stably under high voltage settings.

#### VTTDDR Voltage (CHA, CHB) [Auto]

Allows you to set the CHA, CHB VTTDDR voltage. The values range from 0.6250V to 1.10V with a 0.00625V interval.

## VTTDDR Voltage (CHC, CHD) [Auto]

Allows you to set the CHC, CHD VTTDDR voltage. The values range from 0.6250V to 1.10V with a 0.00625V interval.

## DRAM CTRL REF Voltage on CHA [Auto]

Allows you to set the DRAM CTRL REF Voltage on CHA. The values range from 0.3950x to 0.6300x with a 0.005x interval.

3-24 Chapter 3: BIOS setup

## DRAM DATA REF Voltage on CHA [Auto]

Allows you to set the DRAM DATA REF Voltage on CHA. The values range from 0.3950x to 0.6300x with a 0.005x interval.

#### DRAM CTRL REF Voltage on CHB [Auto]

Allows you to set the DRAM CTRL REF Voltage on CHB. The values range from 0.3950x to 0.6300x with a 0.005x interval.

#### DRAM DATA REF Voltage on CHB [Auto]

Allows you to set the DRAM DATA REF Voltage on CHB. The values range from 0.3950x to 0.6300x with a 0.005x interval.

#### DRAM CTRL REF Voltage on CHC [Auto]

Allows you to set the DRAM CTRL REF Voltage on CHC. The values range from 0.3950x to 0.6300x with a 0.005x interval.

#### DRAM DATA REF Voltage on CHC [Auto]

Allows you to set the DRAM DATA REF Voltage on CHC. The values range from 0.3950x to 0.6300x with a 0.005x interval.

## DRAM CTRL REF Voltage on CHD [Auto]

Allows you to set the DRAM CTRL REF Voltage on CHD. The values range from 0.3950x to 0.6300x with a 0.005x interval.

## DRAM DATA REF Voltage on CHD [Auto]

Allows you to set the DRAM DATA REF Voltage on CHD. The values range from 0.3950x to 0.6300x with a 0.005x interval.

## DRAM Read REF Voltage on CHA [Auto]

Allows you to set the DRAM Read Reference Voltage on Channel A. The values range from 0.3850x to 0.6150x with a 0.005x interval. Different ratio might enhance DRAM overclocking ability.

## DRAM Read REF Voltage on CHB [Auto]

Allows you to set the DRAM Read Reference Voltage on Channel B. The values range from 0.3850x to 0.6150x with a 0.005x interval. Different ratio might enhance DRAM overclocking ability.

## DRAM Read REF Voltage on CHC [Auto]

Allows you to set the DRAM Read Reference Voltage on Channel C. The values range from 0.3850x to 0.6150x with a 0.005x interval. Different ratio might enhance DRAM overclocking ability.

## DRAM Read REF Voltage on CHD [Auto]

Allows you to set the DRAM Read Reference Voltage on Channel D. The values range from 0.3850x to 0.6150x with a 0.005x interval. Different ratio might enhance DRAM overclocking ability.

#### **CPU Freq. Spread Spectrum [Auto]**

As with CPU Spread Spectrum, to set it to [Disable] may enhance BCLK overclocking ability.

[Auto] Sets to Auto mode.

[Disabled] Enhances the BCLK overclocking ability.

[Enabled] Sets to [Enabled] for EMI control.

#### PCIE Freq. Spread Spectrum [Auto]

As with PCIE Spread Spectrum, to set it to [Disable] may enhance PCIE overclocking ability.

[Auto] Sets to Auto mode.

[Disabled] Enhances the PCIE overclocking ability.

[Enabled] Sets to [Enabled] for EMI control.

## 3.5 Advanced menu

The Advanced menu items allow you to change the settings for the CPU and other system devices

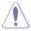

Be cautious when changing the settings of the Advanced menu items. Incorrect field values can cause the system to malfunction.

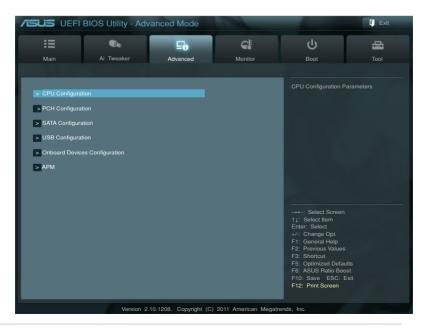

3-26 Chapter 3: BIOS setup

## 3.5.1 CPU Configuration

The items in this menu show the CPU-related information that the BIOS automatically detects

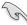

The items shown in this screen may be different due to the CPU you installed.

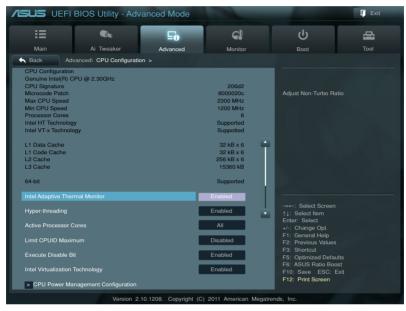

#### Intel Adaptive Thermal Monitor [Enabled]

[Disabled] Disables the CPU thermal monitor function.

[Enabled] Enables the overheated CPU to throttle its clock speed to cool down.

#### Hyper-threading [Enabled]

The Intel Hyper-Threading Technology allows a hyper-threading processor to appear as two logical processors to the operating system, allowing the operating system to schedule two threads or processes simultaneously.

[Disabled] Only one thread per activated core is enabled. [Enabled] Two threads per activated core are enabled.

#### **Active Processor Cores [All]**

Allows you to choose the number of CPU cores to activate in each processor package. Configuration options: [All] [1] [2] [3] [4] [5]

#### **Limit CPUID Maximum [Disabled]**

[Enabled] Allows legacy operating systems to boot even without support for CPUs

with extended CPUID functions.

[Disabled] Disables this function.

#### **Execute Disable Bit [Enabled]**

[Enabled] Enables the No-Execution Page Protection Technology.
[Disabled] Forces the XD feature flag to always return to zero (0).

#### Intel Virtualization Tech [Enabled]

[Enabled] Allows a hardware platform to run multiple operating systems separately

and simultaneously, enabling one system to virtually function as several

systems.

[Disabled] Disables this function.

## 3.5.2 CPU Power Management Configuration

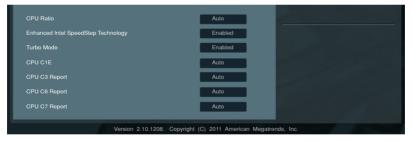

#### CPU Ratio [Auto]

Allows you to set the ratio between the CPU Core Clock and the BCLK Frequency. Use <+> and <-> keys to adjust the ratio. The valid value ranges vary according to your CPU model.

#### Enhanced Intel SpeedStep Technology [Enabled]

Allows you to enable or disable the Enhanced Intel® SpeedStep Technology (EIST).

[Disabled] The CPU runs at its default speed.

[Enabled] The operating system controls the CPU speed.

#### Turbo Mode [Enabled]

[Disabled] Disables this function.

[Enabled] Allows processor cores to run faster than marked frequency in specific

condition.

3-28 Chapter 3: BIOS setup

#### CPU C1E [Auto]

[Auto] Set this function in Auto mode.

[Disabled] Disables this function.

[Enabled] Enables the C1E support function. This item should be enabled in order to

enable the Enhanced Halt State.

#### CPU C3 Report [Auto]

Allows you to disable or enable the CPU C3 report to OS.

#### **CPU C6 Report [Auto]**

Allows you to disable or enable the CPU C6 report to OS.

#### **CPU C7 Report [Auto]**

Allows you to disable or enable the CPU C7 report to OS.

## 3.5.3 PCH Configuration

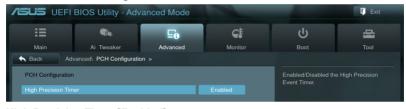

## **High Precision Timer [Enabled]**

Allows you to enable or disable the High Precision Event Timer. Configuration options: [Disabled] [Enabled]

## 3.5.4 SATA Configuration

While entering Setup, the BIOS automatically detects the presence of SATA devices. The SATA Port items show **Not Present** if no SATA device is installed to the corresponding SATA port.

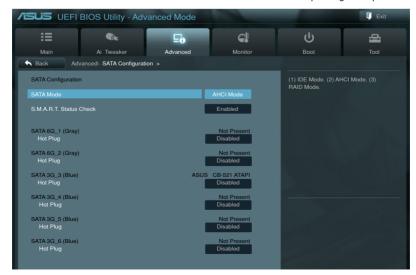

#### **SATA Mode [AHCI Mode]**

Allows you to set the SATA configuration.

[Disabled] Disables the SATA function.

[IDE Mode] Set to [IDE Mode] when you want to use the Serial ATA hard disk drives as

Parallel ATA physical storage devices.

[AHCI Mode] Set to [AHCI Mode] when you want the SATA hard disk drives to use the

AHCI (Advanced Host Controller Interface). The AHCI allows the onboard storage driver to enable advanced Serial ATA features that increases storage performance on random workloads by allowing the drive to

internally optimize the order of commands.

[RAID Mode] Set to [RAID Mode] when you want to create a RAID configuration from the

SATA hard disk drives.

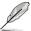

The following two items appear only when you set the SATA Mode item to [IDE Mode].

#### Serial-ATA Controller 0 [Enabled]

Allows you to enabled/disabled the Serial-ATA Controller 0. Configuration options: [Disabled] [Enabled] [Compatible]

#### Serial-ATA Controller 1 [Enabled]

Allows you to enabled/disabled the Serial-ATA Controller 1.

# Configuration options: [Disabled] [Enabled] S.M.A.R.T. Status Check [Enabled]

S.M.A.R.T. (Self-Monitoring, Analysis and Reporting Technology) is a monitor system. When read/write of your hard disk errors occur, this feature allows the hard disk to report warning messages during the POST.

Configuration options: [Disabled] [Enabled]

## SATA6G\_1 (Gray) Hot Plug [Disabled]

This item appear only when you set the previous item to [AHCI Mode] and [RAID Mode]. It's allow user to enabled/disabled SATA Hot Plug Support. Configuration options: [Disabled] [Enabled].

## SATA6G\_2 (Gray) Hot Plug [Disabled]

This item appear only when you set the previous item to [AHCI Mode] and [RAID Mode]. It's allow user to enabled/disabled SATA Hot Plug Support. Configuration options: [Disabled] [Enabled].

3-30 Chapter 3: BIOS setup

## SATA3G\_3 (Blue)

#### Hot Plug [Disabled]

This item appear only when you set the previous item to [AHCI Mode] and [RAID Mode]. It's allow user to enabled/disabled SATA Hot Plug Support. Configuration options: [Disabled] [Enabled].

#### SATA3G\_4 (Blue) Hot Plug [Disabled]

This item appear only when you set the previous item to [AHCI Mode] and [RAID Mode]. It's allow user to enabled/disabled SATA Hot Plug Support. Configuration options: [Disabled] [Enabled].

## SATA3G\_5 (Blue)

## Hot Plug [Disabled]

This item appear only when you set the previous item to [AHCI Mode] and [RAID Mode]. It's allow user to enabled/disabled SATA Hot Plug Support. Configuration options: [Disabled] [Enabled].

## SATA3G\_6 (Blue) Hot Plug [Disabled]

This item appear only when you set the previous item to [AHCI Mode] and [RAID Mode]. It's allow user to enabled/disabled SATA Hot Plug Support. Configuration options: [Disabled] [Enabled].

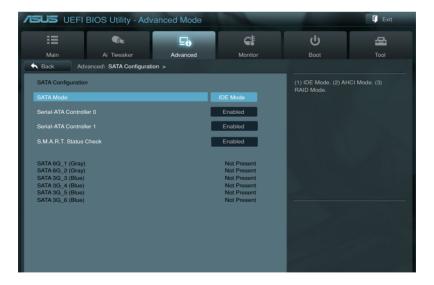

## 3.5.5 USB Configuration

The items in this menu allow you to change the USB-related features.

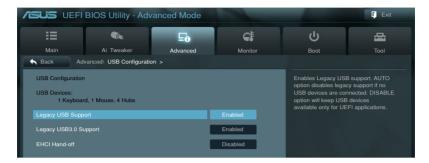

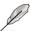

The **USB Devices** item shows the auto-detected values. If no USB device is detected, the item shows **None**.

#### Legacy USB Support [Enabled]

[Disabled] The USB devices can be used only for the BIOS setup program.

[Enabled] Enables the support for USB devices on legacy operating systems (OS).

[Auto] Allows the system to detect the presence of USB devices at startup. If

detected, the USB controller legacy mode is enabled. If no USB device is

detected, the legacy USB support is disabled.

## Legacy USB3.0 Support [Enabled]

[Disabled] Disables the function.

[Enabled] Enables the support for USB 3.0 devices on legacy operating systems

(OS).

#### EHCI Hand-off [Disabled]

[Disabled] Disables the function.

[Enabled] Enables the support for operating systems without an EHCI hand-off

feature.

3-32 Chapter 3: BIOS setup

# 3.5.6 Onboard Devices Configuration

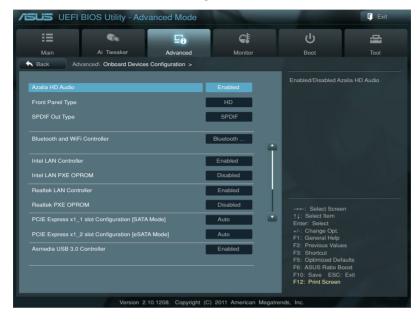

Scroll down to display the following items:

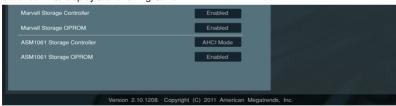

# Azalia HD Audio [Enabled]

[Disabled] Disables the controller.

[Enabled] Enables the High Definition Audio Controller.

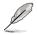

The following two items appear only when you set the **HD Audio Controller** item to [Enabled].

# Front Panel Type [HD]

Allows you to set the front panel audio connector (AAFP) mode to legacy AC'97 or high-definition audio depending on the audio standard that the front panel audio module supports.

[HD] Sets the front panel audio connector (AAFP) mode to high definition audio.

[AC97] Sets the front panel audio connector (AAFP) mode to legacy AC'97

# SPDIF Out Type [SPDIF]

[SPDIF] Sets to [SPDIF] for SPDIF audio output.

[HDMI] Sets to [HDMI] for HDMI audio output.

### Bluetooth and WiFi Controller [Bluetooth 3.0 and WiFi]

[Bluetooth 3.0 and WiFi] BT GO 3.0! is enabled and internet access through WiFi AP. [Bluetooth 2.1 onlyl] BT GO! allows you to remotely control your computer via your

Bluetooth devices.

[WiFi only] Internet access through WiFi AP is available. The Bluetooth will be turned

off.

[Disabled] ASUS BT GO! and BT GO 3.0! are disabled.

# Intel LAN Controller [Enabled]

[Disabled] Disables the controller.

[Enabled] Enables the Intel LAN controller.

#### Intel LAN PXE OPROM [Disabled]

This item appears only when you set the previous item to [Enabled] and allows you to enable or disable the PXE OptionRom of the Intel LAN controller.

Configuration options: [Enabled] [Disabled]

#### Realtek LAN Controller [Enabled]

[Disabled] Disables the controller.

[Enabled] Enables the Realtek LAN controller.

#### Realtek LAN PXE OPROM [Disabled]

This item appears only when you set the previous item to [Enabled] and allows you to enable or disable the PXE OptionRom of the Realtek LAN controller.

Configuration options: [Enabled] [Disabled]

# PCI Express x1\_1 Slot Configuration [BT3 Mode] [Auto]

[Auto] PCle x1 1 slot runs at x1 link if there is an add-on card on it.

[BT3 Mode] BT3 is enabled and PCle x1 1 slot will be disabled.

# PCI Express x1\_2 Slot Configuration [eSATA Mode] [Auto]

[Auto] PCle x1\_2 slot runs at x1 link if there is an add-on card on it. [eSATA Mode] eSATA is enabled and PCle x1\_2 slot will be disabled.

#### Asmedia USB 3.0 Controller [Enabled]

This item allows user to enabled/disabled Asmedia USB 3.0.

Configuration options: [Disabled] [Enabled]

# Marvell Storage Controller [Enabled]

Allows you to select the Marvell storage controller operating mode.

[Disabled] Disables the controller.

[Enabled] Set to [Enabled] when you want use the function of Marvell RAID.

# Marvell Storage OPROM [Enabled]

This item appears only when you set the previous item to [Enabled] and allows you to enable or disable the OptionRom of the Marvell storage controller.

Configuration options: [Disabled] [Enabled]

# ASM1061 Storage Controller [AHCI Mode]

Allows you to enable or disable the ASM1061 storage controller. Configuration options: [Disabled] [IDE Mode] [AHCI Mode]

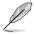

If you want to use the full functin of the ASM1061 storage contorller (ex. AHCI), we recommend that you set this item to [AHCI Mode] and install the **ASM1061 Controller Driver** from the motherboard support DVD.

# ASM1061 Storage OPROM [Enabled]

This item appears only when you set the previous item to [IDE Mode] or [AHCI Mode] and allows you to enable or disable the OptionRom of the ASM1061 storage controller. Configuration options: [Disabled] [Enabled]

#### 3.5.7 APM

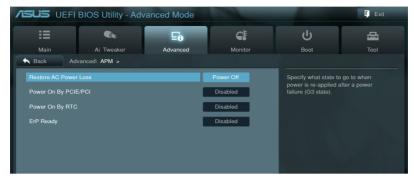

# **Restore AC Power Loss [Power Off]**

[Power On] The system goes into on state after an AC power loss.

[Power Off] The system goes into off state after an AC power loss.

[Last State] The system goes into either off or on state, whatever the system state was

before the AC power loss.

# Power On By PCIE/PCI [Disabled]

[Disabled] Disables the PCIE devices to generate a wake event.

[Enabled] Enables the PCIE devices to generate a wake event.

#### Power On By RTC [Disabled]

[Disabled] Disables RTC to generate a wake event.

[Enabled] When set to [Enabled], the items RTC Alarm Date (Days) and Hour/

Minute/Second will become user-configurable with set values.

# ErP Ready [Disabled]

This item allows user to switch off some power at S5 to get the system ready for ErP requirement. When set to Enabled, all other PME options will be switched off. Configuration options: [Disabled] [Enabled]

3-36 Chapter 3: BIOS setup

# 3.6 Monitor menu

The Monitor menu displays the system temperature/power status, and allows you to change the fan settings.

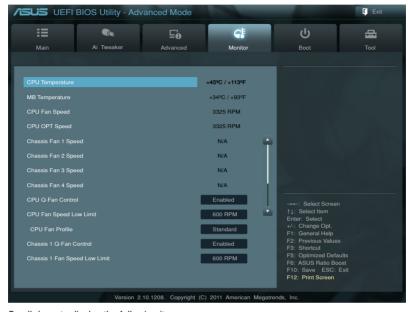

Scroll down to display the following items:

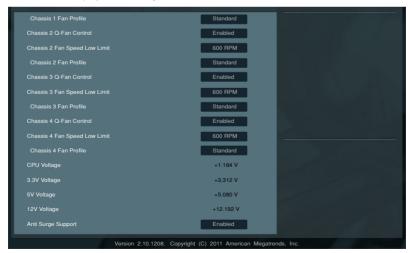

# CPU Temperature [xxx°C/xxx°F]

The onboard hardware monitor automatically detects and displays the CPU temperatures. Select **Ignore** if you do not wish to display the detected temperatures.

# MB Temperature [xxx°C/xxx°F]

The onboard hardware monitor automatically detects and displays the motherboard temperatures. Select **Ignore** if you do not wish to display the detected temperatures.

# CPU Fan Speed [xxxx RPM] or [Ignore] / [N/A] CPU OPT Fan Speed [xxxx RPM] or [Ignore] / [N/A] Chassis Fan 1/2/3/4 Speed [xxxx RPM] or [Ignore] / [N/A]

The onboard hardware monitor automatically detects and displays the CPU, CPU OPT, and chassis fan speed in rotations per minute (RPM). If the fan is not connected to the motherboard, the field shows **N/A**. Select **Ignore** if you do not wish to display the detected speed.

# CPU Q-Fan Control [Enabled]

[Disabled] Disables the CPU Q-Fan control feature. [Enabled] Enables the CPU Q-Fan control feature.

#### CPU Fan Speed Low Limit [600 RPM]

This item appears only when you enable the **CPU Q-Fan Control** feature and allows you to disable or set the CPU fan warning speed.

Configuration options: [Ignore] [200 RPM] [300 RPM] [400 RPM] [500 RPM] [600 RPM]

#### CPU Fan Profile [Standard]

This item appears only when you enable the **CPU Q-Fan Control** feature and allows you to set the appropriate performance level of the CPU fan.

[Standard] Sets to [Standard] to make the CPU fan automatically adjust depending on the CPU temperature.

the or o temperature.

[Silent] Sets to [Silent] to minimize the fan speed for quiet CPU fan operation.

[Turbo] Sets to [Turbo] to achieve maximum CPU fan speed.

[Manual] Sets to [Manual] to assign detailed fan speed control parameters.

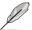

The following four items appear only when you set CPU Fan Profile to [Manual].

#### **CPU Upper Temperature [70]**

Use the <+> and <-> keys to adjust the upper limit of the CPU temperature. The values range from 20°C to 75°C.

# CPU Fan Max. Duty Cycle(%) [100]

Use the <+> and <-> keys to adjust the maximum CPU fan duty cycle. The values range from 0% to 100%. The minimum value can not lower than the setting of Min duty cycle.

#### **CPU Lower Temperature [20]**

Displays the lower limit of the CPU temperature.

#### CPU Fan Min. Duty Cycle(%) [20]

Use the <+> and <-> keys to adjust the minimum CPU fan duty cycle. The values range from 0% to 100%. When the CPU temperature is under  $40^{\circ}$ C, the CPU fan will operate at the minimum duty cycle.

3-38 Chapter 3: BIOS setup

#### Chassis 1/2/3/4 Q-Fan Control [Enabled]

[Disabled] Disables the Chassis Q-Fan control feature. [Enabled] Enables the Chassis Q-Fan control feature.

#### Chassis 1/2/3/4 Fan Speed Low Limit [600 RPM]

This item appears only when you enable the **Chassis 1/2/3/4 Q-Fan Control** feature and allows you to disable or set the chassis fan warning speed.

Configuration options: [Ignore] [200 RPM] [300 RPM] [400 RPM] [500 RPM] [600 RPM]

#### Chassis 1/2/3/4 Fan Profile [Standard]

This item appears only when you enable the **Chassis Q-Fan Control** feature and allows you to set the appropriate performance level of the chassis fan.

[Standard] Sets to [Standard] to make the chassis fan automatically adjust depending

on the chassis temperature.

[Silent] Sets to [Silent] to minimize the fan speed for guiet chassis fan operation.

[Turbo] Sets to [Turbo] to achieve maximum chassis fan speed.

[Manual] Sets to [Manual] to assign detailed fan speed control parameters.

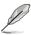

The following four items appear only when you set Chassis 1/2/3/4 Fan Profile to [Manual].

#### Chassis 1/2/3/4 Upper Temperature [70]

Use the <+> and <-> keys to adjust the upper limit of the CPU temperature. The values range from  $40^{\circ}\text{C}$  to  $90^{\circ}\text{C}$ .

#### Chassis 1/2/3/4 Fan Max. Duty Cycle(%) [100]

Use the <+> and <-> keys to adjust the maximum chassis fan duty cycle. The values range from 60% to 100%. The minimum value can not lower than the setting of Min duty cycle.

# Chassis 1/2/3/4 Lower Temperature [40]

Displays the lower limit of the chassis temperature.

#### Chassis 1/2/3/4 Fan Min. Duty Cycle(%) [60]

Use the <+> and <-> keys to adjust the minimum chassis fan duty cycle. The values range from 60% to 100%. When the chassis temperature is under 40°C, the chassis fan will operate at the minimum duty cycle.

# CPU Voltage, 3.3V Voltage, 5V Voltage, 12V Voltage

The onboard hardware monitor automatically detects the voltage output through the onboard voltage regulators. Select **Ignore** if you do not want to detect this item.

# Anti Surge Support [Enabled]

This item allows you to enable or disable the Anti Surge function.

Configuration options: [Disabled] [Enabled]

# 3.7 Boot menu

The Boot menu items allow you to change the system boot options.

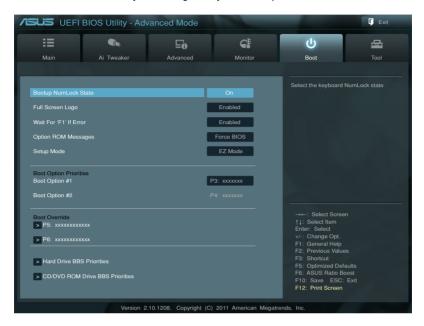

# **Bootup NumLock State [On]**

[On] Sets the power-on state of the NumLock to [On].
[Off] Sets the power-on state of the NumLock to [Off].

# Full Screen Logo [Enabled]

[Enabled] Enables the full screen logo display feature.

[Disabled] Disables the full screen logo display feature.

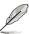

Set this item to [Enabled] to use the ASUS MyLogo 2<sup>™</sup> feature.

# Wait For 'F1' If Error [Enabled]

[Disabled] Disables this function.

[Enabled] The system waits for the <F1> key to be pressed when error occurs.

# **Option ROM Messages [Force BIOS]**

[Force BIOS] The third-party ROM messages will be forced to display during the boot

sequence.

[Keep Current] The third-party ROM messages will be displayed only if the third-party

manufacturer had set the add-on device to do so.

3-40 Chapter 3: BIOS setup

# Setup Mode [EZ Mode]

[Advanced Mode] Sets Advanced Mode as the default screen for entering the BIOS setup program.

[EZ Mode] Sets EZ Mode as the default screen for entering the BIOS setup program.

# **Boot Option Priorities**

These items specify the boot device priority sequence from the available devices. The number of device items that appears on the screen depends on the number of devices installed in the system.

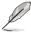

- To select the boot device during system startup, press <F8> when ASUS Logo appears.
- To access Windows OS in Safe Mode, press <F8> after POST.

#### **Boot Override**

These items displays the available devices. The number of device items that appears on the screen depends on the number of devices installed in the system. Click an item to start booting from the selected device.

# 3.8 Tools menu

The Tools menu items allow you to configure options for special functions. Select an item then press <Enter> to display the submenu.

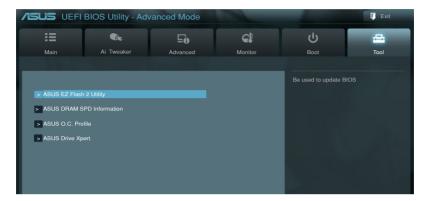

# 3.8.1 ASUS EZ Flash 2 Utility

Allows you to run ASUS EZ Flash 2 Utility. When you press <Enter>, a confirmation message appears. Use the left/right arrow key to select between [Yes] or [No], then press <Enter> to confirm your choice.

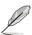

For more details, refer to section 3.10.2 ASUS EZ Flash 2 utility.

3-42 Chapter 3: BIOS setup

# 3.8.2 ASUS DRAM SPD Information

This menu showed the DIMM slot related informatons.

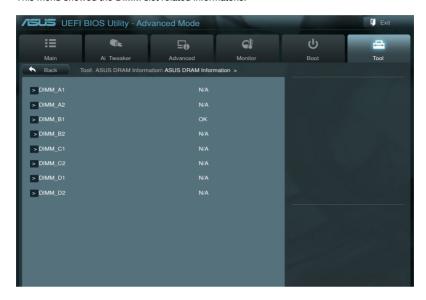

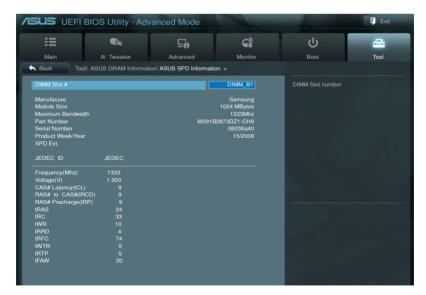

# 3.8.3 ASUS O.C. Profile

This item allows you to store or load multiple BIOS settings.

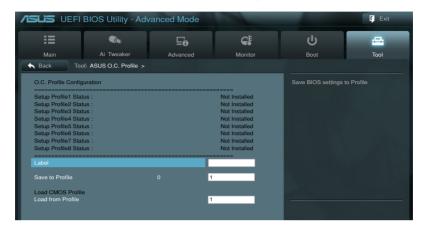

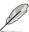

The Setup Profile Status items show Not Installed if no profile is created.

#### Label

Allows you to input the label of setup profile.

#### Save to Profile

Allows you to save the current BIOS settings to the BIOS Flash, and create a profile. Key in a profile number from one to eight, press <Enter>, and then select **Yes**.

#### **Load from Profile**

Allows you to load the previous BIOS settings saved in the BIOS Flash. Key in the profile number that saved your BIOS settings, press <Enter>, and then select **Yes**.

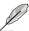

- DO NOT shut down or reset the system while updating the BIOS to prevent the system boot failure!
- We recommend that you update the BIOS file only coming from the same memory/CPU configuration and BIOS version.

3-44 Chapter 3: BIOS setup

# 3.8.4 ASUS Drive Xpert

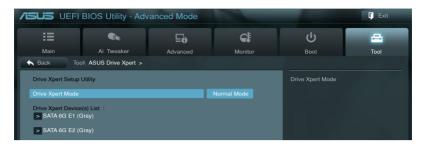

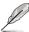

- Before using the Drive Xpert function, ensure that you have connected the SATA signal cables and installed SATA hard disk drives to the SATA6G\_E1 and SATA6G\_E2 connectors.
- You can only make one Drive Xpert change a time before you save BIOS settings and restart the computer.

#### **Drive Xpert Mode**

[Normal Mode]

Allows you to use the SATA6G\_E1 and SATA6G\_E2 connectors as normal SATA connectors.

[Super Speed]

Allows you to use the **Super Speed** function that combines two hard drives as one single drive partition.

[EZ Backup]

Allows you to use the **EZ Backup** function that copies and maintains an identical image of data from the SATA6G\_E1 drive to the SATA6G\_E2 drive.

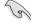

When using only one hard disk in **Normal Mode**, connect the hard disk to the SATA6G\_E1 connector on the motherboard.

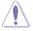

- All original data of the two hard drives will be erased for Super Speed setup.
- All original data of the SATA6G E2 hard disk will be erased for EZ Backup setup.

# **Drive Xpert Device(s) List:**

SATA 6G E1 (Gray) / SATA 6G E2 (Gray)

Press <Enter> to display the information of the hard disks which are connected to the SATA6G\_E1 and SATA6G\_E2 connectors on the motherboard.

# 3.9 Exit menu

The Exit menu items allow you to load the optimal default values for the BIOS items, and save or discard your changes to the BIOS items. You can access the **EZ Mode** from the Exit menu.

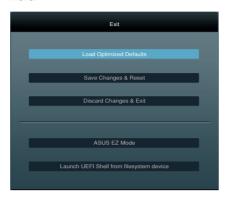

#### **Load Optimized Defaults**

This option allows you to load the default values for each of the parameters on the Setup menus. When you select this option or if you press <F5>, a confirmation window appears. Select **Yes** to load the default values.

# Save Changes & Reset

Once you are finished making your selections, choose this option from the Exit menu to ensure the values you selected are saved. When you select this option or if you press <F10>, a confirmation window appears. Select **Yes** to save changes and exit.

# **Discard Changes & Exit**

This option allows you to exit the Setup program without saving your changes. When you select this option or if you press <Esc>, a confirmation window appears. Select **Yes** to discard changes and exit.

#### **ASUS F7 Mode**

This option allows you to enter the EZ Mode screen.

#### Launch UEFI Shell from filesystem device

This option allows you to attempt to launch the UEFI Shell application (shellx64.UEFI) from one of the available filesystem devices.

3-46 Chapter 3: BIOS setup

# 3.10 Updating BIOS

The ASUS website publishes the latest BIOS versions to provide enhancements on system stability, compatibility, or performance. However, BIOS updating is potentially risky. If there is no problem using the current version of BIOS, **DO NOT manually update the BIOS**. Inappropriate BIOS updating may result in the system's failure to boot. Carefully follow the instructions of this chapter to update your BIOS if necessary.

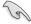

Visit the ASUS website (www.asus.com) to download the latest BIOS file for this motherboard.

The following utilities allow you to manage and update the motherboard BIOS setup program.

- 1. **ASUS Update:** Updates the BIOS in Windows® environment.
- 2. ASUS EZ Flash 2: Updates the BIOS using a USB flash drive.
- ASUS CrashFree BIOS 3: Restores the BIOS using the motherboard support DVD or a USB flash drive when the BIOS file fails or gets corrupted.
- ASUS BIOS Updater: Updates and backups the BIOS in DOS environment using the motherboard support DVD and a USB flash disk drive.

Refer to the corresponding sections for details on these utilities.

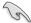

Save a copy of the original motherboard BIOS file to a USB flash disk in case you need to restore the BIOS in the future. Copy the original motherboard BIOS using the **ASUS Update** or **BIOS Updater** utilities.

# 3.10.1 ASUS Update utility

The ASUS Update is a utility that allows you to manage, save, and update the motherboard BIOS in Windows® environment. The ASUS Update utility allows you to:

- Update the BIOS directly from the Internet
- Download the latest BIOS file from the Internet
- · Update the BIOS from an updated BIOS file
- · Save the current BIOS file
- View the BIOS version information

This utility is available in the support DVD that comes with the motherboard package.

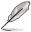

ASUS Update requires an Internet connection either through a network or an Internet Service Provider (ISP).

# Launching ASUS Update

After installing AI Suite II from the motherboard support DVD, launch ASUS Update by clicking **Update > ASUS Update** on the AI Suite II main menu bar.

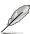

Quit all Windows® applications before you update the BIOS using this utility.

# Updating the BIOS through the Internet

To update the BIOS through the Internet:

 From the ASUS Update screen, select Update BIOS from Internet, and then click Next.

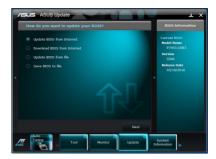

Select the ASUS FTP site nearest you to avoid network traffic.

If you want to enable the BIOS downgradable function and auto BIOS backup function, check the checkboxs before the two items on the screen.

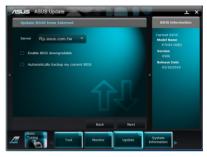

Select the BIOS version that you want to download. Click Next.

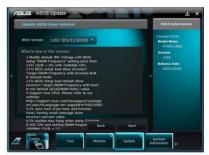

- You can decide whether to change the BIOS boot logo, which is the image appearing on screen during the Power-On Self-Tests (POST). Click Yes if you want to change the boot logo or No to continue.
- 5. Follow the onscreen instructions to complete the update process.

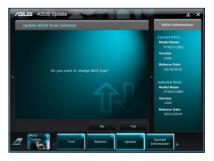

3-48

# Updating the BIOS through a BIOS file

To update the BIOS through a BIOS file:

 From the ASUS Update screen, select Update BIOS from file, and then click Next

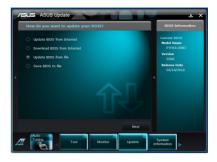

Locate the BIOS file from the Open window, click **Open**, and click **Next**.

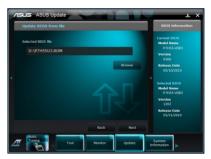

- You can decide whether to change the BIOS boot logo. Click Yes if you want to change the boot logo or No to continue.
- 4. Follow the onscreen instructions to complete the update process.

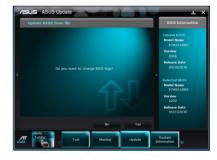

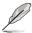

- The screenshots in this section are for reference only. The actual BIOS information vary by models.
- Refer to the software manual in the support DVD or visit the ASUS website at www.asus.com for detailed software configuration.

# 3.10.2 ASUS EZ Flash 2 utility

The ASUS EZ Flash 2 feature allows you to update the BIOS without having to use a bootable floppy disk or an OS-based utility.

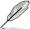

Before you start using this utility, download the latest BIOS from the ASUS website at www.asus.com.

To update the BIOS using EZ Flash 2:

- 1. Insert the USB flash disk that contains the latest BIOS file to the USB port.
- Enter the Advanced Mode of the BIOS setup program. Go to the Tool menu to select ASUS EZ Flash Utility and press <Enter> to enable it.

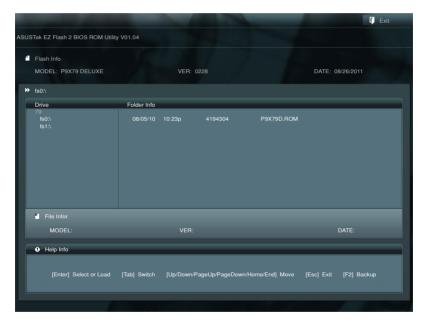

- 3. Press <Tab> to switch to the **Drive** field.
- Press the Up/Down arrow keys to find the USB flash disk that contains the latest BIOS, and then press <Enter>.
- 5. Press <Tab> to switch to the Folder Info field.
- Press the Up/Down arrow keys to find the BIOS file, and then press <Enter> to perform the BIOS update process. Reboot the system when the update process is done.

3-50 Chapter 3: BIOS setup

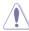

- This function can support devices such as a USB flash disk with FAT 32/16 format and single partition only.
- DO NOT shut down or reset the system while updating the BIOS to prevent system boot failure!

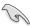

Ensure to load the BIOS default settings to ensure system compatibility and stability. Select the **Load Optimized Defaults** item under the **Exit** menu. See section **3.9 Exit Menu** for details

# 3.10.3 ASUS CrashFree BIOS 3 utility

The ASUS CrashFree BIOS 3 utility is an auto recovery tool that allows you to restore the BIOS file when it fails or gets corrupted during the updating process. You can restore a corrupted BIOS file using the motherboard support DVD or a USB flash drive that contains the BIOS file.

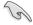

The BIOS file in the motherboard support DVD may be older than the BIOS file published on the ASUS official website. If you want to use the newer BIOS file, download the file at support.asus.com and save it to a USB flash drive.

# Recovering the BIOS

To recover the BIOS:

- 1. Turn on the system.
- Insert the motherboard support DVD to the optical drive, or the USB flash drive containing the BIOS file to the USB port.
- The utility automatically checks the devices for the BIOS file. When found, the utility reads the BIOS file and enters ASUS EZ Flash 2 utility automatically.
- The system requires you to enter BIOS Setup to recover BIOS setting. To ensure system compatibility and stability, we recommend that you press <F5> to load default BIOS values

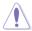

DO NOT shut down or reset the system while updating the BIOS! Doing so can cause system boot failure!

# 3.10.4 ASUS BIOS Updater

The ASUS BIOS Updater allows you to update BIOS in DOS environment. This utility also allows you to copy the current BIOS file that you can use as a backup when the BIOS fails or gets corrupted during the updating process.

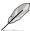

The succeeding utility screens are for reference only. The actual utility screen displays may not be same as shown.

### Before updating BIOS

- Prepare the motherboard support DVD and a USB flash drive in FAT32/16 format and single partition.
- Download the latest BIOS file and BIOS Updater from the ASUS website at http:// support.asus.com and save them on the USB flash drive.

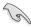

- NTFS is not supported under DOS environment. Do not save the BIOS file and BIOS
   Updater to a hard disk drive or USB flash drive in NTFS format.
- Do not save the BIOS file to a floppy disk due to low disk capacity.
- 3. Turn off the computer and disconnect all SATA hard disk drives (optional).

#### Booting the system in DOS environment

- Insert the USB flash drive with the latest BIOS file and BIOS Updater to the USB port.
- Boot your computer. When the ASUS Logo appears, press <F8> to show the BIOS
  Boot Device Select Menu. Insert the support DVD into the optical drive and select the
  optical drive as the boot device.

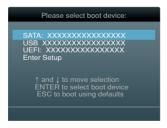

- When the Make Disk menu appears, select the FreeDOS command prompt item by pressing the item number.
- At the FreeDOS prompt, type d: and press <Enter> to switch the disk from Drive C (optical drive) to Drive D (USB flash drive).

```
Welcome to FreeDOS (http://www.freedos.org)!
C:\>d:
D:\>
```

3-52 Chapter 3: BIOS setup

# Backing up the current BIOS

To backup the current BIOS file using the BIOS Updater

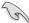

Ensure that the USB flash drive is not write-protected and has enough free space to save the file.

1. At the FreeDOS prompt, type bupdater /o[filename] and press <Enter>.

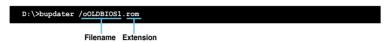

The [filename] is any user-assigned filename with no more than eight alphanumeric characters for the filename and three alphanumeric characters for the extension.

2. The BIOS Updater backup screen appears indicating the BIOS backup process. When BIOS backup is done, press any key to return to the DOS prompt.

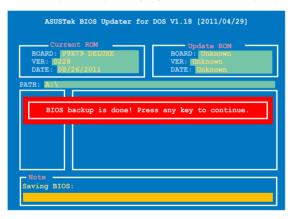

# Updating the BIOS file

To update the BIOS file using BIOS Updater

1. At the FreeDOS prompt, type bupdater /pc /g and press <Enter>.

D:\>bupdater /pc /g

2. The BIOS Updater screen appears as below.

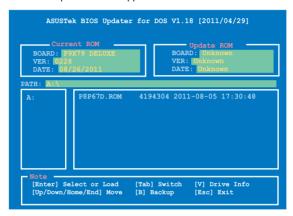

Press <Tab> to switch between screen fields and use the <Up/Down/Home/End> keys
to select the BIOS file and press <Enter>. BIOS Updater checks the selected BIOS file
and prompts you to confirm BIOS update.

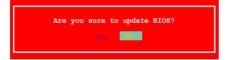

 Select Yes and press <Enter>. When BIOS update is done, press <ESC> to exit BIOS Updater. Restart your computer.

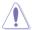

DO NOT shut down or reset the system while updating the BIOS to prevent system boot failure!

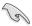

- For BIOS Updater version 1.04 or later, the utility automatically exits to the DOS prompt after updating BIOS.
- Ensure to load the BIOS default settings to ensure system compatibility and stability.
   Select the Load Optimized Defaults item under the Exit BIOS menu. See Chaper 3 of your motherboard user manual for details.
- Ensure to connect all SATA hard disk drives after updating the BIOS file if you have disconnected them.

3-54 Chapter 3: BIOS setup

# **Chapter 4**

# 4.1 Installing an operating system

This motherboard supports Windows® XP/ 64-bit XP/ Vista / 64-bit Vista / 7 / 64-bit 7 operating systems (OS). Always install the latest OS version and corresponding updates to maximize the features of your hardware.

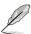

- Motherboard settings and hardware options vary. Use the setup procedures presented in this chapter for reference only. Refer to your OS documentation for detailed information.
- Ensure that you install the Windows® XP Service Pack 3 or later versions before installing the drivers for better compatibility and system stability.

# 4.2 Support DVD information

The support DVD that comes with the motherboard package contains the drivers, software applications, and utilities that you can install to avail all motherboard features.

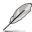

The contents of the support DVD are subject to change at any time without notice. Visit the ASUS website at www.asus.com for updates.

# 4.2.1 Running the support DVD

Place the support DVD into the optical drive. The DVD automatically displays the Drivers menu if Autorun is enabled in your computer. Click each menu tab and select the items you want to install.

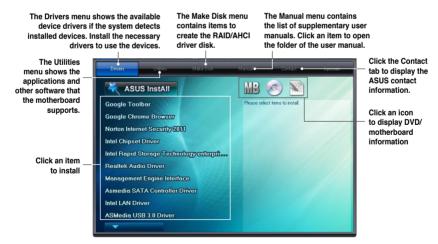

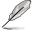

If Autorun is NOT enabled in your computer, browse the contents of the support DVD to locate the file ASSETUP.EXE from the BIN folder. Double-click the ASSETUP.EXE to run the DVD.

# 4.2.2 Obtaining the software manuals

The software manuals are included in the support DVD. Follow the instructions below to get the necessary software manuals.

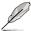

The software manual files are in Portable Document Format (PDF). Install the Adobe® Acrobat® Reader from the Utilities menu before opening the files.

 Click on the Manual tab. Click on ASUS Motherboard Utility Guide from the manual list on the left.

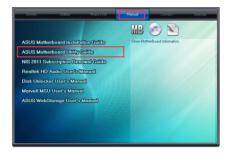

 The Manual folder of the support DVD appears. Double-click the folder of your selected software.

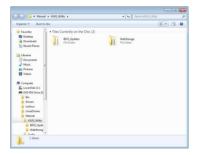

Some software manuals are provided in different languages.
 Double-click the language to show the software manual.

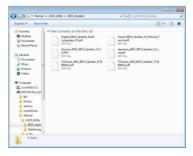

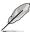

The screenshots in this section are for reference only. The actual software manuals containing in the support DVD vary by models.

# 4.3 Software information

Most of the applications in the support DVD have wizards that will conveniently guide you through the installation. View the online help or readme file that came with the software application for more information.

# 4.3.1 Al Suite II

Al Suite II is an all-in-one interface that integrates several ASUS utilities and allows users to launch and operate these utilities simultaneously.

#### Installing Al Suite II

To install Al Suite II on your computer

- Place the support DVD to the optical drive. The Drivers installation tab appears if your computer has enabled the Autorun feature.
- 2. Click on the Utilities tab. then click Al Suite II.
- 3. Follow the onscreen instructions to complete installation.

#### Using Al Suite II

Al Suite II automatically starts when you enter the Windows® operating system (OS). The Al Suite II icon appears in the Windows® notification area. Click on the icon to open the Al Suite II main menu bar

Click on each button to select and launch a utility, to monitor the system, to update the motherboard BIOS, to display the system information, and to customize the settings of AI Suite II.

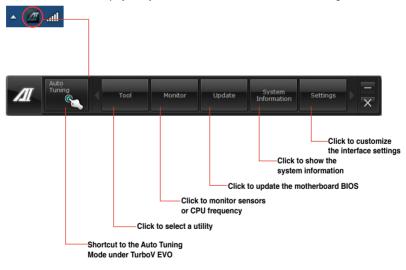

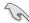

- The Auto Tuning button appears only on models with the TurboV EVO function.
- The applications in the Tool menu vary with models.
- The screeshots of Al Suite II in this user manual are for reference only. The actual screenshots vary with models.
- Refer to the software manual in the support DVD or visit the ASUS website at www.asus.com for detailed software configuration.

#### 4.3.2 TurboV EVO

ASUS TurboV EVO introduces **TurboV** that allows you to manually adjust the CPU frequency and related voltages as well as **Auto Tuning** function that offers automatic and easy overclocking and system level up. After installing Al Suite II from the motherboard support DVD, launch TurboV EVO by clicking **Tool > TurboV EVO** on the Al Suite II main menu bar.

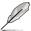

Refer to the software manual in the support DVD or visit the ASUS website at www.asus.com for detailed software configuration.

#### TurboV

TurboV allows you to overclock the BCLK frequency, CPU voltage, IMC voltage, and DRAM Bus voltage in Windows® environment and takes effect in real-time without exiting and rebooting the OS.

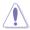

Refer to the CPU documentation before adjusting CPU voltage settings. Setting a high voltage may damage the CPU permanently, and setting a low voltage may make the system unstable.

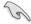

For system stability, all changes made in TurboV will not be saved to BIOS settings and will not be kept on the next system boot. Use the **Save Profile** function to save your customized overclocking settings and manually load the profile after Windows starts.

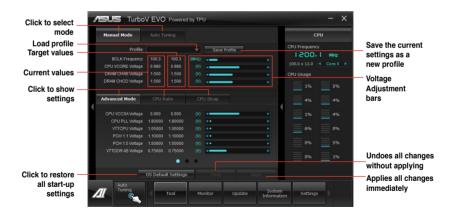

#### **Using Advanced Mode**

Click on the **Advanced Mode** tab to adjust the advanced voltage settings.

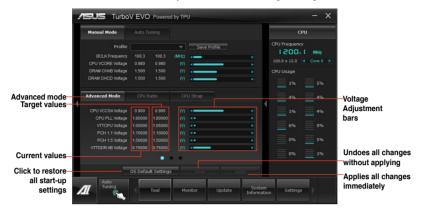

#### **CPU Ratio**

Allows you to manually adjust the CPU ratio.

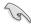

The first time you use **CPU Ratio**, go to **AI Tweaker > CPU Power Management** in BIOS and set the **Turbo Ratio** item to **[Maximum Turbo Ratio setting in OS]**.

- 1. Click on the CPU Ratio tab.
- 2. Drag the adjustment bar upwards or downwards to the desired value.
- 3. Click on **Apply** to make the change take effect.

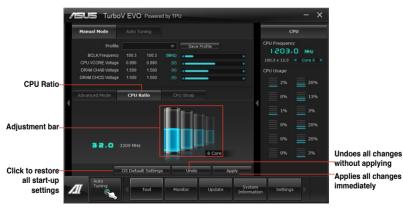

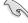

- Set the CPU Ratio Setting item in BIOS to [Auto] before using the CPU Ratio function in TurboV. Refer to Chapter 3 of your motherboard user manual for details.
- The CPU Ratio bars show the status of the CPU cores, which vary with your CPU model.

# **CPU Strap**

Allows you to manually adjust CPU Strap.

- 1. Click on the CPU Strap tab.
- Click on the adjustment bar to the desired value. The graph on the right will change value accordingly.
- 3. Click on **Apply** to make the change take effect.

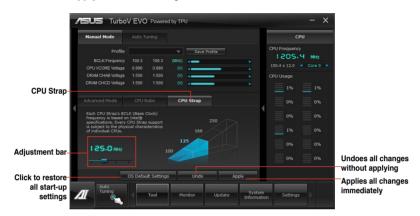

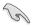

Every CPU Strap support is subject to the physical characteristics of individual CPUs.

# **Auto Tuning**

ASUS TurboV EVO includes two auto tuning modes, providing the most flexible auto-tuning options.

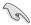

- The overclocking result varies with the CPU model and the system configuration.
- To prevent overheating from damaging the motherboard, a better thermal environment is strongly recommended.
- Fast Tuning: fast CPU overclocking
- Extreme Tuning: extreme overclocking for CPU and memory

# Using Fast Tuning

- Click the **Auto Tuning** tab and then click **Fast**.
- Read through the warning messages and click **OK** to start auto-overclocking.

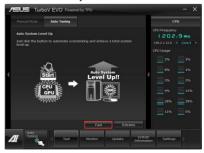

 TurboV automatically overclocks the CPU, saves BIOS settings and restarts the system. After re-entering Windows, a message appears indicating auto tuning success. Click OK to exit.

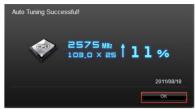

# Using Extreme Tuning

- Click the Auto Tuning tab and then click Extreme.
- Read through the warning messages and click **OK** to start auto-overclocking.

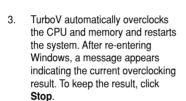

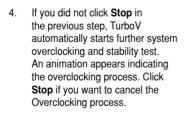

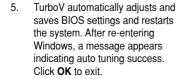

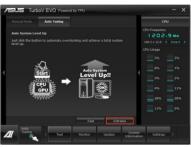

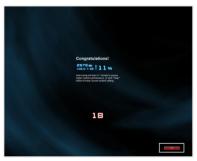

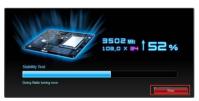

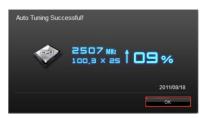

# 4.3.3 DIGI+ Power Control

DIGI+ PowerControl allows you to adjust VRM voltage and frequency modulation to enhance reliability and stability. It also provides the highest power efficiency, generating less heat to longer component lifespan and minimize power loss.

After installing AI Suite II from the motherboard support DVD, launch DIGI+ Power Control by clicking **Tool > DIGI+ Power Control** on the AI Suite II main menu bar.

Select CPU Power or DRAM Power to adjust the power control settings.

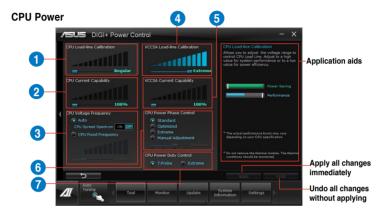

| Function no. | Function description                                                                                                    |
|--------------|----------------------------------------------------------------------------------------------------|
| 1            | CPU Load-line Calibration It allows you to adjust the voltage settings and control the system temperature. Higher load-line calibration could get higher voltage and good overclocking performance but increases the CPU and VRM thermal. |
| 2            | CPU Current Capability CPU Current Capability provides wider total power range for overclocking. A higher value setting gets higher VRM power consumption delivery.                                                                       |
| 3            | CPU Voltage Frequency Switching frequency will affect the VRM transient response and component thermal. Higher frequency gets quicker transient response.                                                                                 |
| 4            | VCCSA Load-line Calibration The behavior of the DRAM Controller is decided by the VCCSA Load-line. Set to a higher value for system performance, or to a lower value for better thermal solution.                                         |
| 5            | VCCSA Current Capability A higher value brings wider total DRAM Controller power range and extends the overclocking frequency range simultaneously.                                                                                       |
| 6            | CPU Power Phase Control Increase phase number under heavy system loading to get more transient and better thermal performance. Reduce phase number under light system loading to increase VRM efficiency.                                 |
| 7            | CPU Power Duty Control CPU Power Duty Control adjusts the current of every VRM phase and the thermal of every phase component.                                                                                                    |

#### **DRAM Power**

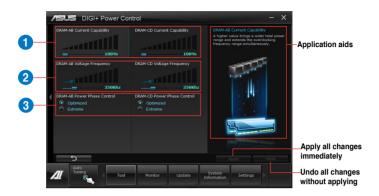

| Function no. | Function description                                                                                                    |
|--------------|----------------------------------------------------------------------------------------------------|
| 1            | DRAM Current Capability A higher value brings a wider total power range and extends the overclocking frequency range simultaneously.                                                      |
| 2            | DRAM Voltage Frequency Allows you to adjust the DRAM switching frequency for system stability or to increase OC Range.                                                                    |
| 3            | DRAM Power Phase Control Select Extreme for full phase mode to increase system performance or select Optimized for ASUS optimized phase tuning profile to increase DRAM power efficiency. |

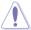

- The actual performance boost may vary depending on your CPU specification.
- Do not remove the thermal module. The thermal conditions should be monitored.

# 4.3.4 EPU

EPU is an energy-efficient tool that satisfies different computing needs. This utility provides several modes that you can select to save system power. Selecting Auto mode will have the system shift modes automatically according to current system status. You can also customize each mode by configuring settings like CPU frequency, GPU frequency, vCore Voltage, and Fan Control.

# Launching EPU

After installing AI Suite II from the motherboard support DVD, launch EPU by clicking **Tool > EPU** on the AI Suite II main menu bar.

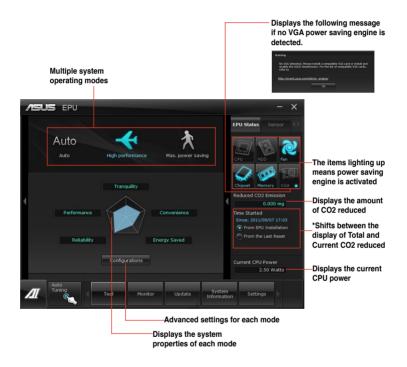

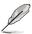

- Select From EPU Installation to show the CO2 that has been reduced since you installed EPU.
- \*• Select From the Last Reset to show the total CO2 that has been reduced since you click the Clear button \_\_\_\_\_\_.
- Refer to the software manual in the support DVD or visit the ASUS website at www.asus.com for detailed software configuration.

# 4.3.5 FAN Xpert+

FAN Xpert+ intelligently allows you to adjust both the CPU and chassis fan speeds according to different ambient temperatures caused by different climate conditions in different geographic regions and your PC's system loading. The built-in variety of useful profiles offer flexible automatic and manual fan speed controls to achieve a quiet and cool environment

# Launching FAN Xpert+

After installing AI Suite II from the motherboard support DVD, launch FAN Xpert+ by clicking **Tool > FAN Xpert+** on the AI Suite II main menu bar.

# Using FAN Xpert+

Click **Fan Name** to select a fan and then click **Setting** to select a preset mode for your selected fan.

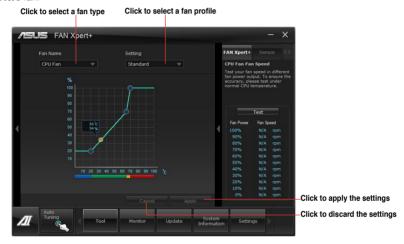

#### Fan setting

- Disable: disables the FAN Xpert+ function.
- Standard: adjusts fan speed in a moderate pattern.
- Silent: minimizes fan speed for quiet fan operation.
- Intelligent: automatically adjusts the CPU fan speed according to the ambient

**Turbo:** maximizes the fan speed for the best cooling effect.

- temperature.
- However, the fan will speed up when the temperature exceeds 70°C.

   User: Allows you to configure the CPU fan profile under certain limitations.

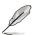

Refer to the software manual in the support DVD or visit the ASUS website at www.asus.com for detailed software configuration.

Stable: fixes the CPU fan speed to avoid noise caused by the unsteady fan rotation.

#### 4.3.6 Sensor Recorder

Sensor Recorder monitors the changes in the system voltage, temperature, and fan speed on a timeline. The History Record function allows you to designate specific time spans on record to keep track of the three system statuses for certain purposes.

# **Launching Sensor Recorder**

After installing AI Suite II from the motherboard support DVD, launch Sensor Recorder by clicking **Tool > Sensor Recorder** on the AI Suite II main menu bar.

# **Using Sensor Recorder**

Click on **Voltage/ Temperature/ Fan Speed** tabs for the status you want to monitor. Colored lines will automatically appear on the diagram to indicate the immediate changes in the system status.

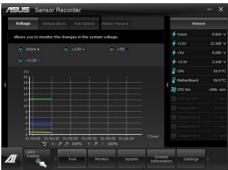

## **Using History Record**

- Click on the History Record tab and adjust the settings on the left for Record Interval and Record Duration according to need.
- 2. Click on **Start Recording** to start measurement and recording of each sensor.
- 3. To stop recording, click on **Recording** again.
- To track the recorded contents, set Type/ Date/ Select display items to display the history details.

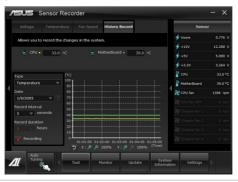

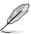

Click on **Monitor > Sensor** on the Al Suite II main menu bar and a highlight of the system statuses will appear on the right panel.

# 4.3.7 Probe II

Probe II is a utility that monitors the computer's vital components, and detects and alerts you of any problem with these components. Probe II senses fan rotations, CPU temperature, and system voltages, among others. With this utility, you are assured that your computer is always at a healthy operating condition.

## Launching Probe II

After installing AI Suite II from the motherboard support DVD, launch Probe II by clicking **Tool > Probe II** on the AI Suite II main menu bar.

# **Configuring Probe II**

Click the **Voltage/Temperature/Fan Speed** tabs to activate the sensors or to adjust the sensor threshold values. The **Preference** tab allows you to customize the time interval of sensor alerts, or change the temperature unit.

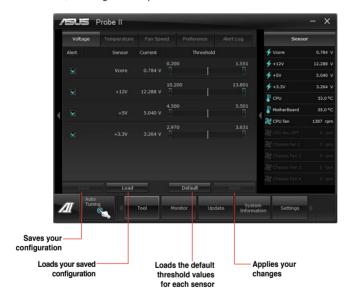

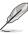

Refer to the software manual in the support DVD or visit the ASUS website at www.asus.com for detailed software configuration.

# 4.3.8 BT GO! (Supports BT GO 3.0!)

ASUS BT GO! includes seven special functions, so users can sync and transfer files between PC and mobile devices, and even use them as a remote control to play music and other contents on PC. The onboard **Bluetooth v3.0+HS module** enables smart connectivity to Bluetooth devices with no additional adapters.

#### Launching BT GO!

After installing AI Suite II from the motherboard support DVD, launch **BT GO!** by clicking **Tool > BT GO!** on the AI Suite II main menu bar.

#### **Using BT GO!**

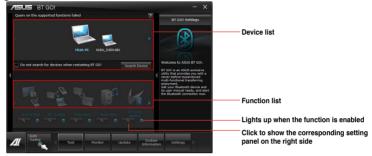

- Click on 

  and 

  to scroll the device list and the function list.
- Click on any of the device icons to select the device as the connected BT device and BT GO! will automatically search for the supported functions for the selected device.
- Click any of the device / function icons to connect the selected device and enable / disable the selected function.

#### **Function introduction**

Shot & Send: allows you to snap and transfer the screenshot to the connected BT device.

BT Transfer: allows you to share the files stored in the host BT device to another connected BT devices.

**Folder Sync**: allows you to sync or back up the selected folder between the selected BT devices and the computer.

**Personal Manager**: allows you to synchronize the personal contacts and calendar information between the BT device and the system.

**BT to Net**: allows the system to access the Internet via the network shared by the Bluetooth device.

**Music Player**: allows you to play the selected music files in the BT device through the computer's speakers.

BT Turbo Remote: provides a user-friendly interface that allows you to use your smartphone as the remote controller via the bluetooth connection for the BT Turbo Key, Pocket Media, and Reset/Off functions

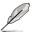

- Refer to the software manual in the support DVD or visit the ASUS website at www.asus.com for detailed software configuration.
- The Bluetooth word mark and logos are owned by the Bluetooth SIG, Inc. and any
  use of such marks by ASUSTek Computer Inc. is under license. Other trademarks and
  trade names are those of their respective owners.

# 4.3.9 USB 3.0 Boost

The ASUS exclusive USB 3.0 Boost provides speed boost for USB 3.0 devices and the up-to-date support of USB Attached SCSI Protocol (UASP). With USB 3.0 Boost, you can accelerate the transfer speed of your USB 3.0 devices with ease.

# Launching USB 3.0 Boost

After installing AI Suite II from the motherboard support DVD, launch USB 3.0 Boost by clicking **Tool > USB 3.0 Boost** on the AI Suite II main menu bar.

# **Configuring USB 3.0 Boost**

- 1. Connect a USB 3.0 device to the USB 3.0 port.
- USB 3.0 Boost automatically detects the property of the connected device and switches to **Turbo** mode or **UASP** mode (if UASP is supported by the connected device).
- 3. You can manually switch the USB 3.0 mode back to Normal mode at any time.

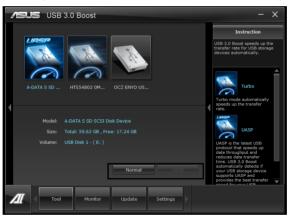

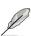

Refer to the software manual in the support DVD or visit the ASUS website at www.asus.com for detailed software configuration.

# 4.3.10 ASUS SSD Caching

This feature boosts system performance by using an installed SSD with no capacity limitations as a cache for frequently accessed data. Harness a combination of SSD-like performance and response and hard drive capacity with just one click. No rebooting is needed with instant activation for complete ease of use.

# Launching ASUS SSD Caching

After installing AI Suite II from the motherboard support DVD, launch ASUS SSD Caching by clicking **Tool > ASUS SSD Caching** on the AI Suite II main menu bar.

# **Configuring ASUS SSD Caching**

- Connect one HDD and one SSD to the the Marvell® SATA ports (SATA6G\_E1/ E2). ASUS SSD Caching automatically detects the HDD and SSD.
- Click on Caching Now! to initialize the connected disks. Initialization status is shown on the program interface.
- Caching function will be activated once initialization is complete.
- 4. Click on **Disable** when deactivating SSD caching.

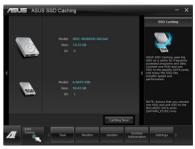

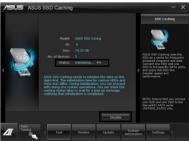

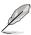

- During initialization, you can proceed with doing any system operations. You can
  check the caching status later or wait for a pop-up message notifying that initialization
  is completed.
- For regular usage, the SATA6G E1/E2 connectors are recommended for data drives.
- After disabling SSD Caching, the SSD will become a non-configurable disk in Windows OS. To use the SSD again for normal functions, go to Disk Management to reconfigure the SSD.

# 4.3.11 ASUS Update

ASUS Update lays out the options for updating BIOS on your system. Update BIOS utility on your system or simply save the utility for later use just by following the directions on this convenient updating feature.

# **Launching ASUS Update**

After installing AI Suite II from the motherboard support DVD, launch ASUS Update by clicking **Update> ASUS Update** on the AI Suite II main menu bar.

# **Using ASUS Update**

Select the way you would like to do with the BIOS utility. Click on **Next** and follow the instructions to complete your request.

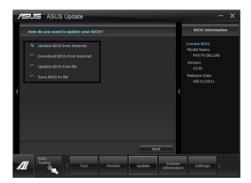

# Update BIOS from Internet

Download the latest BIOS utility from the ASUS service website (www.asus.com) and follow the suggested procedures to update the BIOS version on your system.

### Download BIOS from Internet

Download the latest BIOS utility from the ASUS service website (www.asus.com) and save for later use.

### Update BIOS from file

Use the BIOS utility demanded from a source file to update the BIOS version on your system.

### Save BIOS to file

Back up the current BIOS utility on your system to another file or USB disk to save for later use.

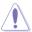

There may be risks of system crash when updating BIOS. Backing up the original BIOS utility is recommended before updating.

# 4.3.11 MyLogo2

This MyLogo utility lets you customize the boot logo. The boot logo is the image that appears on screen during the Power-On-Self-Tests (POST). Personalize your computer from the very beginning!

# **Launching ASUS Update**

After installing AI Suite II from the motherboard support DVD, launch MyLogo by clicking **Update> MyLogo** on the AI Suite II main menu bar.

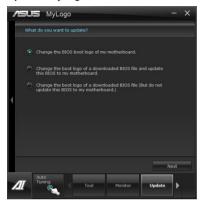

# **Using MyLogo**

Select the way you would like to do update your boot logo. Then click Next and follow the given instructions.

# Change the BIOS boot logo of my motherboard

Under Current BIOS, click Browse and choose the desired image for your boot logo.
 Then click on Next.

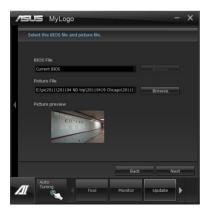

- 2. Click on **Auto Tune** to adjust image size compatibility or adjust the resolution bar.
- 3. You can click on Booting Preview to preview the boot image. Then click Next.
- 4. Click on Flash to start updating the image to the boot logo.
- Click on Yes to reboot or you can also see the new logo next time you restart your computer.

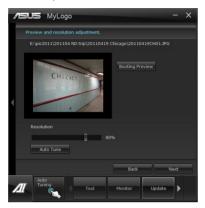

# Change the boot logo of a downloaded BIOS file and update (or do not update) this BIOS to the motherboard

- At BIOS File, Browse to download the requested BIOS file to your system. This utility will help you detect the compatibility of the BIOS version.
- 2. Then at Picture File, Browse to select the desired image for boot logo. Click Next.
- 3. Follow steps 2-5 in Change the BIOS boot logo of my motherboard to complete logo update.

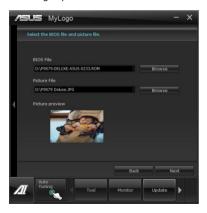

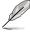

The fullscreen logo application in BIOS utility must be enabled for MyLogo to take effect.

# 4.3.12 Audio configurations

The Realtek® audio CODEC provides 8-channel audio capability to deliver the ultimate audio experience on your computer. The software provides Jack-Sensing function, S/PDIF Out support, and interrupt capability. The CODEC also includes the Realtek® proprietary UAJ® (Universal Audio Jack) technology for all audio ports, eliminating cable connection errors and giving users plug and play convenience.

Follow the installation wizard to install the Realtek® Audio Driver from the support DVD that came with the motherboard package.

If the Realtek audio software is correctly installed, you will find the **Realtek HD Audio Manager** icon on the taskbar. Double-click on the icon to display the Realtek HD Audio Manager.

# A. Realtek HD Audio Manager with DTS UltraPC II for Windows® 7™ / Vista™

Configuration option tabs (vary with the audio devices connected)

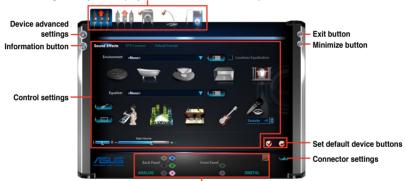

Analog and digital connector status

# B. Realtek HD Audio Manager for Windows XP

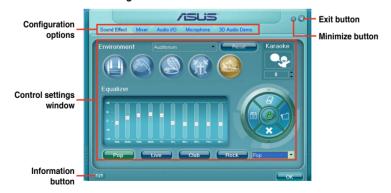

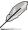

- 1. DTS UltraPC II and DTS Connect only support Windows 7/Vista operating systems.
- Refer to the software manual in the support DVD or visit the ASUS website at www.asus.com for detailed software configuration.

# 4.4 RAID configurations

The motherboard supports the following SATA RAID solutions:

- Intel® Rapid Storage Technology with RAID 0, RAID 1, RAID 10 and RAID 5 support.
- Mavell® RAID utility with RAID 0 and RAID 1 support.

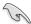

- You must install Windows® XP Service Pack 3 or later versions before using Serial ATA hard disk drives. The Serial ATA RAID feature is available only if you are using Windows® XP SP3 or later versions
- Due to Windows® XP / Vista limitation, a RAID array with the total capacity over 2TB cannot be set as a boot disk. A RAID array over 2TB can only be set as a data disk only.
- If you want to install a Windows® operating system to a hard disk drive included in a RAID set, you have to create a RAID driver disk and load the RAID driver during OS installation. Refer to section 4.5 Creating a RAID driver disk for details.

### 4.4.1 RAID definitions

**RAID 0 (Data striping)** optimizes two identical hard disk drives to read and write data in parallel, interleaved stacks. Two hard disks perform the same work as a single drive but at a sustained data transfer rate, double that of a single disk alone, thus improving data access and storage. Use of two new identical hard disk drives is required for this setup.

**RAID 1 (Data mirroring)** copies and maintains an identical image of data from one drive to a second drive. If one drive fails, the disk array management software directs all applications to the surviving drive as it contains a complete copy of the data in the other drive. This RAID configuration provides data protection and increases fault tolerance to the entire system. Use two new drives or use an existing drive and a new drive for this setup. The new drive must be of the same size or larger than the existing drive.

**RAID 5** stripes both data and parity information across three or more hard disk drives. Among the advantages of RAID 5 configuration include better HDD performance, fault tolerance, and higher storage capacity. The RAID 5 configuration is best suited for transaction processing, relational database applications, enterprise resource planning, and other business systems. Use a minimum of three identical hard disk drives for this setup.

**RAID 10** is data striping and data mirroring combined without parity (redundancy data) having to be calculated and written. With the RAID 10 configuration you get all the benefits of both RAID 0 and RAID 1 configurations. Use four new hard disk drives or use an existing drive and three new drives for this setup.

# 4.4.2 Installing Serial ATA hard disks

The motherboard supports Serial ATA hard disk drives. For optimal performance, install identical drives of the same model and capacity when creating a disk array.

To install the SATA hard disks for a RAID configuration:

- 1. Install the SATA hard disks into the drive bays.
- 2. Connect the SATA signal cables.
- 3. Connect a SATA power cable to the power connector on each drive.

# 4.4.3 Setting the RAID item in BIOS

You must enable the RAID function in the BIOS Setup before creating RAID set(s) using SATA HDDs. To do this:

- 1. Enter the BIOS Setup during POST.
- 2. Go to the **Advanced** menu > **SATA Configuration**, and then press <Enter>.
- Set the SATA Mode item to [RAID Mode].
- 4. Save your changes, and then exit the BIOS Setup.

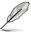

Refer to Chapter 3 for details on entering and navigating through the BIOS Setup.

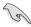

Due to chipset limitation, when set any of SATA ports to RAID mode, all SATA ports run at RAID mode together.

# 4.4.4 Intel® Rapid Storage Technology Option ROM utility

To enter the Intel® Rapid Storage Technology Option ROM utility:

- 1. Turn on the system.
- 2. During POST, press <Ctrl> + <l> to display the utility main menu.

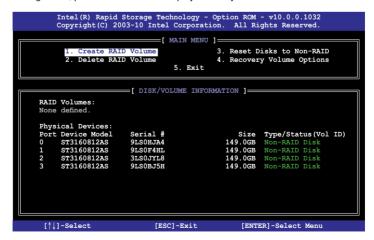

The navigation keys at the bottom of the screen allow you to move through the menus and select the menu options.

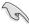

The RAID BIOS setup screens shown in this section are for reference only and may not exactly match the items on your screen.

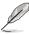

The utility supports maximum four hard disk drives for RAID configuration.

# Creating a RAID set

To create a RAID set:

 From the utility main menu, select 1. Create RAID Volume and press <Enter>. The following screen appears:

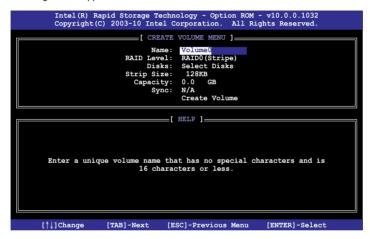

- 2. Enter a name for the RAID set and press <Enter>.
- When the RAID Level item is selected, press the up/down arrow key to select a RAID level to create, and then press <Enter>.
- 4. When the **Disks** item is selected, press <Enter> to select the hard disk drives you want to include in the RAID set. The **SELECT DISKS** screen appears:

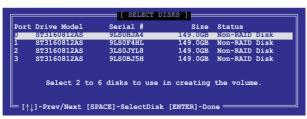

- Use the up/down arrow key to select a drive, and then press <Space> to select. A small triangle marks the selected drive. Press <Enter> after completing your selection.
- 6. Use the up/down arrow key to select the stripe size for the RAID array (for RAID 0, 10 and 5 only),and then press <Enter>. The available stripe size values range from 4KB to 128KB. The following are typical values:

RAID 0: 128KB RAID 10: 64KB RAID 5: 64KB

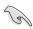

We recommend a lower stripe size for server systems, and a higher stripe size for multimedia computer systems used mainly for audio and video editing.

- 7. When the **Capacity** item is selected, enter the RAID volume capacity that you want and press <Enter>. The default value indicates the maximum allowed capacity.
- When the Create Volume item is selected, press <Enter>. The following warning message appears:

MARNING: ALL DATA ON SELECTED DISKS WILL BE LOST.

Are you sure you want to create this volume? (Y/N):

 Press <Y> to create the RAID volume and return to the main menu, or <N> to go back to the CREATE VOLUME menu.

# **Deleting a RAID set**

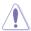

Take caution when deleting a RAID set. You will lose all data on the hard disk drives when you delete a RAID set.

### To delete a RAID set:

 From the utility main menu, select 2. Delete RAID Volume and press <Enter>. The following screen appears:

 Use the up/down arrow key to select the RAID set you want to delete, and then press <Del>. The following warning message appears:

```
(This does not apply to Recovery volumes)

Are you sure you want to delete volume "Volume0"? (Y/N):
```

3. Press <Y> to delete the RAID set and return to the utility main menu, or press <N> to return to the **DELETE VOLUME** menu.

# Exiting the Intel® Rapid Storage Technology Option ROM utility

To exit the utility:

From the utility main menu, select 5. Exit, and then press <Enter>. The following warning message appears:

```
[ CONFIRM EXIT ]

Are you sure you want to exit? (Y/N):
```

2. Press <Y> to exit or press <N> to return to the utility main menu.

# 4.4.5 Marvell RAID utility

The onboard Marvell SATA 6.0 Gb/s controller allows you to create a RAID 0 or RAID 1 array using two SATA hard disk drives. Refer to Chapter 2 of your motherboard user manual for the exact location of the Marvell SATA 6.0 Gb/s connector.

To enter the Marvell utility, press <Ctrl> + <M> during POST.

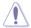

All exisiting data on the hard disk drives will be erased when creating or deleting a RAID array. Ensure that you have back up all your data in your hard disk drives before making any change to the drive status.

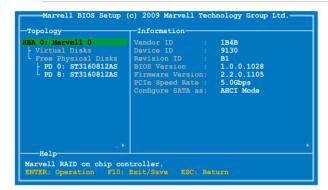

# Create a RAID Array

- 1. Move the selection bar to HBA 0: Marvell 0 and press <Enter>.
- 2. Select Configuration Wizard and press <Enter>.

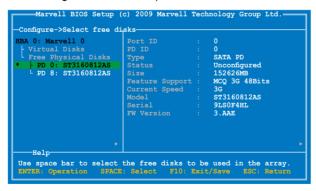

Press <Space> to select the hard drives to be included in the RAID array.
 An asterisk (\*) appears in front of the selected hard drive. After selecting all the drives needed for the RAID array, press <Enter> to continue.

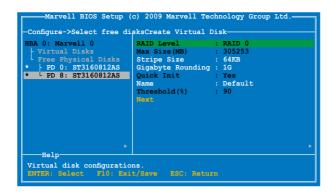

 Use the up or down arrow key to move the selection bar and press <Enter> to configure further RAID settings.

RAID Level: Select a RAID Level. Configuration options: [RAID 0] [RAID 1]

**Stripe Size:** Specifies the size of single data block on the virtual disk. In general, a larger stripe size is recommended for applications requiring large data transfers such as audio, video, and graphics. A smaller stripe size is better for applications with content in much smaller size, such as e-mails and documents.

Configuration options: [32K] [64K]

**Gigabyte Rounding:** In the event of a single physical disk failure in a RAID 1 virtual disk, Gigabyte Rounding allows the replacement physical disk to be of a size slightly smaller than the existing physical disk. The capacity of the rebuilt virtual disk equals to the size of the smaller physical disk included in the RAID 1 array. The configuration options represent the tolerance value of drive capacity difference. Configuration options: [None] [1G] [10G]

Name: Enter a name with 1–10 letters (no special characters) for the RAID array.

Move the selection bar to **Next** and press <Enter>. The following warning message appears:

```
Create Virtual Disk—
Do you want to create this virtual disk ?

Nes No
```

Press <Y> to create the RAID array, or press <N> to cancel. The new RAID array appears under Virtual Disks, as shown in the image below.

```
Marvell BIOS Setup (c) 2009 Marvell Technology Group Ltd.

Topology

HBA 0: Marvell 0

Vendor ID : 1B4B

Device ID : 9130

Revision ID : B1

PD 0: ST3160812AS

PD 8: ST3160812AS

Free Physical Disks

Free Physical Disks

Configure SATA as: AHCI Mode

Help

Marvell RAID on chip controller.

ENTER: Operation F10: Exit/Save ESC: Return
```

6. Press <F10>. The following warning message appears:

```
Exit—
Do you want to exit from Marvell BIOS Setup?
Yes No
```

Press <Y> to save the RAID setting and exit the Marvell RAID utility.

# **Delete an existing RAID Array**

1. Select the RAID array to delete and press < Enter>. Select **Delete** and press < Enter>.

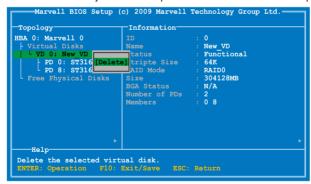

2. The following warning message appears:

```
Delete Virtual Disk-
Do you want to delete this virtual disk ?

'es No
```

Press <Y> to delete the selected RAID array. The following warning message appears:

Press <Y> to delete the Master Boot Record (MBR) from the selected RAID array.

3. Press <F10>. The following warning message appears:

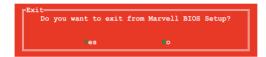

Press <Y> to save the RAID setting and exit the Marvell RAID utility.

# 4.5 Creating a RAID driver disk

A floppy disk with the RAID driver is required when installing a Windows® operating system on a hard disk drive that is included in a RAID set.

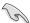

- The motherboard does not provide a floppy drive connector. You have to use a
  USB floppy disk drive when creating a SATA RAID driver disk.
- Windows® XP may not recognize the USB floppy disk drive due to Windows® XP limitation. To work around this OS limitation, refer to section 4.5.4 Using a USB floppy disk drive.

# 4.5.1 Creating a RAID driver disk without entering the OS

To create a RAID driver disk without entering the OS:

- 1. Boot your computer.
- 2. Press <Del> during POST to enter the BIOS setup utility.
- 3. Set the optical drive as the primary boot device.
- 4. Insert the support DVD into the optical drive.
- 5. Save changes and exit BIOS.
- 6. When the Make Disk menu appears, press <1> to create a RAID driver disk.
- 7. Insert a formatted floppy disk into the USB floppy disk drive, then press <Enter>.
- 8. Follow the succeeding screen instructions to complete the process.

# 4.5.2 Creating a RAID driver disk in Windows®

To create a RAID driver disk in Windows®:

- 1 Start Windows®
- 2. Plug the USB floppy disk drive and insert a floppy disk.
- 3. Place the motherboard support DVD into the optical drive.
- Go to the Make Disk menu, and then click Intel X79 RAID Driver Disk to create a RAID driver disk.
- 5. Select USB floppy disk drive as the destination disk.
- 6. Follow the succeeding screen instructions to complete the process.

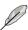

Write-protect the floppy disk to avoid a computer virus infection.

# 4.5.3 Installing the RAID driver during Windows® OS installation

To install the RAID driver in Windows® XP:

- During the OS installation, the system prompts you to press the F6 key to install thirdparty SCSI or RAID driver.
- 2. Press <F6>, and then insert the floppy disk with RAID driver into the USB floppy disk drive.
- When prompted to select the SCSI adapter to install, select the RAID driver for the corresponding OS version.
- 4. Follow the succeeding screen instructions to complete the installation.

To install the RAID driver for Windows® Vista or later OS:

- During the OS installation, click Load Driver to allow you to select the installation media containing the RAID driver.
- 2. Insert the USB flash drive with RAID driver into the USB port or the support DVD into the optical drive, and then click **Browse**.
- Click the name of the device you've inserted, go to **Drivers** > **RAID**, and then select the RAID driver for the corresponding OS version. Click **OK**.
- 4. Follow the succeeding screen instructions to complete the installation.

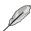

Before loading the RAID driver from a USB flash drive, you have to use another computer to copy the RAID driver from the support DVD to the USB flash drive.

# 4.5.4 Using a USB floppy disk drive

Due to OS limitation, Windows® XP may not recognize the USB floppy disk drive when you install the RAID driver from a floppy disk during the OS installation.

To solve this issue, add the USB floppy disk drive's Vendor ID (VID) and Product ID (PID) to the floppy disk containing the RAID driver. Refer to the steps below:

- Using another computer, plug the USB floppy disk drive, and insert the floppy disk containing the RAID driver.
- Right-click My Computer on the Windows® desktop or start menu, and then select Manage from the pop-up window.

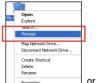

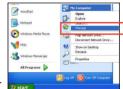

 Select Device Manager. From the Universal Serial Bus controllers, right-click xxxxxx USB Floppy, and then select Properties from the pop-up window.

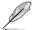

The name of the USB floppy disk drive varies with different vendors.

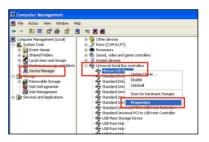

 Click **Details** tab. The Vendor ID (VID) and Product ID (PID) are displayed.

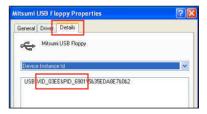

- Browse the contents of the RAID driver disk to locate the file txtsetup.oem.
- Double-click the file. A window appears, allowing you to select the program for opening the oem file.

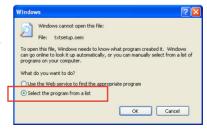

7. Use Notepad to open the file.

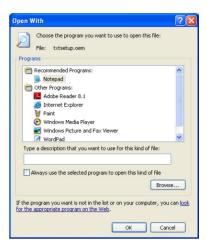

- Find the [Hardwarelds.scsi.iaAHCI\_DesktopWorkstationServer] and [Hardwarelds.scsi.iaStor\_DesktopWorkstationServer] sections in the txtsetup.oem file
- Type the following line to the bottom of the two sections: id = "USB\VID\_xxxx&PID\_xxxx", "usbstor"

```
[HardwareIds.scsi.iaAHCI_DesktopWorkstationServer]
id= "PCI\VEN 80866DEV 1C02sCC 0106", "iaStor"
id= "USB\VID_03EE6PID_6901", "usbstor"

[HardwareIds.scsi.iaStor_DesktopWorkstationServer]
id= "PCI\VEN 80866DEV 28226CC 0104", "iaStor"
id= "USB\VID_03EE6PID_6901", "usbstor"
```

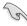

Add the same line to both sections.

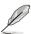

The VID and PID vary with different vendors.

10. Save and exit the file.

# Chapter 5

### 5.1 AMD® CrossFireX™ AMD CrossFireX technology

The motherboard supports the AMD® CrossFireX™ technology that allows you to install multi-graphics processing units (GPU) graphics cards. Follow the installation procedures in this section

### 511 Requirements

- In Dual CrossFireX mode, you should have two identical CrossFireX-ready graphics cards or one CrossFireX-ready dual-GPU graphics card that are AMD® certified.
- Ensure that your graphics card driver supports the AMD CrossFireX technology. Download the latest driver from the AMD website (www.amd.com).
- Ensure that your power supply unit (PSU) can provide at least the minimum power required by your system. See Chapter 2 for details.

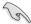

- We recommend that you install additional chassis fans for better thermal environment.
- Visit the AMD Game website (http://game.amd.com) for the latest certified graphics card and the supported 3D application list.

### 5.1.2 Before you begin

For AMD CrossFireX to work properly, you have to uninstall all existing graphics card drivers before installing AMD CrossFireX graphics cards to your system.

To uninstall existing graphics card drivers:

- 1 Close all current applications.
- 2. For Windows XP, go to Control Panel > Add/Remove Programs. For Windows Vista, go to Control Panel > Programs and Features.
- 3 Select your current graphics card driver/s.
- 4 For Windows XP, select Add/Remove. For Windows Vista, select Uninstall,
- 5. Turn off your computer.

# 5.1.3 Installing two CrossFireX™

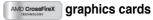

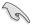

The following pictures are for reference only. The graphics cards and the motherboard layout may vary with models, but the installation steps remain the same.

- Prepare two CrossFireX-ready graphics cards.
- Insert the two graphics card into the PCIEX16 slots. If your motherboard has more than two PCIEX16 slots, refer to Chapter 2 in this user manual for the locations of the PCIEX16 slots recommended for multi-graphics card installation.
- 3. Ensure that the cards are properly seated on the slots.

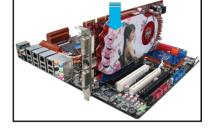

 Align and firmly insert the CrossFireX bridge connector to the goldfingers on each graphics card. Ensure that the connector is firmly in place.

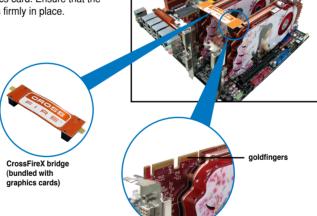

- Connect two independent auxiliary power sources from the power supply to the two graphics cards separately.
- 6. Connect a VGA or a DVI cable to the graphics card.

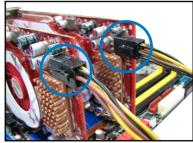

# 5.1.4 Installing the device drivers

Refer to the documentation that came with your graphics card package to install the device drivers

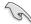

Ensure that your PCI Express graphics card driver supports the AMD® CrossFireX<sup>™</sup> technology. Download the latest driver from the AMD website (www.amd.com).

# 5.1.5 Enabling the AMD® CrossFireX™

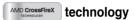

After installing your graphics cards and the device drivers, enable the CrossFireX<sup>™</sup> feature through the AMD Catalyst<sup>™</sup> Control Center in Windows environment.

# **Launching the AMD VISION Engine Control Center**

To launch the AMD VISION Engine Control Center:

 Right-click on the Windows® desktop and select AMD VISION Engine Control Center. You can also right-click the AMD icon in the Windows notificAMDon area and select Vision Engine Control Center.

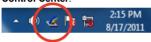

 The VISION Engine Control Center Setup Assistant appears when the system detects the existance of multigraphics cards. Click Go to continue to the VISION Engine Control Center Advanced View window

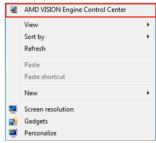

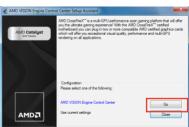

# **Enabling Dual CrossFireX technology**

- In the Catalyst Control Center window, click Graphics Settings > Performance > AMD CrossFireX™ Configuration.
- 2. From the Graphics Adapter list, select the graphics card to act as the display GPU.
- 3. Select Enable CrossFireX™.
- Click Apply, and then click OK to exit the window.

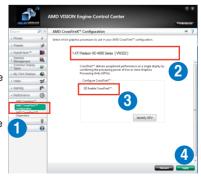

# **5.2** NVIDIA® SLI™ technology

The motherboard supports the NVIDIA® SLI™ (Scalable Link Interface) technology that allows you to install multi-graphics processing units (GPU) graphics cards. Follow the installation procedures in this section.

# 5.2.1 Requirements

- In SLI mode, you should have two identical SLI-ready graphics cards that are NVIDIA® certified
- Ensure that your graphics card driver supports the NVIDIA SLI technology. Download the latest driver from the NVIDIA website (www.nvidia.com).
- Ensure that your power supply unit (PSU) can provide at least the minimum power required by your system. See Chapter 2 for details.

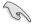

- · We recommend that you install additional chassis fans for better thermal environment.
- Visit the NVIDIA zone website (http://www.nzone.com) for the latest certified graphics card and supported 3D application list.

# 5.2.2 Installing two SLI-ready graphics cards

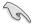

The following pictures are for reference only. The graphics cards and the motherboard layout may vary with models, but the installation steps remain the same.

- 1. Prepare two SLI-ready graphics cards.
- Insert the two graphics card into the PCIEX16 slots. If your motherboard has more than two PCIEX16 slots, refer to Chapter 2 in this user manual for the locations of the PCIEX16 slots recommended for multi-graphics card installation.
- Ensure that the cards are properly seated on the slots.

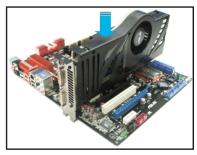

- 4. Align and firmly insert the SLI bridge connector to the goldfingers on each graphics card. Ensure that the connector is firmly in place.
- Connect two independent auxiliary power sources from the power supply to the two graphics cards separately.
- 6. Connect a VGA or a DVI cable to the graphics card.

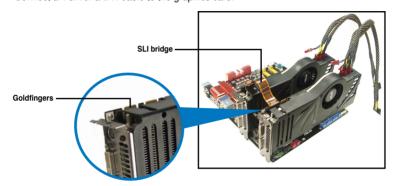

# 5.2.3 Installing the device drivers

Refer to the documentation that came with your graphics card package to install the device drivers.

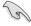

Ensure that your PCI Express graphics card driver supports the NVIDIA® SLI™ technology. Download the latest driver from the NVIDIA website (www.nvidia.com).

# 5.2.4 Enabling the NVIDIA® SLI™ technology

After installing your graphics cards and the device drivers, enable the SLI feature in NVIDIA® Control Panel under the Windows® Vista™ operating system.

# **Launching the NVIDIA Control Panel**

You can launch the NVIDIA Control Panel by the following two methods.

A. Right click on the empty space of the Windows® desktop and select NVIDIA Control Panel.

The NVIDIA Control Panel window appears (See Step B5).

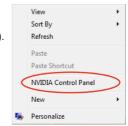

B1. If you cannot see the NVIDIA Control Panel item in step (A), select **Personalize**.

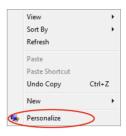

B2. From the **Personalization** window, select **Display Settings**.

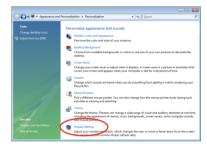

B3. From the Display Settings dialog box, click **Advanced Settings**.

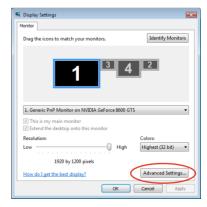

B4. Select the NVIDIA GeForce tab, and then click **Start the NVIDIA Control**Panel

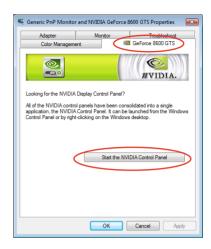

B5. The NVIDIA Control Panel window appears.

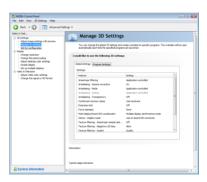

# **Enabling SLI settings**

From the NVIDIA Control Panel window, select **Set SLI Configuration**. Click **Enable SLI** and set the display for viewing SLI rendered content. When done, click **Apply**.

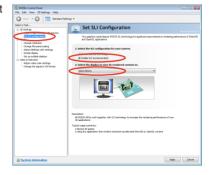

# **ASUS** contact information

# ASUSTeK COMPUTER INC.

Address 15 Li-Te Road, Peitou, Taipei, Taiwan 11259

 Telephone
 +886-2-2894-3447

 Fax
 +886-2-2890-7798

 E-mail
 info@asus.com.tw

 Web site
 www.asus.com.tw

**Technical Support** 

Telephone +86-21-38429911 Online support support.asus.com

# **ASUS COMPUTER INTERNATIONAL (America)**

Address 800 Corporate Way, Fremont, CA 94539, USA

Telephone +1-812-282-3777
Fax +1-510-608-4555
Web site usa.asus.com

**Technical Support** 

 Telephone
 +1-812-282-2787

 Support fax
 +1-812-284-0883

 Online support
 support.asus.com

# **ASUS COMPUTER GmbH (Germany and Austria)**

Address Harkort Str. 21-23, D-40880 Ratingen, Germany

Fax +49-2102-959911
Web site www.asus.de
Online contact www.asus.de/sales

# **Technical Support**

 Telephone
 +49-1805-010923\*

 Support Fax
 +49-2102-9599-11

 Online support
 support.asus.com

<sup>\*</sup> EUR 0.14/minute from a German fixed landline; EUR 0.42/minute from a mobile phone.

和年二

| 游人代码 编 就 f te applicant Number |
|--------------------------------|
|--------------------------------|

| #提後表帯人代码 #6 数<br>Code of the accidant Number | D33005                    | 技術文件後始得簽具<br>modity Inspection Act before                                                                      |
|----------------------------------------------|---------------------------|----------------------------------------------------------------------------------------------------|
| 好心玩 學 田 典                                    | Declaration of Conformity | 明書處依商品檢驗法規定循序相關技術文件後始得賽具<br>related technical documents in accordance with the Commodity Inspection Act before |

| ₩=                                                                                                    |
|----------------------------------------------------------------------------------------------------|
| <b>14</b> =€                                                                                                    |
| 40K E                                                                                                    |
| <b>*</b> 5                                                                                                    |
| - o                                                                                                    |
| <b>₹</b>                                                                                                    |
| 便其                                                                                                    |
| <b>42</b> 5                                                                                                    |
| <b>₩</b> ₫                                                                                                    |
| <b>₩</b> 5                                                                                                    |
| · 类 ii                                                                                                    |
| 4 S                                                                                                    |
| <b>₹</b>                                                                                                    |
| # N                                                                                                    |
| ura-ĕ                                                                                                    |
| 島依商品檢驗法規定側<br>technical documents in accordance                                                                                    |
| <b>35</b> 5                                                                                                    |
| <b>1</b>                                                                                                    |
| <b>**</b>                                                                                                    |
| <b>2</b> 5                                                                                                    |
| Mand ±                                                                                                    |
| 本符合性學明書應依商品檢驗法規定循齊相關技術文<br>Please the cell the related technical documents in accordance with the Commodity In<br>somine the form. |
| 40 2 3                                                                                                    |
| 本符合<br>Please che                                                                                                    |
| a ear                                                                                                    |
| TY = 5                                                                                                    |

報驗義務人:華碩電腦股份有限公司

地址: 台北市北投區立德路 150 號 4 樓

電話:<u>02-2894-3447#2521</u> Telephone

商品中(英)文名稱:<u>主機板(Motherboard)</u> Commodity Name

商品型式 (或型號): P9X79 DELUXE

Commodity Type (Model)

符合之檢驗標準及版次: CNS 13438:95 年完整版 (乙類)(Class B)

試験報告編號: 11B147R-17TWP01V04 Test Report Number

試險室名稱及代號: 快持電波股份有限公司(SL2-IN-E-0043) Testing laboratory name and designation number

符合性聲明檢驗標識及識別號碼 The form of the DoC marking appears like this

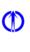

D33005

D33005

兹聲明上述商品符合商品檢驗法符合性聲明之規定,若因違反本聲明書所 聲明之內容,願意擔負相關法律責任。

hereby declare that the listed commodity conforms to Declaration of Conformity requirements stipulated in the Commodity hspection Act. Large to take any legal obligations should violations against the Declaration of Conformity occur.

報驗義務人: Obligatory Applicant

( 簽章)

Signature )

| 12     |          |
|--------|----------|
| 月      | ( month) |
| +      |          |
| #      | (year)   |
| /<br>相 |          |
| ব      |          |
| 民      |          |
| 糊      | DATE     |

(dav)

Ш

# (一)試驗宣須為經濟部標準檢驗局或其認可之指定試驗宣。試驗宣為標準檢驗局時,無需填寫試

- (三) 本符合性學明書及技術文件之保存期限,為商品停止生產或停止輸入後五年。
- 1.未依第四十三條規定備置技術文件,或未依第四十四條規定向標準檢驗局或共認可之指定試驗室辦理試驗者。 (三)商品檢檢法第四十七條:依本法所為之符合性聲明,有下列情形之一者,視為未經符合性學明: 2.符合性整明或技術文件之內容有虛偽不實之情形者。
- (四)商品檢驗法算四十八條:依本法所為之符合性聲明,有下列情形之一者,保合性學明失其效力
  - 1.商品經公告廢止應拖檢驗或停止適用符合性聲明檢驗方式者。
    - 2.因檢驗標準之變更,有維護商品之安全、衛生或環保之需要者 3.經取樣檢驗結果不符合檢驗標準者。
- 4.来依第十一條及第十二條規定為標示,經限期改正,屆期未改正完成者。
- 5.經限期提供符合性聲明書、技術文件或樣品,無正當理由拒絕提供或屆期仍未提供者。 6.其他嚴重違規或虛偽不實之情形。

- (一)商品檢驗法算五十九條:應施檢驗商品之報驗義務人,違反商品檢驗法算十一條或算十二條有關標示之規定, 經主管機關限期改正而居期不改正者,處新臺幣十萬元以上一百萬元以下罰錢。
- ( 山) 庖品按餐法第六十条:應為按餐庖品之報餐藏路人,右下到推形之一者,處於疊幣二十萬元以上「百萬元以下 愿拖檢驗商品之報驗義務人,為不實之標示者,處新臺幣十五萬元以上一百五十萬元以下罰緩。
- 1.違反算六條規定,將未符合檢驗規定之商品運出廠場或輸出入或進入市場者 2.違反第四十五條第二項重新聲明之規定者。
  - 3.未依第四十七條第一款鄰理,或第四十七條第二款廢緣不懈之情形者。
- (三)商品檢驗法第六十一條:應施檢驗商品之報驗義務人,違反本法之規定致損害消費者生命、身體、健康或有重 有前項情形且經檢驗不符合者,處新臺幣二十五萬元以上二百五十萬元以下罰錢

大損害之虞者,處新臺幣七十五萬元以上七百五十萬元以下罰緩。

- (四)商品检验法第六十二條:違反第五十一條第二項不得規避、妨礙或拒絕封存、檢查、調查或檢驗之規定者,處 新臺幣十五萬元以上一百五十萬元以下罰錢,並得按次連續處罰及強制執行檢查、調查或檢驗。
- (五)商品檢驗法第六十三條:有前回條情形之一者,主管機關並得合令限期停止輸出人、生產、製造、陳列或銷售。 報驗義務人違反主管機關依前項規定所發命令者,處新臺幣二十五萬元以上二百五十萬元以下罰錢,並得按次
  - 建反主管機關依第一項主管機關規定限期停止輸出入、生產、製造、陳列或銷售之商品流入市場者,主管機關 **應通知報驗義務人限期改善、回收或銷級;居期不改善、回收或銷級者,處新臺幣十五萬元以上一百五十萬元** 經續者違反主管機關依第一項規定所發命令者,處新臺幣一萬元以上十萬元以下罰緩,並得按次建續處罰。
- 建反前項規定,主管機關並得扣留、沒入、鱗撥該流入市場之商品或採取其他必要之措施。
- (六) 商品检验法第六十四條:依本法所處之門緣,循限期繳結,屆期不繳納者,依法務送強制執行

# **EC Declaration of Conformity**

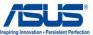

| We, the undersigned,                                           | Inspiring Innovation • Per                                                  |
|----------------------------------------------------------------|-----------------------------------------------------------------------------|
| Manufacturer:                                                  | ASUSTeK COMPUTER INC.                                                       |
| Address, City:                                                 | 4F, No. 150, LI-TE Rd., PEITOU, TAIPEI 112, TAIWAN                          |
| Country:                                                       | TAIWAN                                                                      |
| Authorized representative in Europe:                           | ASUS COMPUTER GmbH                                                          |
| Address, City:                                                 | HARKORT STR. 21-23, 40880 RATINGEN                                          |
| Country:                                                       | GERMANY                                                                     |
| declare the following apparatus:                               |                                                                             |
| Product name :                                                 | Motherboard                                                                 |
| Model name :                                                   | P9X79 DELUXE                                                                |
| conform with the essential requirements                        | of the following directives:                                                |
| ⊠2004/108/EC-EMC Directive                                     |                                                                             |
| ☑ EN 55022:2006+A1:2007                                        | ☑ EN 55024:1998+A1:2001+A2:2003                                             |
| ☑ EN 61000-3-2:2006+A2:2009<br>□ EN 55013:2001+A1:2003+A2:2006 | ☐ EN 61000-3-3:2008<br>☐ EN 55020:2007+A11:2011                             |
| ☐ EN 55013:2001+A1:2003+A2:2006  ☐ 1999/5/EC-R &TTE Directive  | EN 55020:2007+ATT:20TT                                                      |
|                                                                | ☑ EN 301 489-1 V1.8.1(2008-04)                                              |
| EN 300 328 V 1.7.1 (2006-10)                                   | EN 301 489-3 V1.4.1(2002-08)                                                |
| EN 300 440-2 V1.4.1(2010-08)                                   | EN 301 489-4 V1.4.1(2009-05)                                                |
| EN 301 511 V9.0.2(2003-03)                                     | EN 301 489-7 V1.3.1(2005-11)                                                |
| EN 301 908-1 V5.2.1(2011-05)                                   | EN 301 489-9 V1.4.1(2007-11)                                                |
| ☐ EN 301 908-2 V5.2.1(2011-07)<br>☐ EN 301 893 V1.6.1(2011-11) | ⊠ EN 301 489-17 V2.1.1(2009-05)             □ EN 301 489-24 V1.5.1(2010-09) |
| ☐ EN 301 693 V1.6.1(2011-11)                                   | EN 302 326-2 V1.2.2(2007-06)                                                |
| EN 302 623 V1.1.1(2009-01)                                     | EN 302 326-3 V1.3.1(2007-09)                                                |
| ☐ EN 300 330-1 V1.7.1(2010-02)                                 | EN 301 357-2 V1.4.1(2008-11)                                                |
| EN 300 330-2 V1.5.1(2010-02)                                   | EN 50385:2002                                                               |
| ☐ EN 50360:2001                                                | ☐ EN 62311:2008                                                             |
| □ EN 62479:2010                                                |                                                                             |
| ⊠2006/95/EC-LVD Directive                                      |                                                                             |
| ☐ EN 60950-1 / A11:2009                                        | ☐ EN 60065:2002 / A2:2010                                                   |
| ☑ EN 60950-1 / A12:2011                                        | ☐ EN 60065:2002 / A12:2011                                                  |
| 2009/125/EC-ErP Directive                                      |                                                                             |
| Regulation (EC) No. 1275/2008                                  | Regulation (EC) No. 278/2009                                                |
| Regulation (EC) No. 642/2009                                   |                                                                             |
| ⊠2011/65/EU-RoHS Directive                                     | Ver. 121                                                                    |
| ⊠CE marking                                                    |                                                                             |
|                                                                |                                                                             |

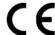

(EC conformity marking)

Position: CEO Name: Jerry Shen

Declaration Date: Jan. 04, 2013 Year to begin affixing CE marking:2013

Signature : \_\_\_\_\_

# DECLARATION OF CONFORMITY

Per FCC Part 2 Section 2. 1077(a)

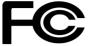

Responsible Party Name: Asus Computer International

Address: 800 Corporate Way, Fremont, CA 94539.

Phone/Fax No: (510)739-3777/(510)608-4555

hereby declares that the product

**Product Name: Motherboard** 

Model Number: P9X79 DELUXE

Conforms to the following specifications:

|  | $\boxtimes$ | FCC Part 15 | Subpart B. | Unintentional | Radiators |
|--|-------------|-------------|------------|---------------|-----------|
|--|-------------|-------------|------------|---------------|-----------|

☐ FCC Part 15, Subpart E, Intentional Radiators

### **Supplementary Information:**

This device complies with part 15 of the FCC Rules. Operation is subject to the following two conditions: (1) This device may not cause harmful interference, and (2) this device must accept any interference received, including interference that may cause undesired operation.

Representative Person's Name : Steve Chang / President

Signature:

Date : Sep. 13, 2011

Streve Chang

Ver. 110101